# **Safie Manager**

**操作マニュアル**

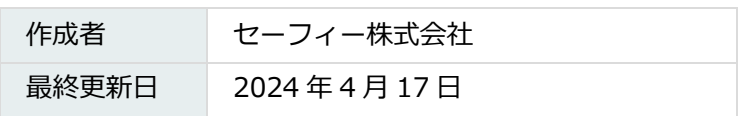

# <span id="page-1-0"></span>1. 目次

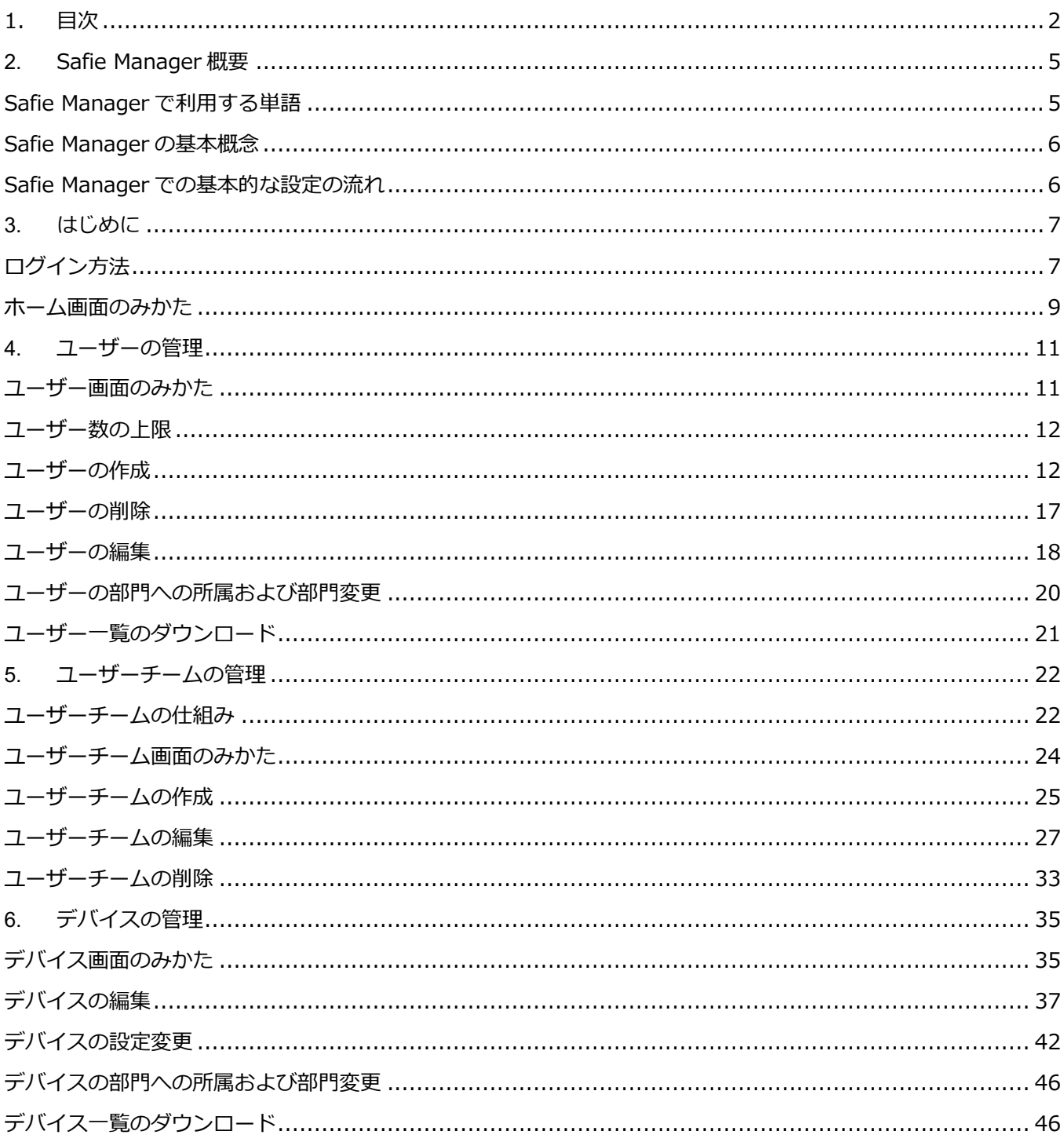

**Contract** 

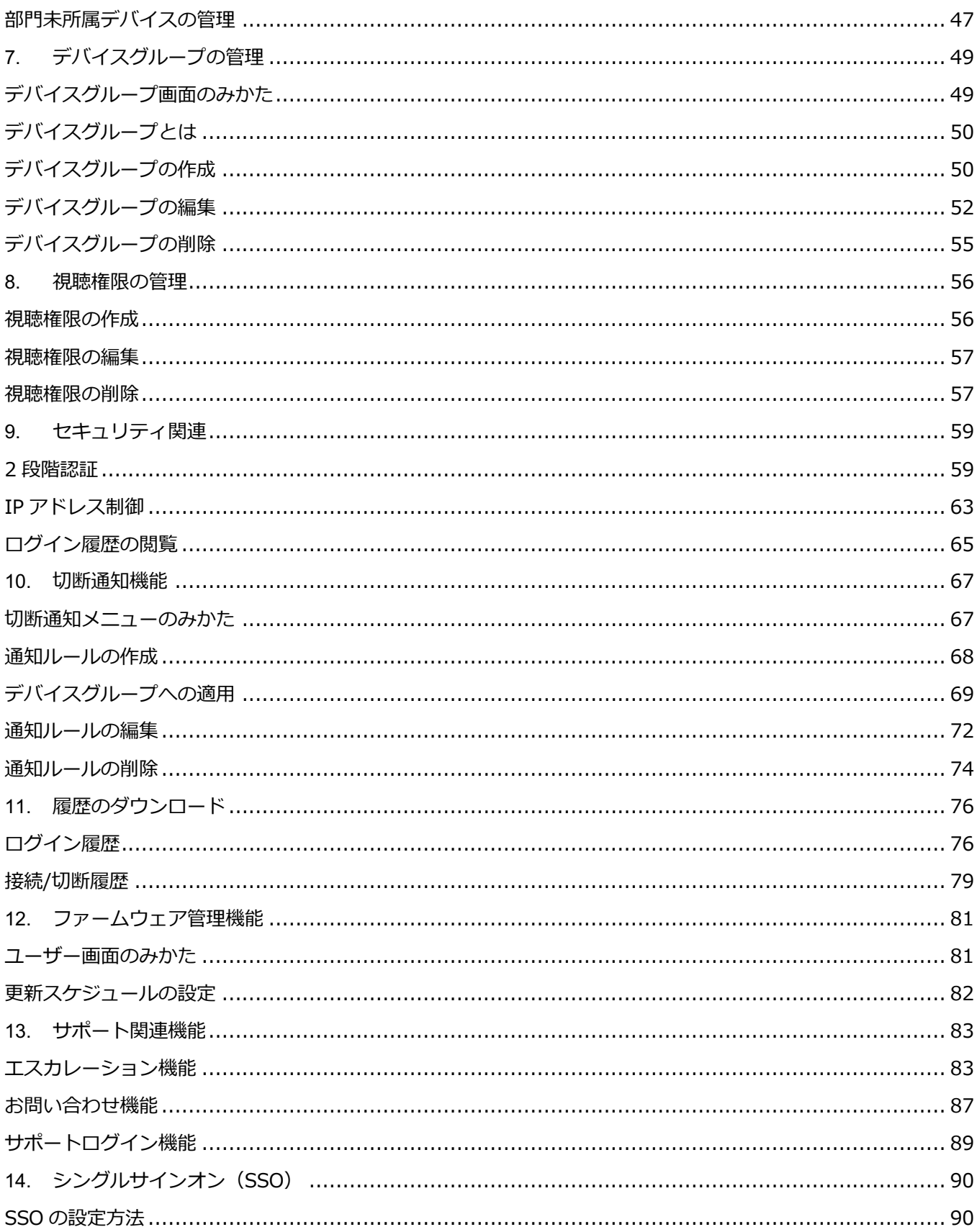

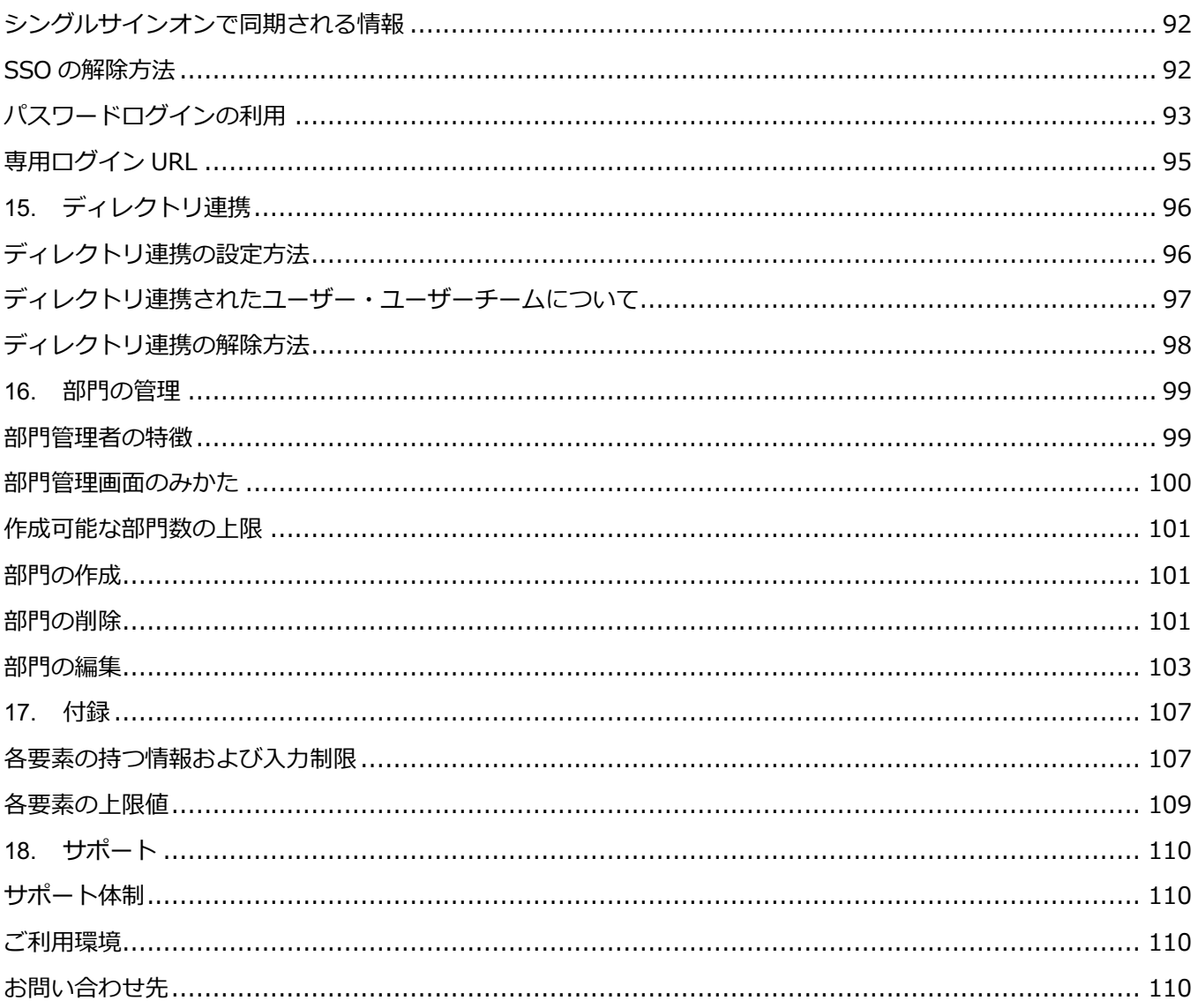

## <span id="page-4-0"></span>**2. Safie Manager 概要**

Safie Manager とは、デバイス、ユーザー、Viewer の制御 (閲覧権限) およびオプションサービスの設定ま で包括的な管理が可能なツールです。

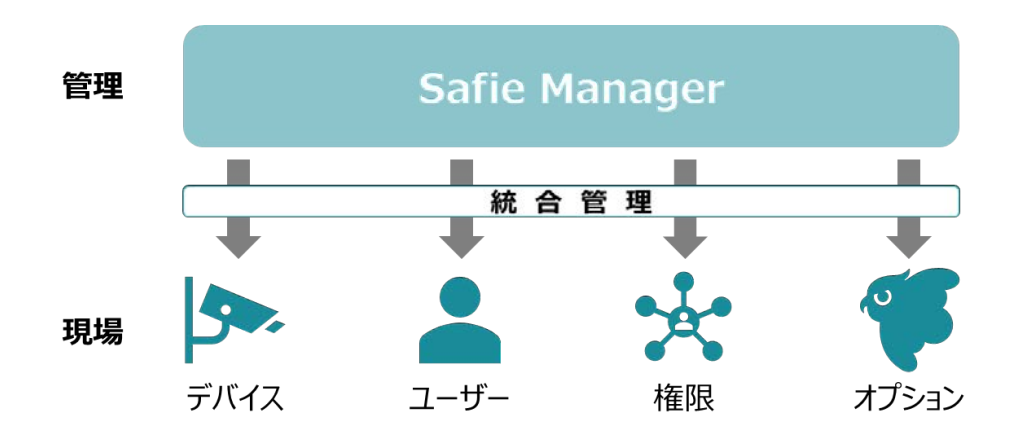

## <span id="page-4-1"></span>**Safie Manager で利⽤する単語**

Safie Manager では以下の単語を利用します。

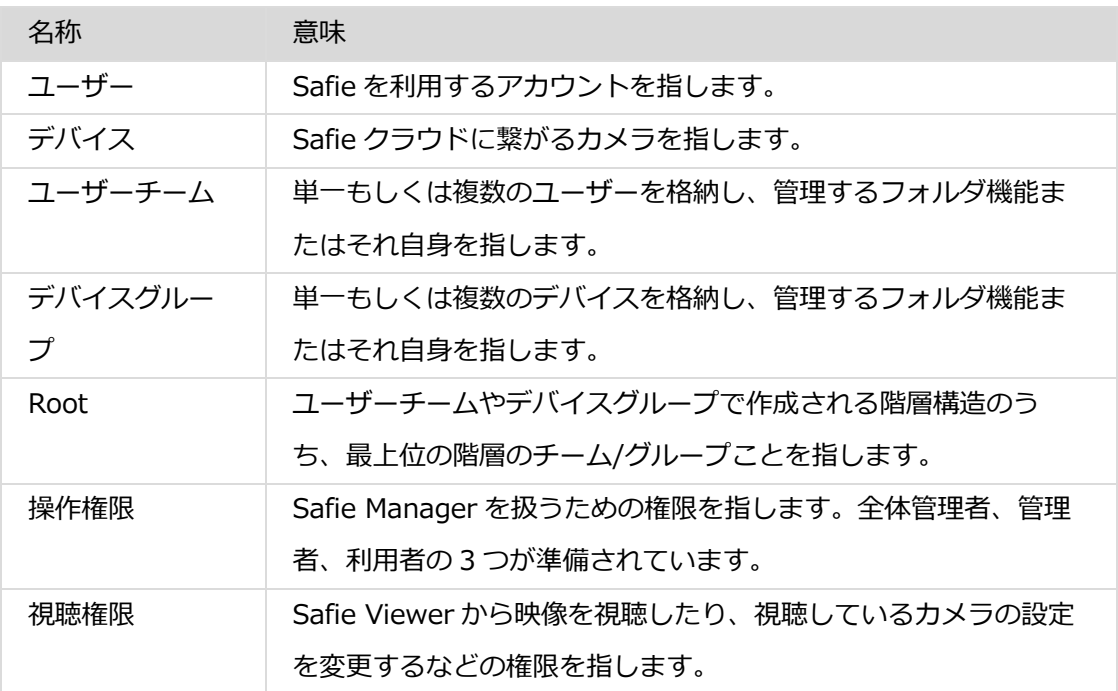

#### <span id="page-5-0"></span>**Safie Manager の基本概念**

Safie Manager では、ユーザーとカメラをそれぞれユーザーチームとデバイスグループに所属させ、それら を紐づけることで視聴権限を管理します。

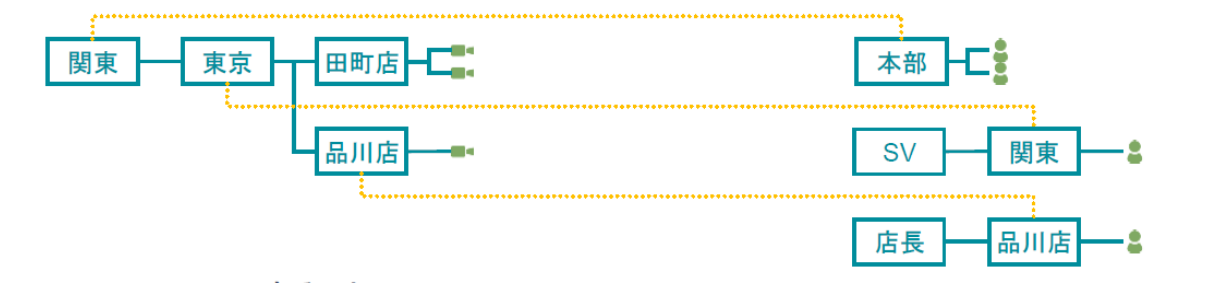

#### <span id="page-5-1"></span>**Safie Manager での基本的な設定の流れ**

以下の流れで設定を⾏ってください。

- 1 ログイン
- 2 視聴権限の設定
- 3 ユーザーチームとデバイスグループの作成
- 4 ③で作成したチーム⇔グループ間の関連付け
- 5 ユーザーチームへのユーザーの追加
- 6 デバイスグループへのデバイスの追加

※本書は便宜上、メニューの項目ごとに説明をしています。また上記とは別の順番で設定いただいても問題あり ません。

## <span id="page-6-0"></span>**3. はじめに**

## <span id="page-6-1"></span>**ログイン⽅法**

Safie Manager では通常ログインとシングルサインオンによるログイン※が準備されています。以下の URL からログインページにアクセスしてください。

#### **▼Safie Manager - ログイン URL**

#### **https://safie.link/manager**

※シングルサインオンによるログインは事前に設定が必要です。

#### **通常ログイン**

メールアドレスとパスワードを⼊⼒してログインします。⼊⼒後、「ログイン」ボタンをクリックします。

# **Safie Manager**

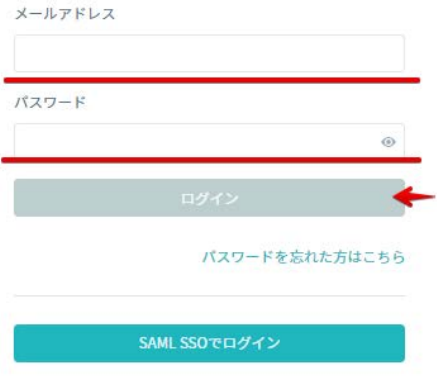

#### **2 段階認証を設定している場合**

2 段階認証を設定している場合、通常のメールアドレス、パスワードの入力のあとに「確認コード」が要求さ れます。Google Authenticator で確認した6桁の確認コードを入力してください。

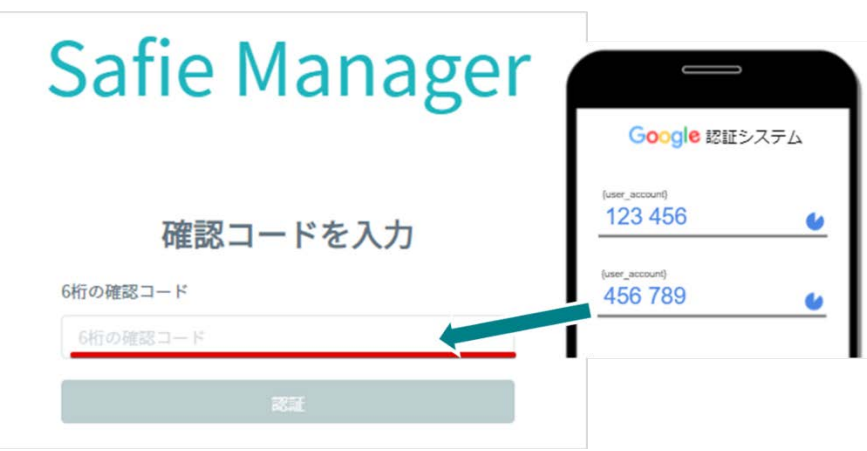

#### **※注意※**

**アカウント保護のため、パスワードやメールアドレス、確認コードを 10 回連続で間違えると 10 分間の間ロッ クがかかります。ロックがかかった場合は 10 分後に再度お試しください。**

#### **シングルサインオン(SSO)によるログイン**

#### **通常のログインページを利⽤する場合**

シングルサインオンの設定をしているお客様では、通常ログインとは別にシングルサインオンによるお客様の 認証システムを利用したログインが可能です。以下の方法でログインします。

 $C<sub>ofio</sub> Monogor$ 

1 上記の URL にアクセスし、画⾯内の「SAML SSO でログイン」をクリック

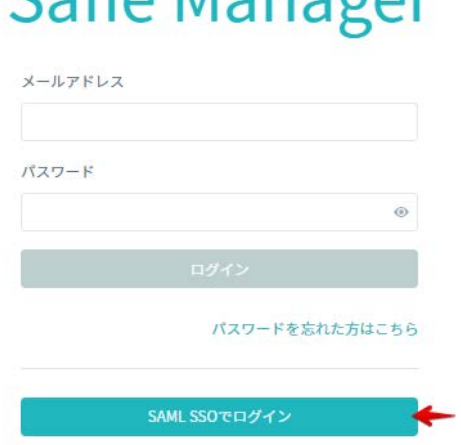

2 ①をクリック後に表示されるページで「企業別認証 ID」を入力してログインボタンをクリック

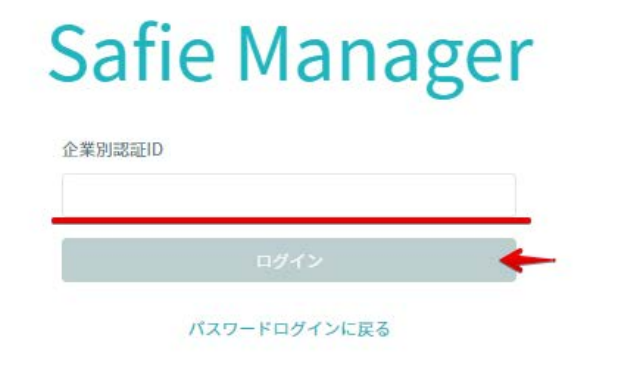

#### **専⽤ログイン URL を利⽤する場合**

SSO を設定すると、上記の汎用ログインページの URL とは別にお客様専用のログイン URL が生成され、そ ちらにアクセスすることでログインを行うことができます。URL の取得方法は 14 章の「シングルサインオン (SSO)」を参照ください。

<span id="page-8-0"></span>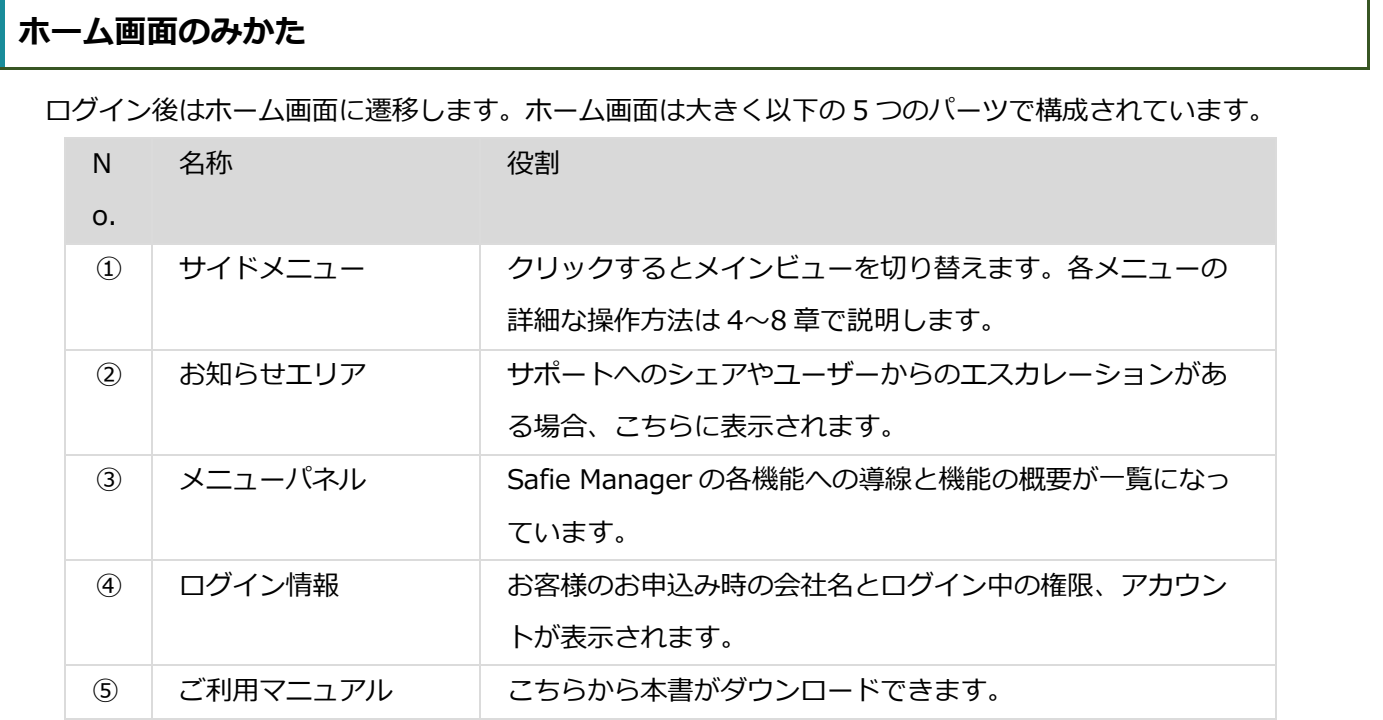

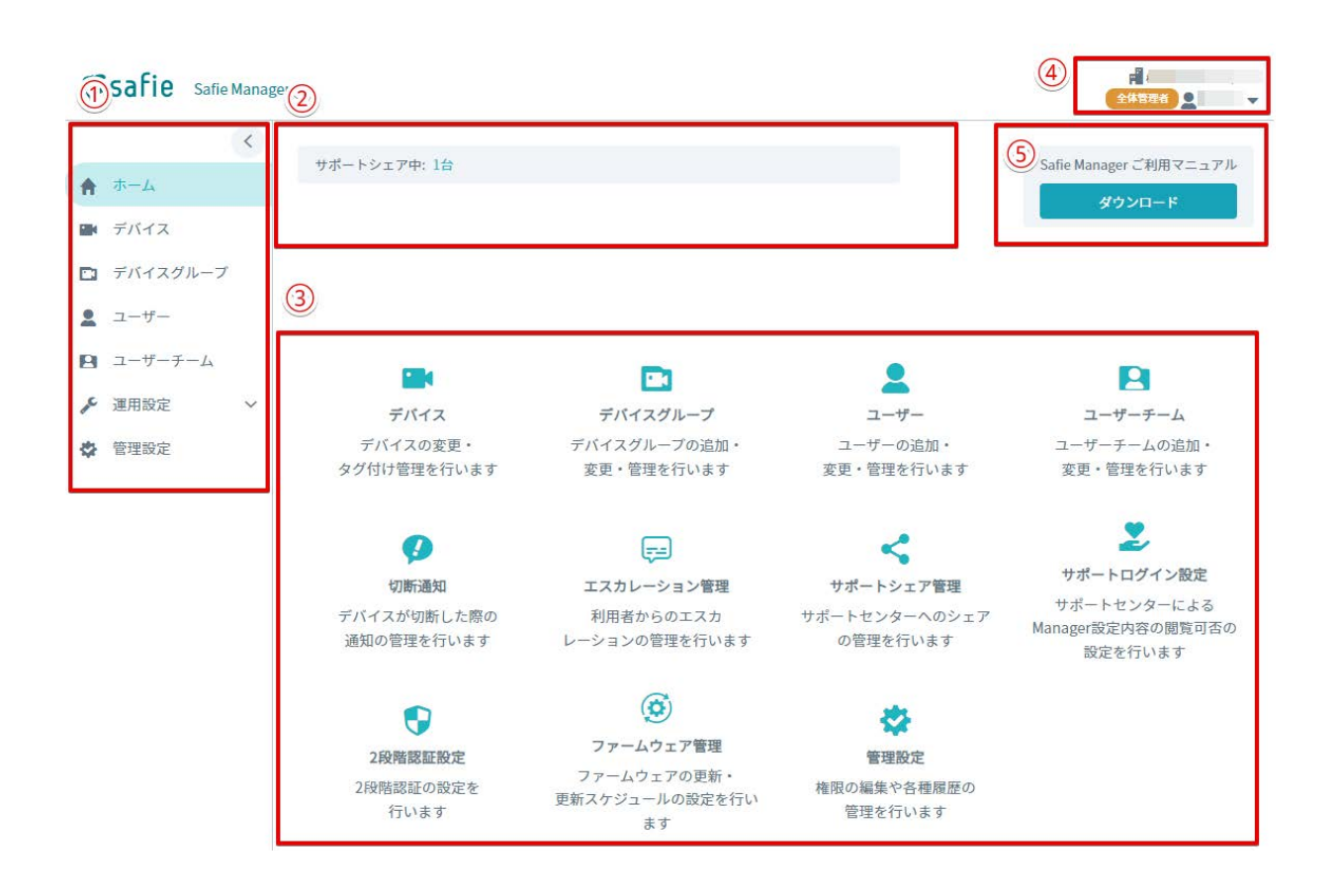

## <span id="page-10-0"></span>**4. ユーザーの管理**

ユーザーの管理はサイドメニュー内の「ユーザー」のメニューから⾏います。本メニューではユーザーの新規 登録や削除、編集が⾏えます。

<span id="page-10-1"></span>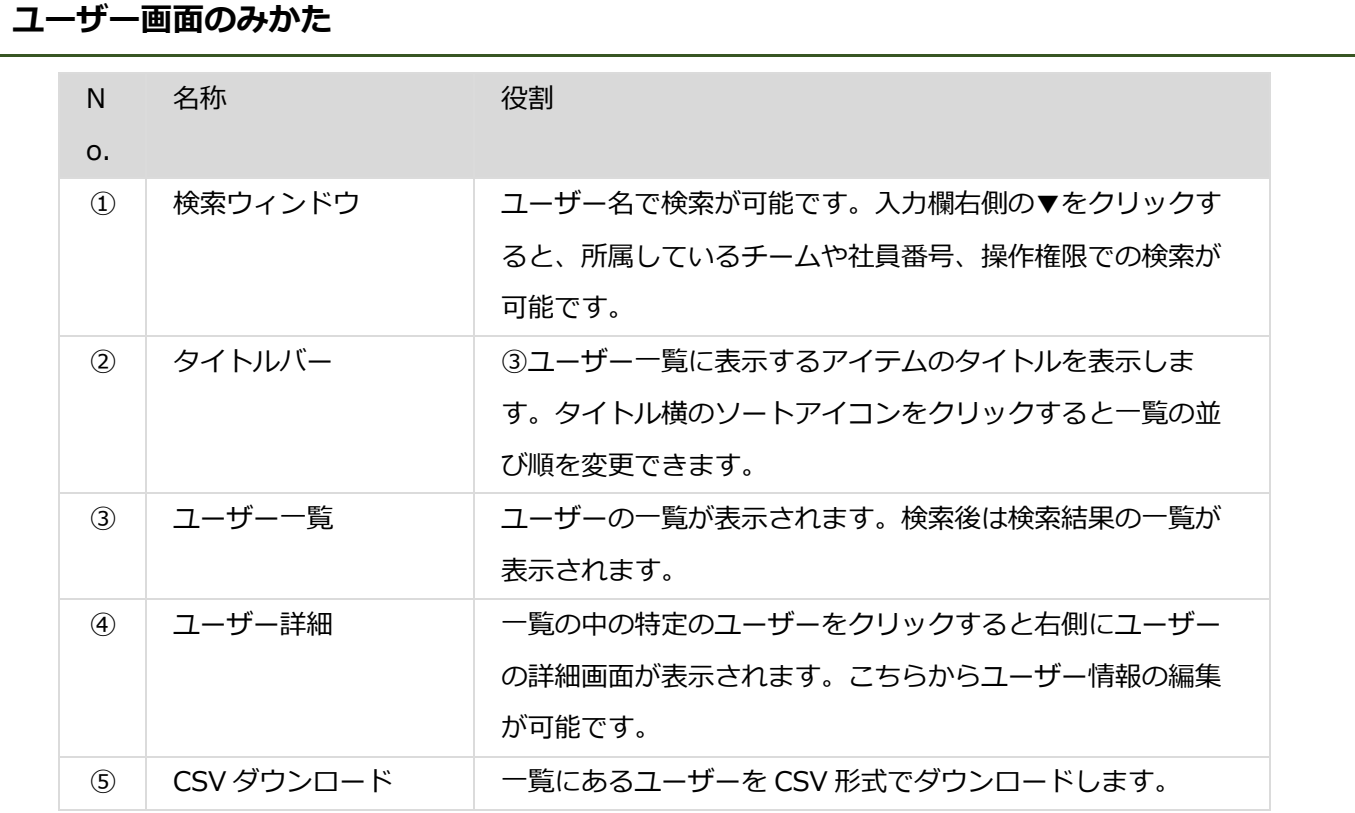

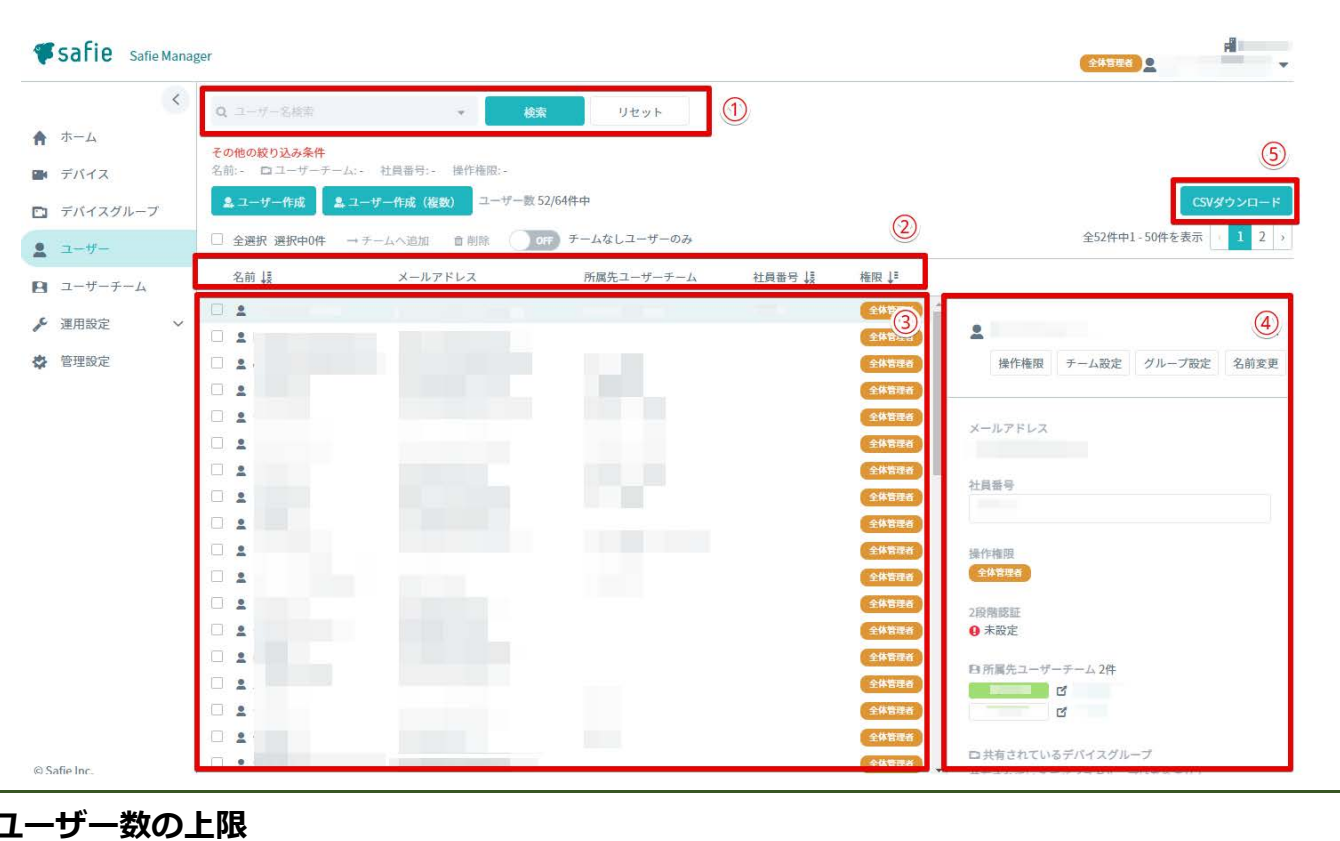

<span id="page-11-0"></span>Safie Manager ではその中で管理しているカメラの台数により利用できるユーザーの上限が変動します。具 体的には、利⽤できるユーザー数の上限は以下の数になります。

ユーザー数の上限 = カメラの台数\*16 ユーザー

## <span id="page-11-1"></span>**ユーザーの作成**

#### **1つずつ作成する**

1 「ユーザー」画面内の「ユーザー作成」ボタンをクリックします。

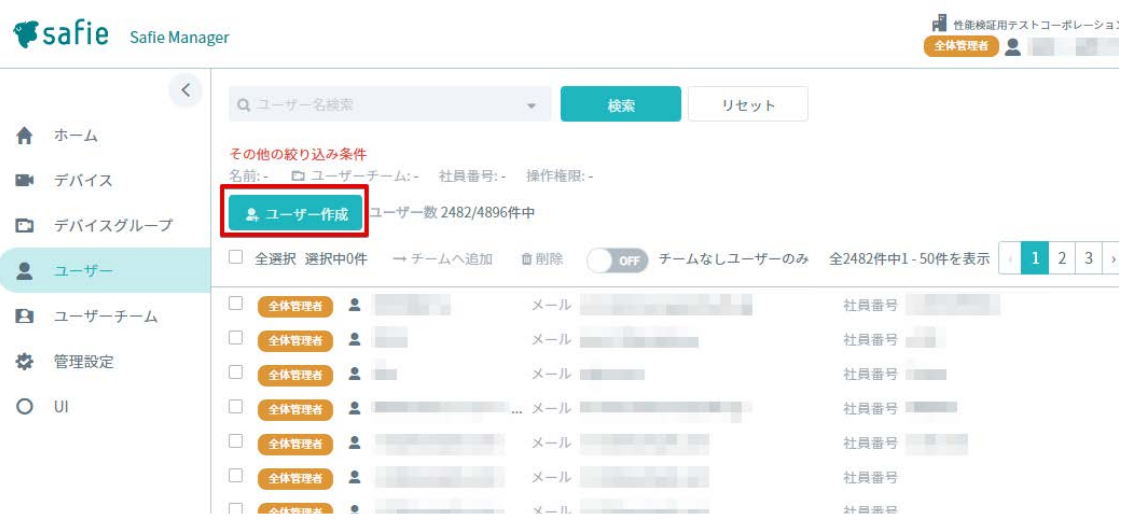

2 「ユーザーの作成」の画面が表示されます。ユーザー情報を入力し、最後に「作成」ボタンをクリックする

と、ユーザーが作成されます。

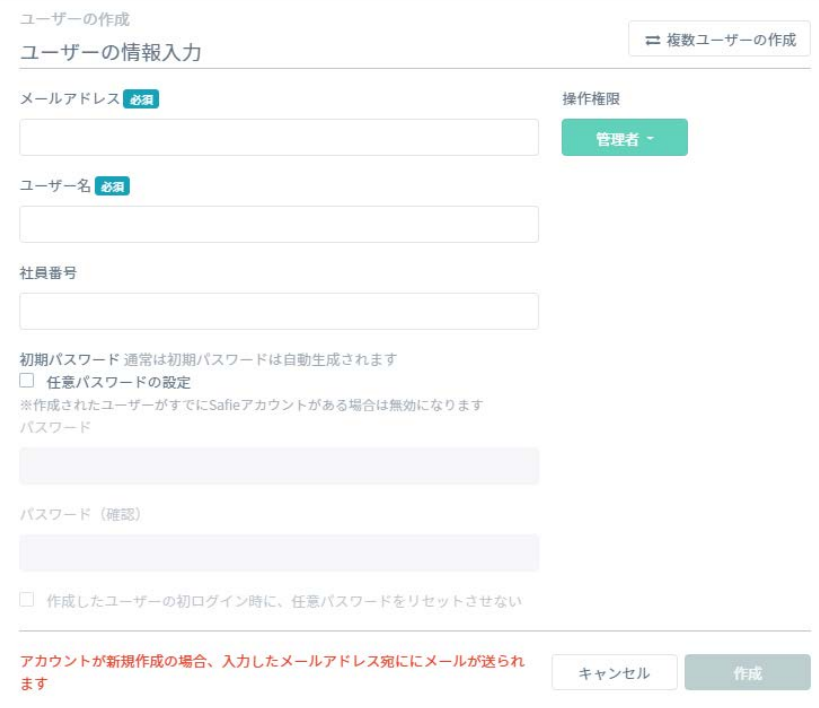

#### (参考) パスワードの固定について

ユーザー情報⼊⼒時、セーフィーのアカウントを持っていないメールアドレスを登録する際に通常はランダム のパスワードが設定されます。ユーザー情報入力時に画面下部の以下の機能を利用することで新規ユーザーのパ スワードを任意に設定することができます。

- 1 「任意パスワードの設定」にチェック
- 2 パスワードと確認欄に指定したいパスワードを入力

3 (任意)「作成したユーザーの初ログイン時に~」にチェック※

※こちらにチェックを入れると初回ログイン時にパスワードの強制変更が行われません。お客様のセキュリティポリ シーに応じて使い分けください。

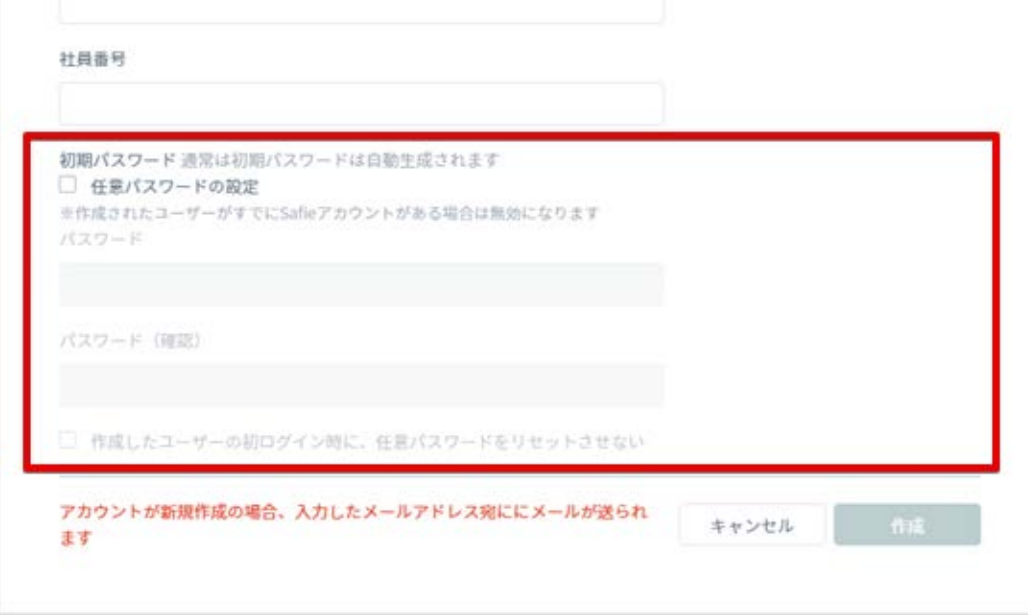

#### **複数ユーザーをまとめて作成する**

ユーザーの一括作成は、CSV の入力フォーマットをダウンロード後、CSV を編集し、その CSV ファイルをア ップロードして⾏います。具体的には以下のとおりです。

1 「ユーザーの作成」画面の「ユーザー作成(複数)」ボタンをクリックすると、複数ユーザー作成画面に切 り替わります。

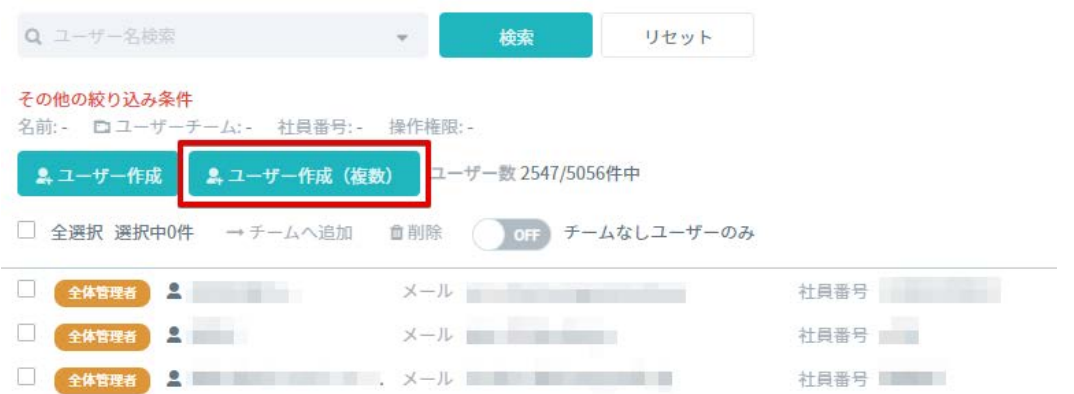

2 複数ユーザー作成の画面に切り替わったら、「ダウンロード」ボタンをクリックして入力用の CSV ファイ ルをダウンロードすします。

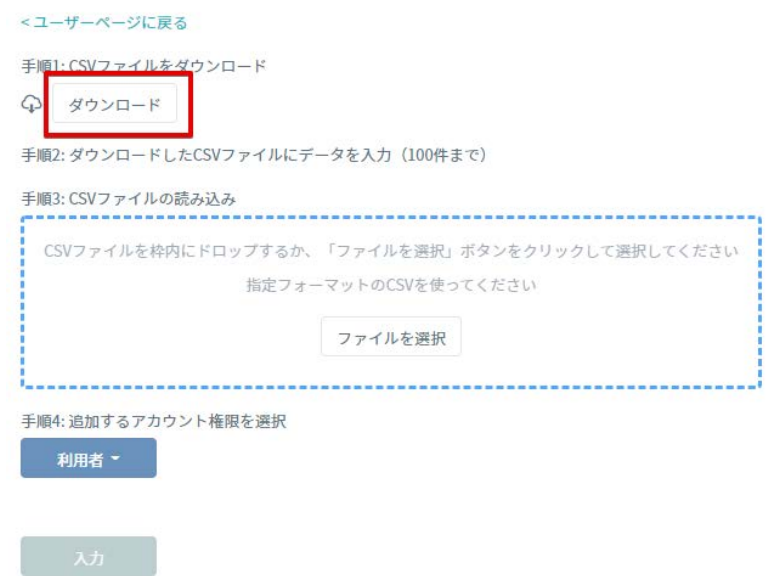

3 ダウンロードした CSV ファイルを開き、ユーザー情報を入力します。入力する項目は以下のとおりです。

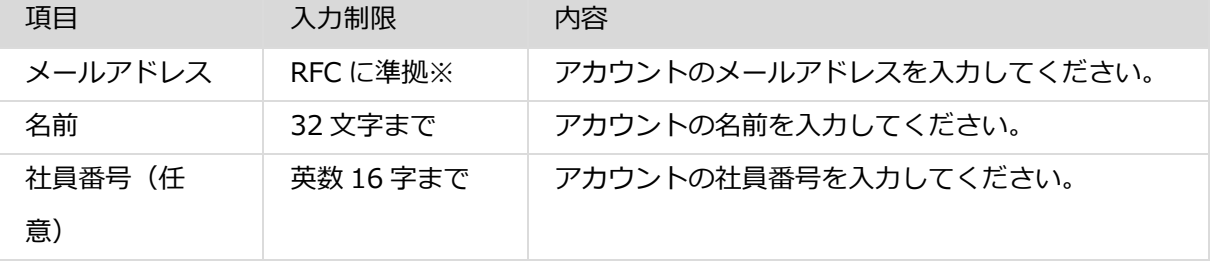

※ただし、"+(プラス)"の記号は除きます。

**※注意※**

**・CSV アップロードで作成できるアカウントは⼀度に 100 件までです。100 件以上の登録が必要な場合は何 回かに分けて登録してください。**

**・ダウンロードした CSV ファイルのフォーマットや⽂字コードを変更しないでください。**

**(⽂字コードは BOM 付 UTF-8 のみアップロード可能です)**

4 CSV ファイルを青破線内にドラッグ&ドロップ、もしくは「ファイルを選択」ボタンをクリックし、ユー ザー情報が入力された CSV ファイルを選択します。アップロード完了後、アカウント権限を選択して「入 ⼒」ボタンをクリックしてください。

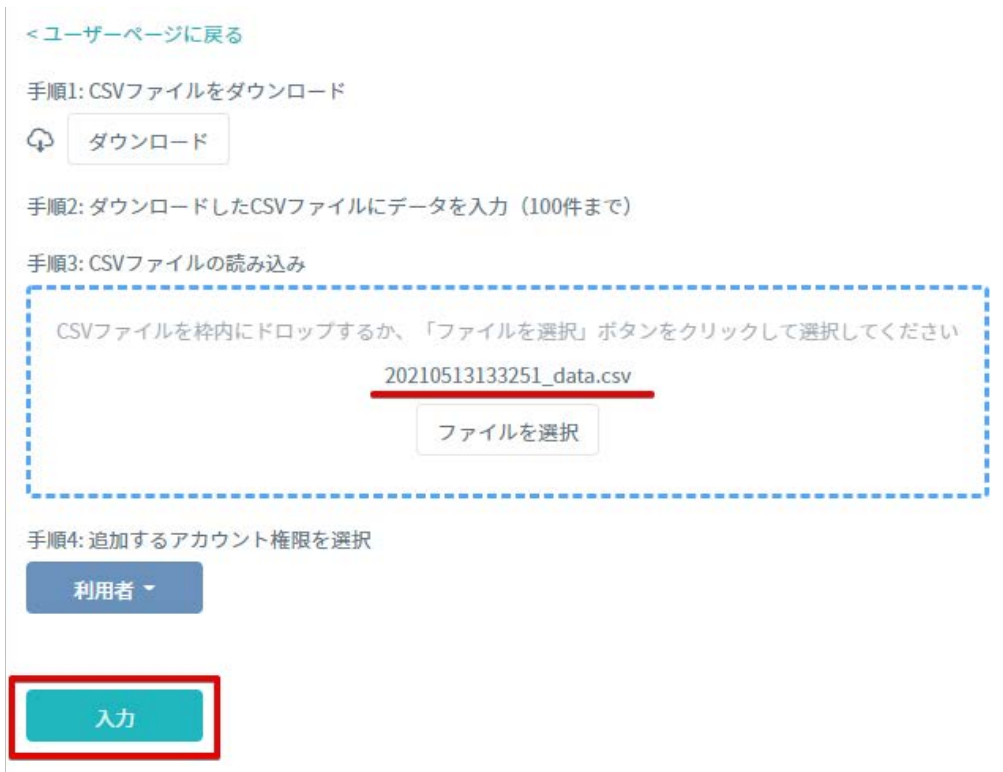

5 前画面で「入力」をクリックすると、アップロードしたファイルの中身がアプリケーション内で展開され、 内容のチェックが⾏われます。下図のようにエラーがある場合は編集ボタンから編集を⾏ってください。登 録の内容に問題がなければ「全実行」をクリックして登録を完了してください。

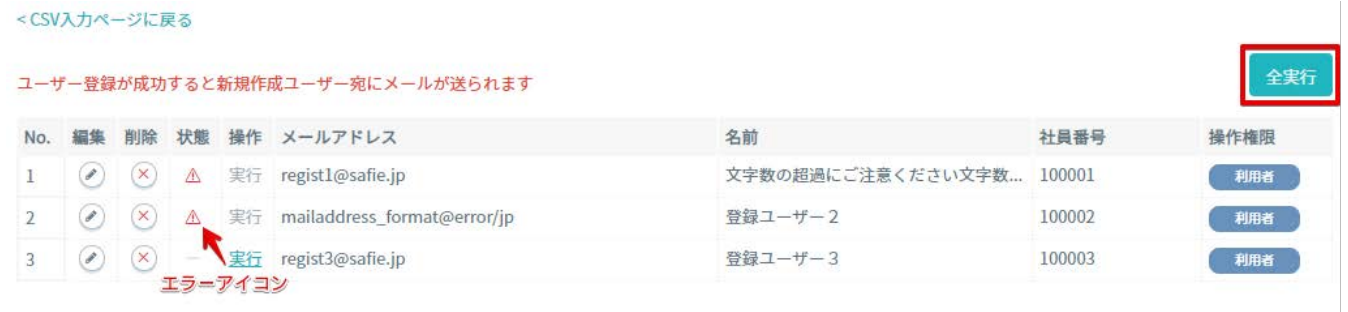

**※注意※**

**・⼀覧にエラーがある状態で「全実⾏」をクリックした場合、エラーの無い項⽬のみ登録処理が⾏われます。**

**・アカウント招待のメールは[noreply@safie.jp]のアドレスより送信されます。作成に際しては必ず事前にド メイン指定受信などの制限を解除してください。**

**・メールは HTML 形式で送信されます。HTML 形式のメールを制限している場合、メールが受信できない場合 があります。**

#### <span id="page-16-0"></span>**ユーザーの削除**

1 サイドメニューから「ユーザー」画面へ遷移します。削除したいユーザーの左側のチェックボックスにチェ ックを入れて、一覧画面の上部にある「削除」アイコンをクリックしてください。

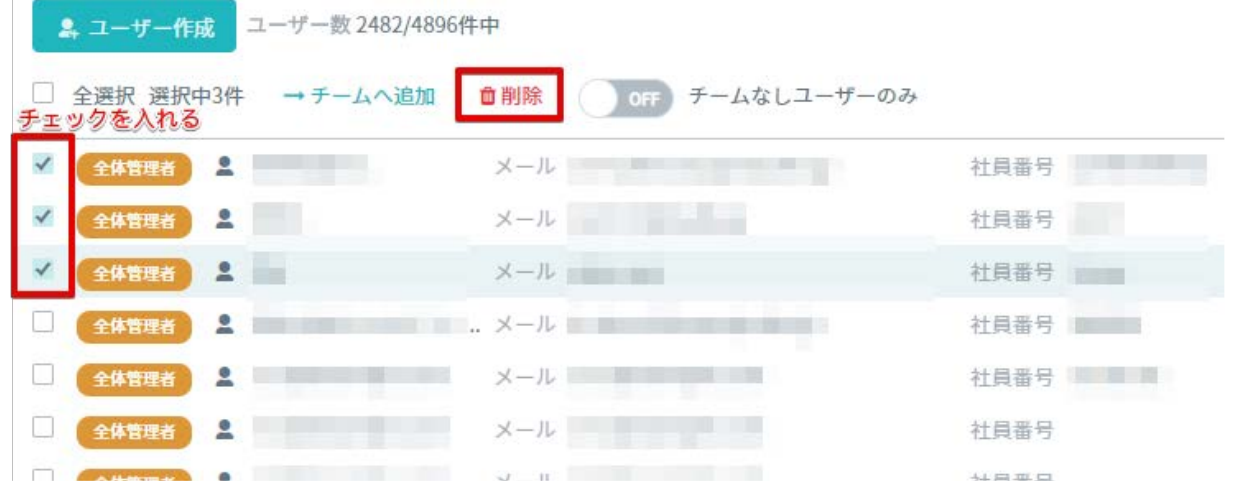

2 確認画面が表示されるので、内容を確認のうえ「削除」ボタンをクリックしてください。

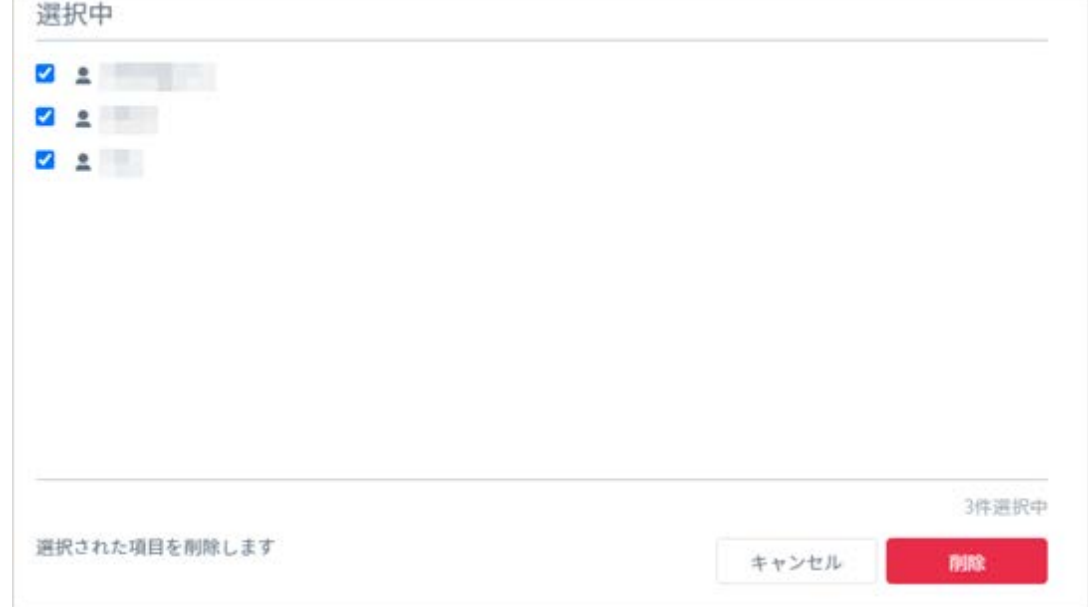

**※注意※**

**・全体管理者の権限を持つユーザーを全て削除すると、Safie Manager を操作できる⼈がいなくなるので注意 してください。誤って全て削除してしまった際には Safie サポート事務局までご連絡ください。**

**・こちらからユーザーを削除しても、Safie Manager の環境から退会させるだけでユーザーアカウント⾃体は 完全に削除できません。完全に削除が必要な際には削除したいユーザーで Safie Viewer にログインのうえ、**

**退会⼿続きを⾏ってください。**

<span id="page-17-0"></span>**ユーザーの編集**

#### **ユーザー名を変更する**

5. 編集したいアカウントのユーザー詳細画面を開いて、メニュー内の「名前変更」をクリックしてくださ

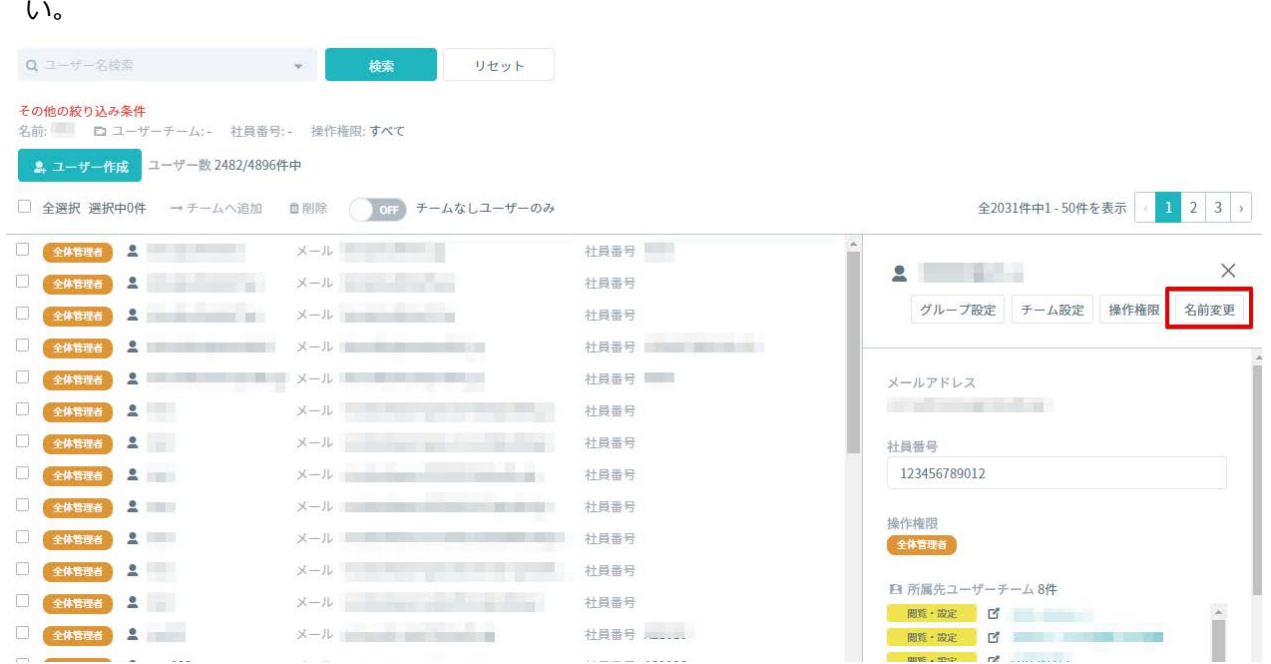

6. クリック後、「名前の変更」の画面が開くので、変更したい名前を入力します。最後に、「保存」ボタン をクリックします。

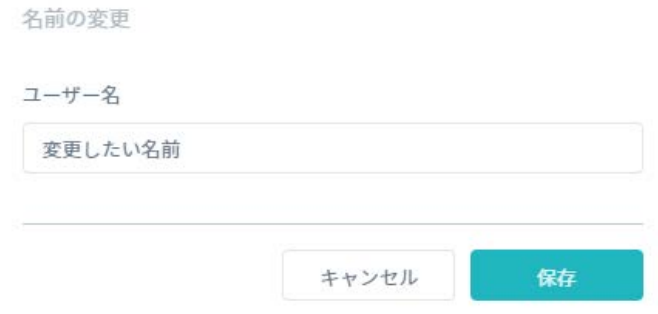

#### **社員番号を変更する**

編集したいユーザーのユーザー詳細画面を開いて、詳細画面内の「社員番号」内のテキストボックスを直接編 集してください。編集後、テキストボックス外の場所をクリックすると編集が確定します。

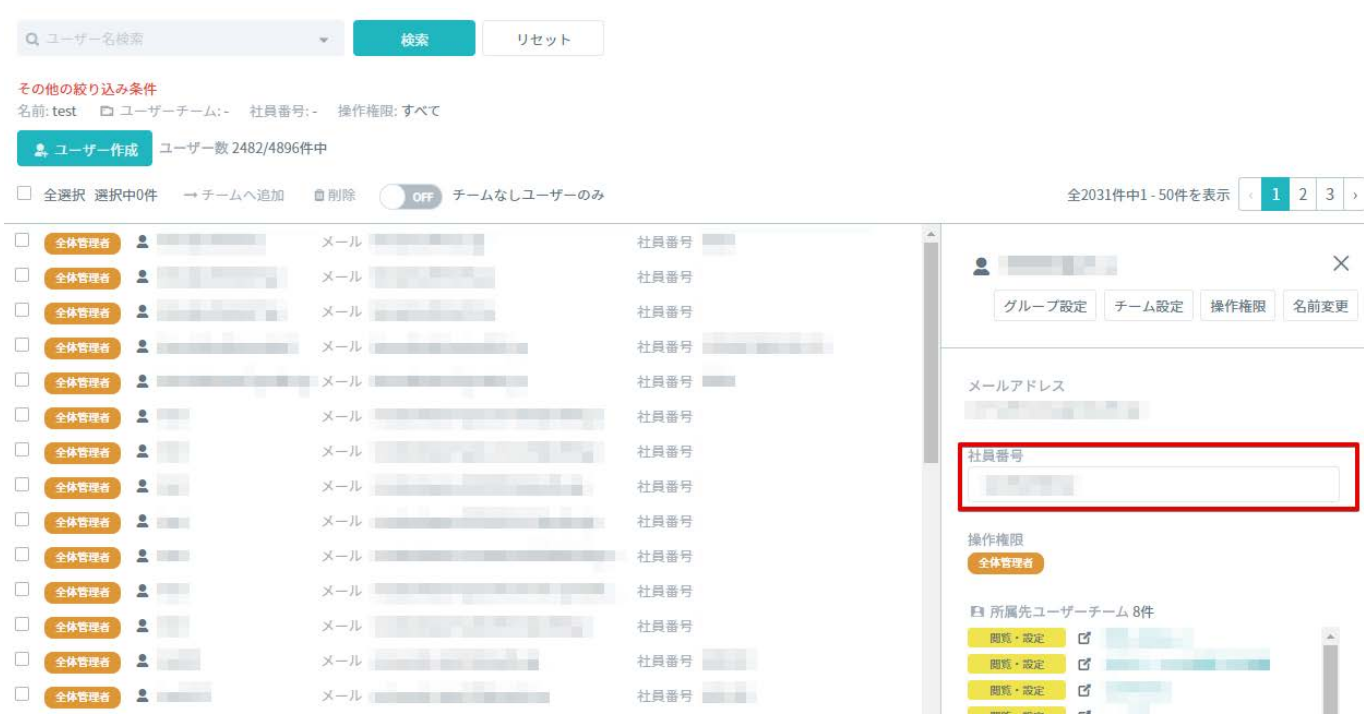

# **操作権限を変更する**

1 編集したいユーザーのユーザー詳細画⾯を開いて、メニュー内の「操作権限」をクリックしてください。

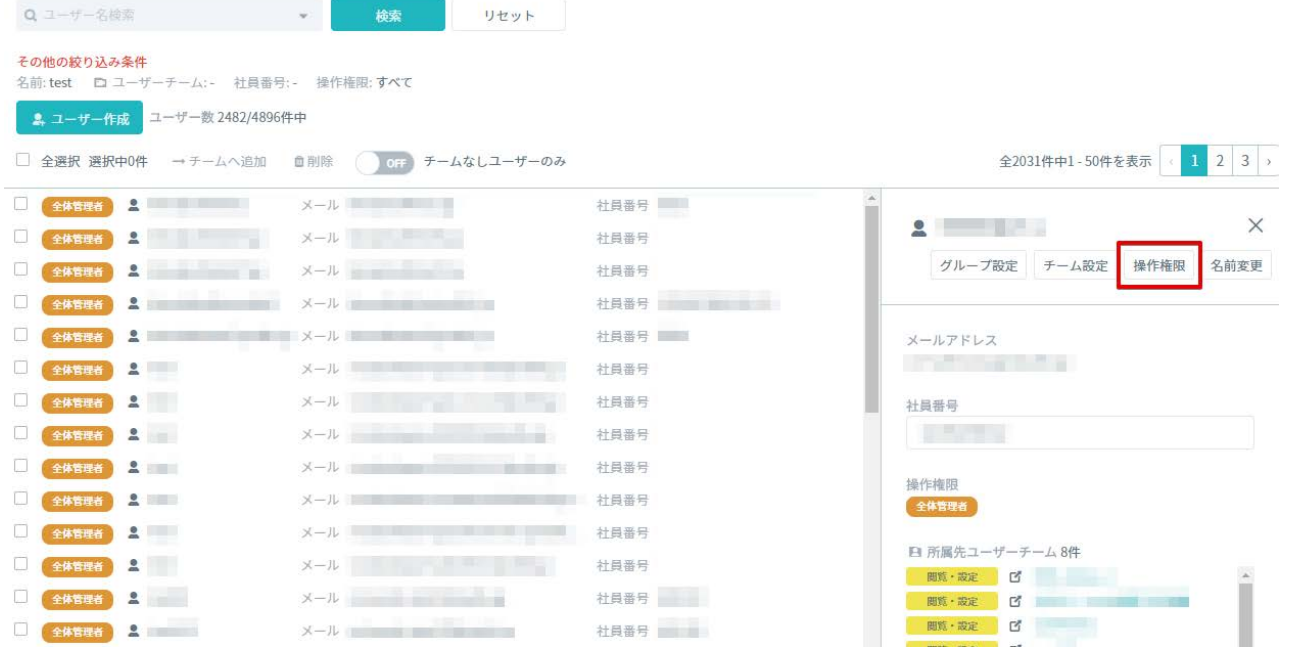

2 クリック後、「ユーザーの操作権限の変更」の画⾯が開きます。変更したい操作権限を選択後、「変更」ボ タンをクリックします。

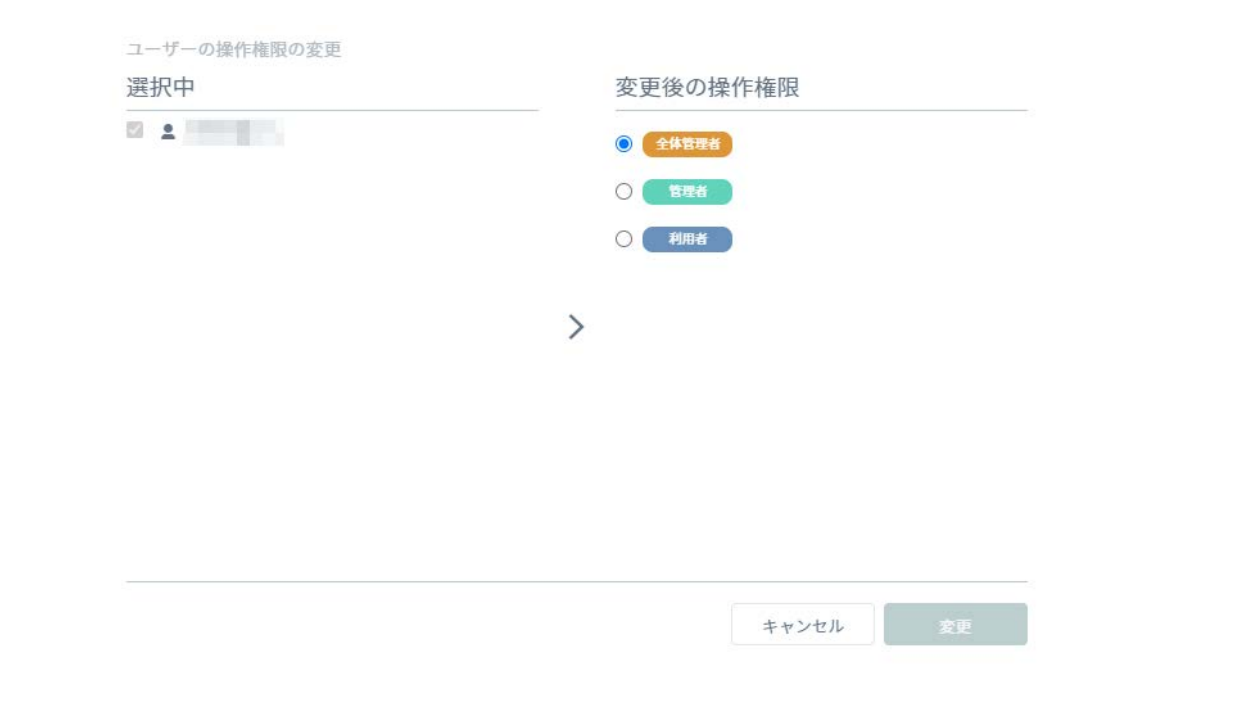

## <span id="page-19-0"></span>**ユーザーの部⾨への所属および部⾨変更**

サイドメニューの「部門管理」より部門を作成することで、ユーザーを部門に所属させ、対象部門の部門管理 者のみ閲覧操作可能な状態にすることができます。(詳細は「16. 部門の管理」を参照)

操作を行うには、まずユーザー一覧画面で設定変更したいユーザーにチェックを入れ、一覧上のドロップダウ ンリストで「部⾨変更」を選択してリスト右側の「設定」ボタンをクリックします。

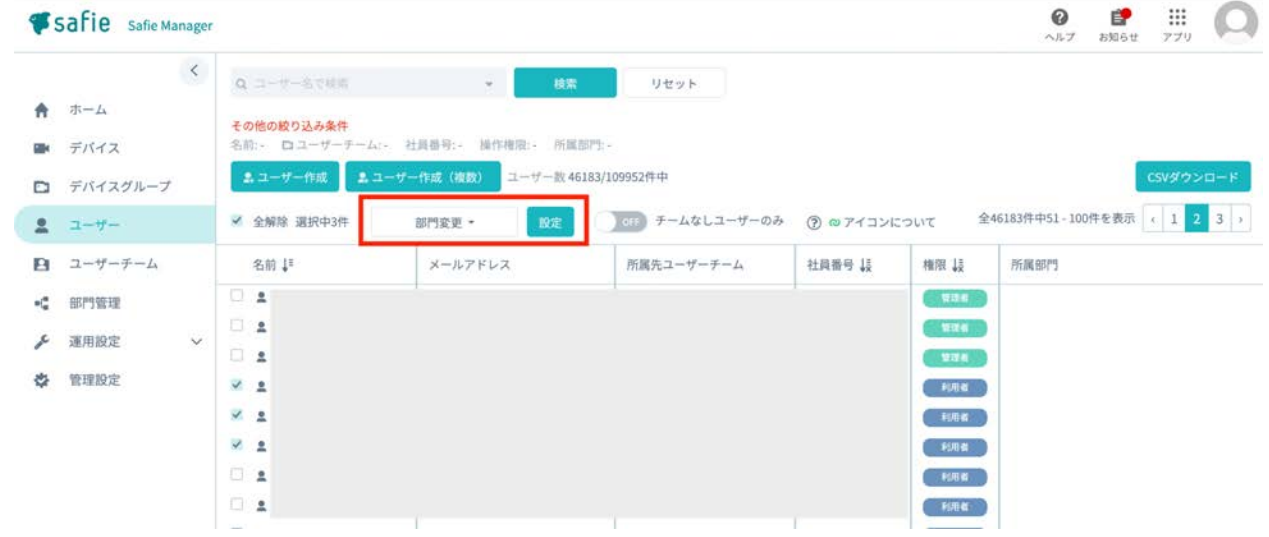

所属させたい部⾨にチェックを⼊れて、「実⾏」ボタンをクリックします。

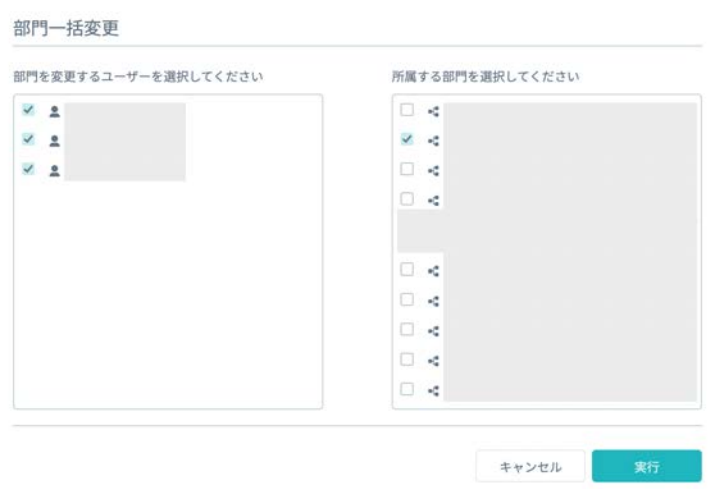

#### <span id="page-20-0"></span>**ユーザーー覧のダウンロード**

お客様の環境で管理しているユーザーの一覧を CSV 形式でダウンロードすることができます。 ユーザー一覧 画面右側の「CSV ダウンロード」をクリック後、以下画面内の「ダウンロード」ボタンをクリックするとダウ ンロードを開始します。

ダウンロードされる CSV データの項⽬は以下の通りです。

- ‐ ユーザー名
- ‐ メールアドレス
- ‐ 社員番号
- ‐ 操作権限

※件数が多い場合はダウンロードの開始に時間を要する場合があります。画面を遷移せずしばらくお待ち下さ い。

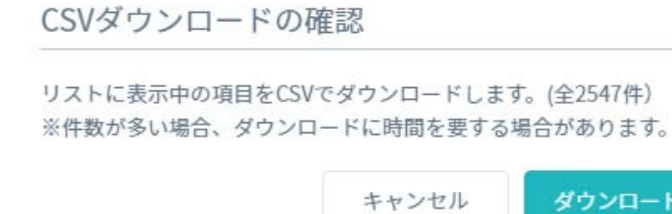

## <span id="page-21-0"></span>**5. ユーザーチームの管理**

ユーザーチームの管理はサイドメニュー内の「ユーザーチーム」のメニューから⾏います。本メニューではユ ーザーチームの新規作成や削除、編集が⾏えます。

#### <span id="page-21-1"></span>**ユーザーチームの仕組み**

#### **役割について**

ユーザーチームはユーザーを収納するフォルダの役割を持ち、一般的なフォルダと同様に階層構造を持たせる ことができます。

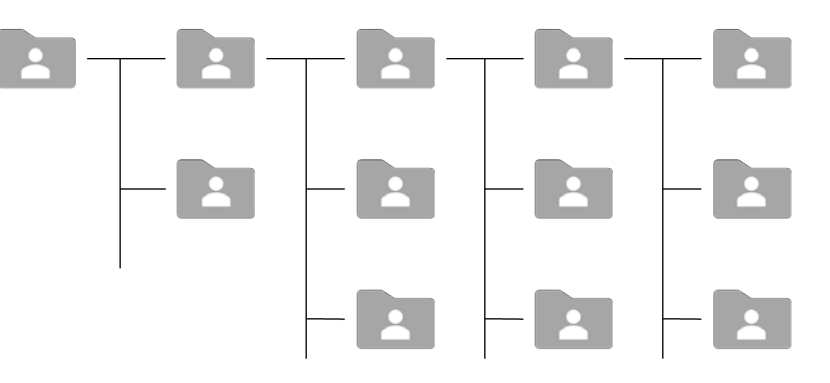

#### **権限について**

ユーザーチームには視聴権限を付与することができます。ユーザーチームに所属するユーザーはチームに設定 された視聴権限を持ちます。また、視聴権限は Root のチームにのみ付与が可能で、権限はその配下のチームに も継承されます。

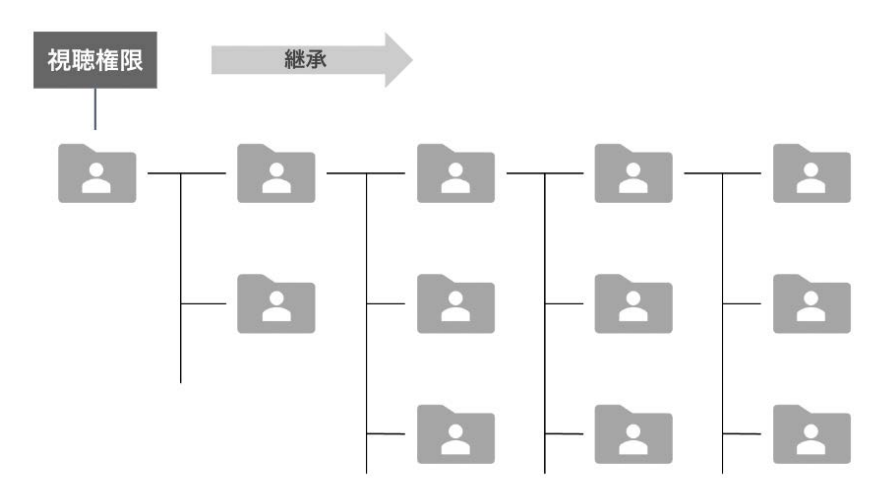

<span id="page-23-0"></span>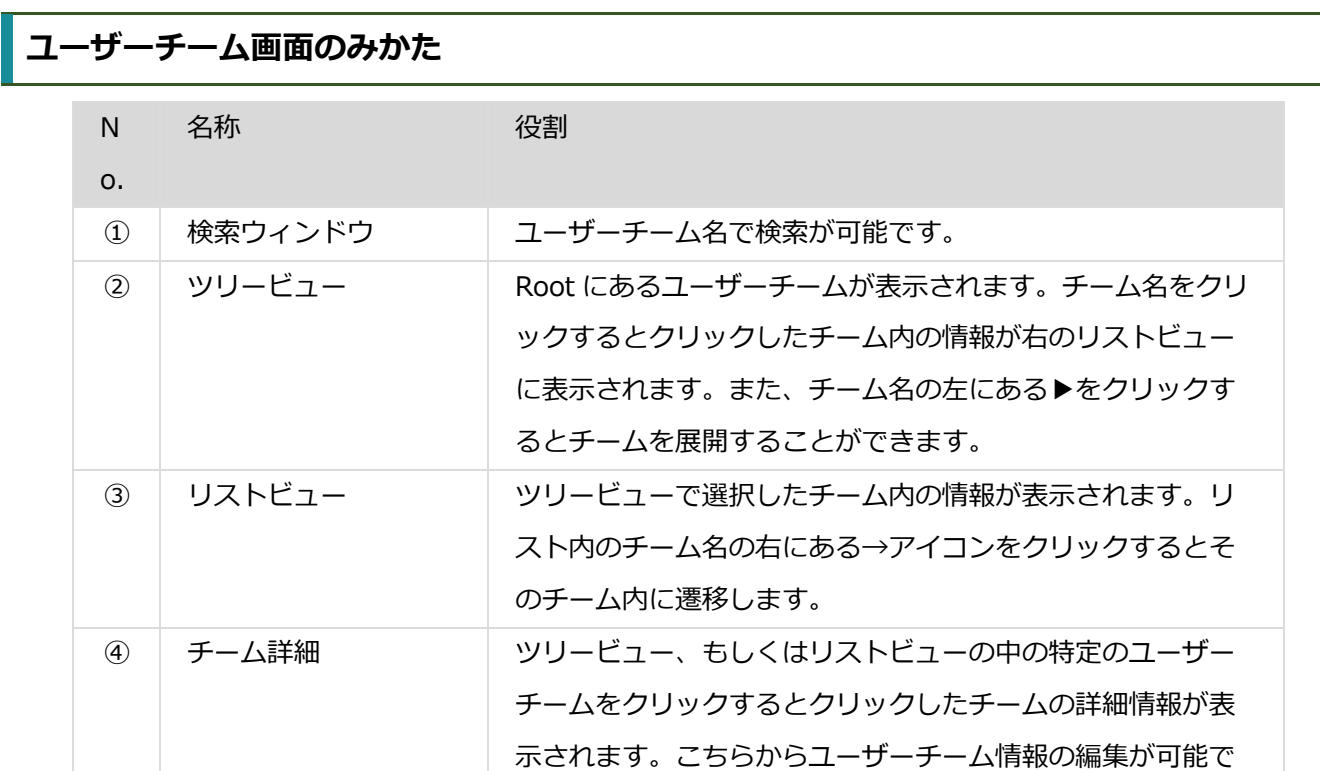

す。

#### Safie Safie Manager

diamana <u>di serie di se</u>

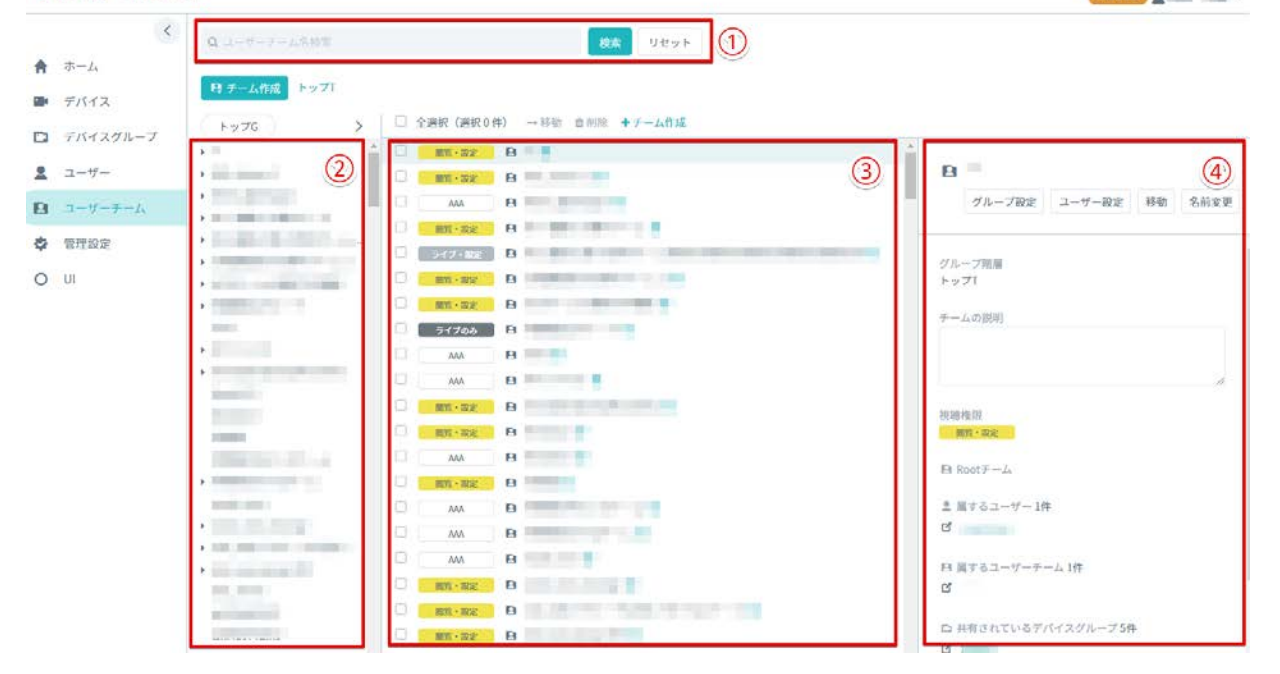

## <span id="page-24-0"></span>**ユーザーチームの作成**

#### **1個ずつ作る**

1 「ユーザーチーム」画面内の「チーム作成」ボタンをクリックします。

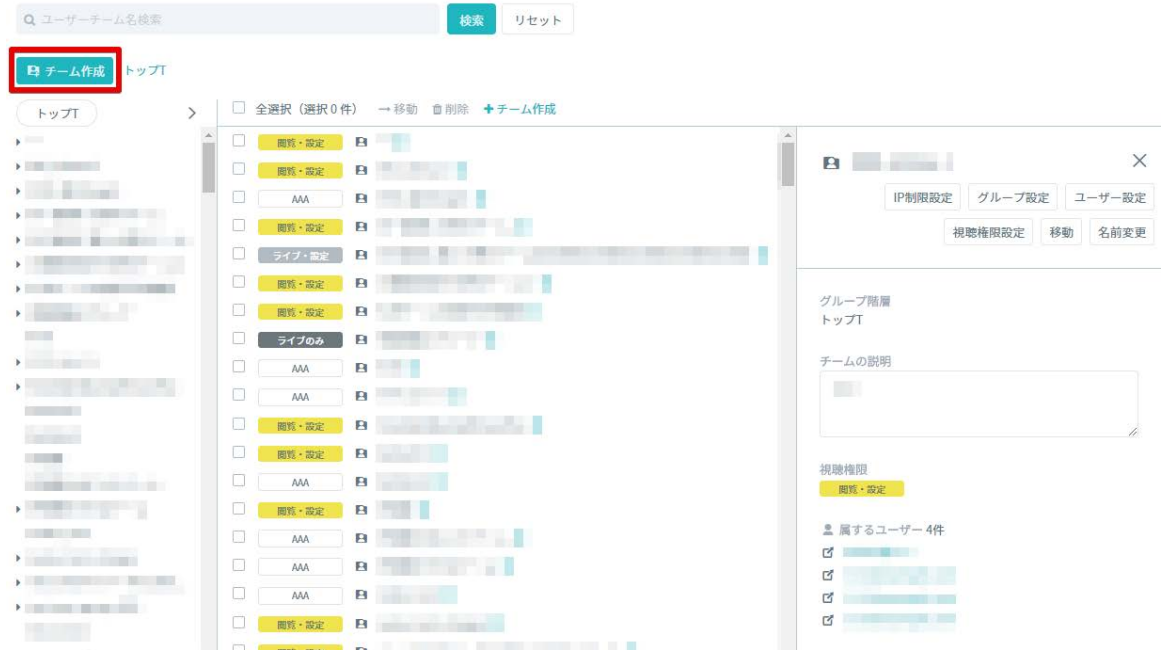

2 「ユーザーチーム作成」の画面が開いたら、ユーザーチーム作成に必要な項目を入力します。

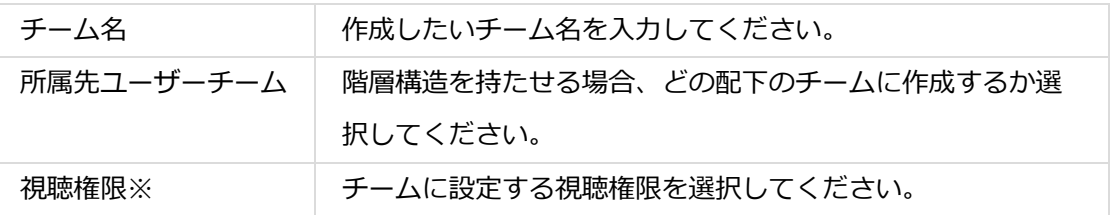

※Root (最上位の階層)のチームのみ設定可能です。どこかのチームの配下に作成する場合、そのチームの Root が持つ視聴権限が継承されます。

3 「作成」ボタンをクリックすると、ユーザーチームが作成されます。

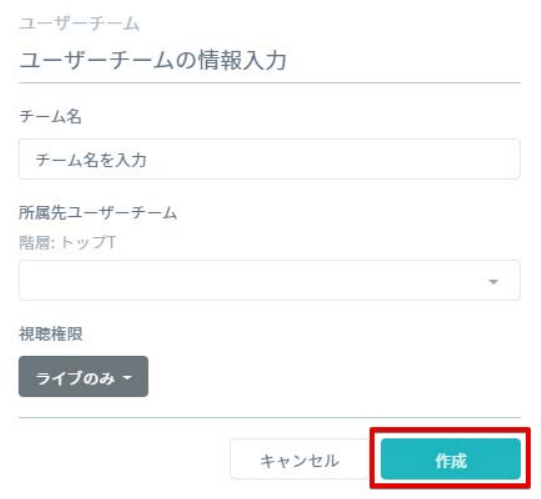

# **複数個をまとめて作る**

この機能では現在参照中のユーザーチーム内に一括で複数個のユーザーチームを作成することができます。以 下の手順でご利用ください。

1 「ユーザーチーム内」画面内の「+チーム作成(複数)」をクリックします。

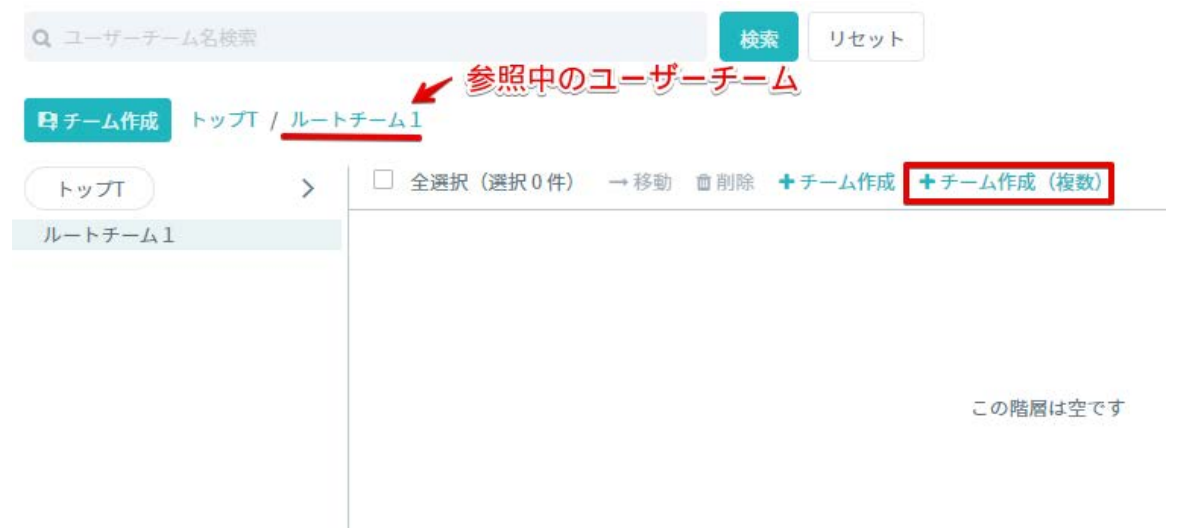

2 「改行区切り複数作成」にチェックを入れ、フォーム内に作成したいユーザーチーム名を改行で区切って 入力してください。

Safie Manager 操作マニュアル

÷.

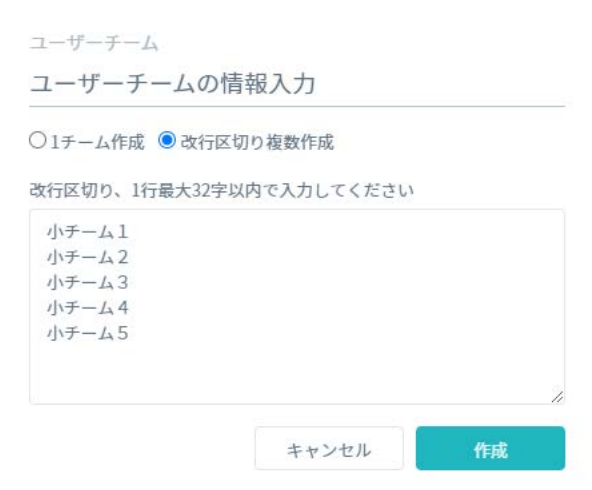

3 入力完了後、「作成」ボタンをクリックすると現在参照中のユーザーチーム内に②で入力したチームが作 成されます。

**※注意※** ‐ **こちらの機能で Root のユーザーチームの作成はできません。Root のユーザーチームは前項をご参照のう え 1 つずつ作成ください。**

‐ **1つのユーザーチームの直下に作成できるチーム数は最⼤で 100 個までです。作成中に 100 個を超えた 場合は作成処理が中断されます。**

#### <span id="page-26-0"></span>**ユーザーチームの編集**

#### **デバイスグループの関連付け**

1 ユーザーチーム一覧から、デバイスグループを関連付けたいユーザーチームのチーム詳細画面を開いて「グ ループ設定」を選択します。

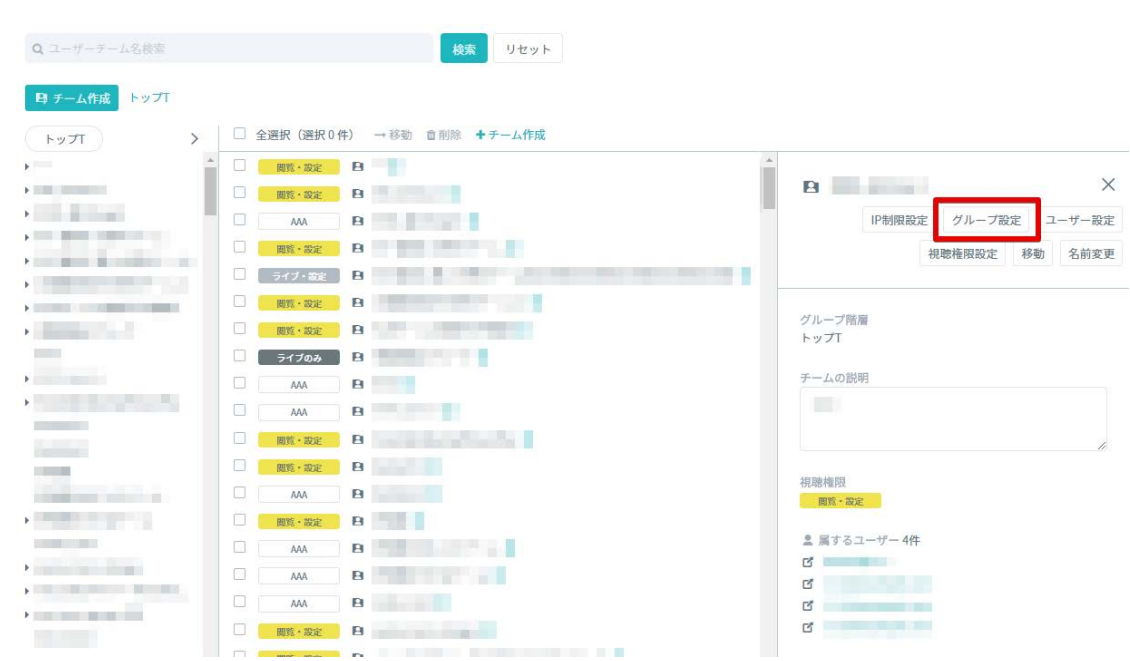

2 グループ設定の画面が表示されたら「グループ追加」を選択します。

ログループ追加

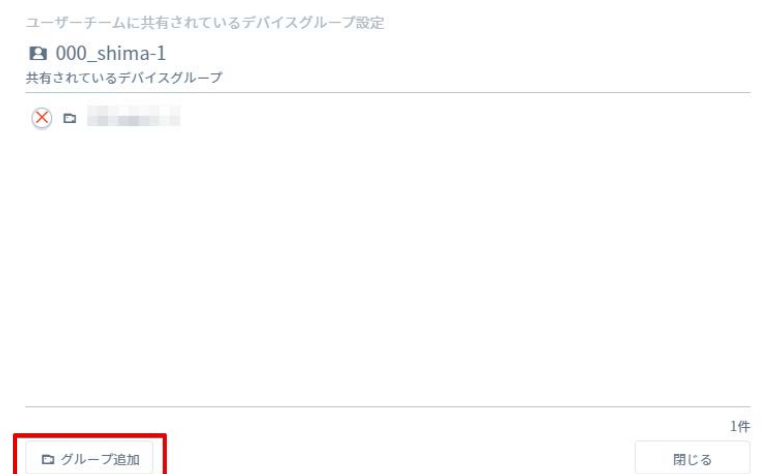

3 紐づけたいデバイスグループにチェックを入れ、「追加」をクリックします。画面右上の検索ボックスから チーム名で検索して、追加することも可能です。

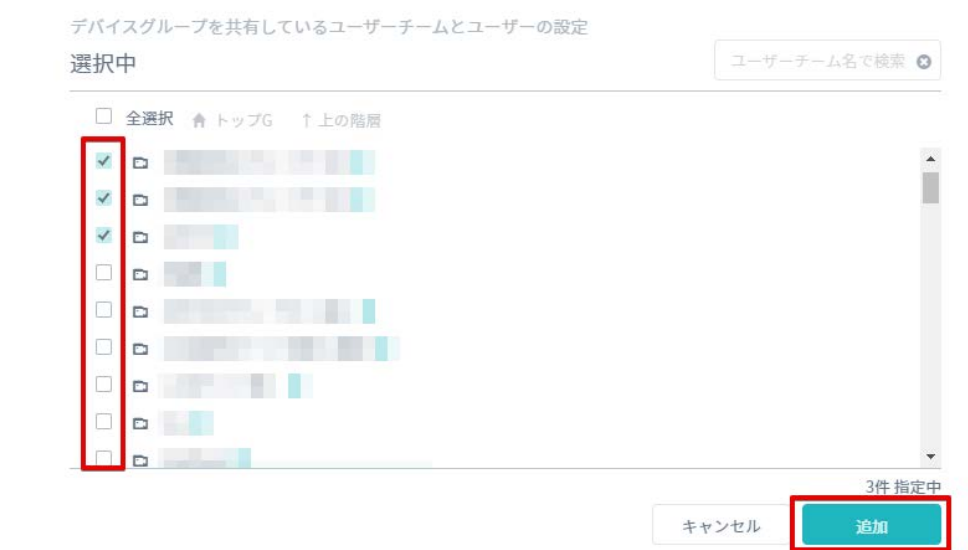

## **ユーザーの追加**<br>- インデータ *マンデータ*

1 ユーザーチーム一覧から、ユーザーを追加したいユーザーチームのチーム詳細画面を開いて「ユーザー追 加」を選択します。

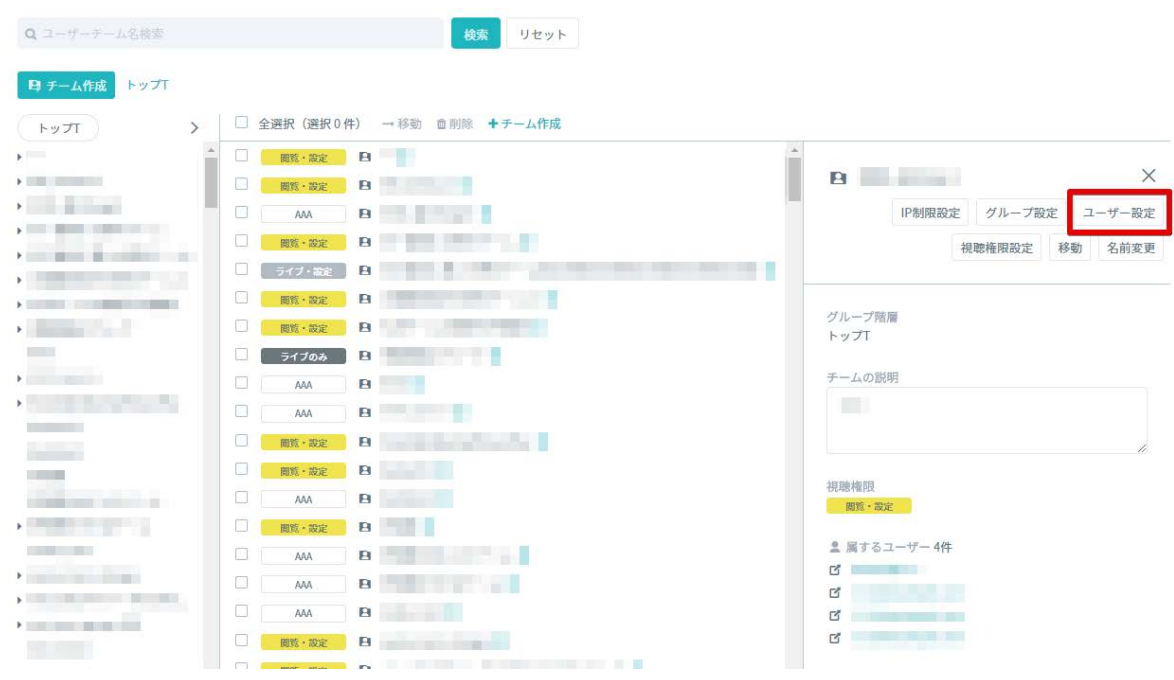

2 ユーザー追加の画面が開いたら、「ユーザー追加」ボタンをクリックします。

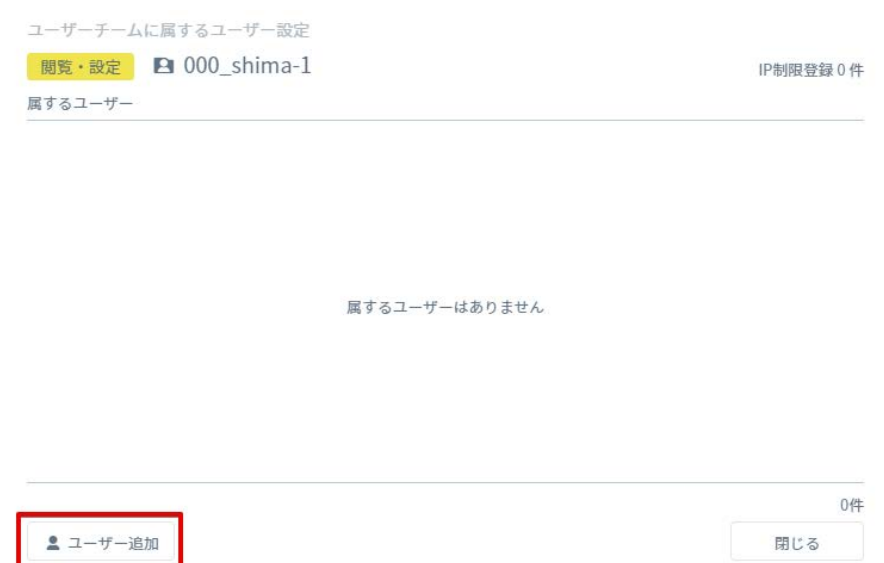

3 追加するユーザーにチェックを入れ、「追加」をクリックします。

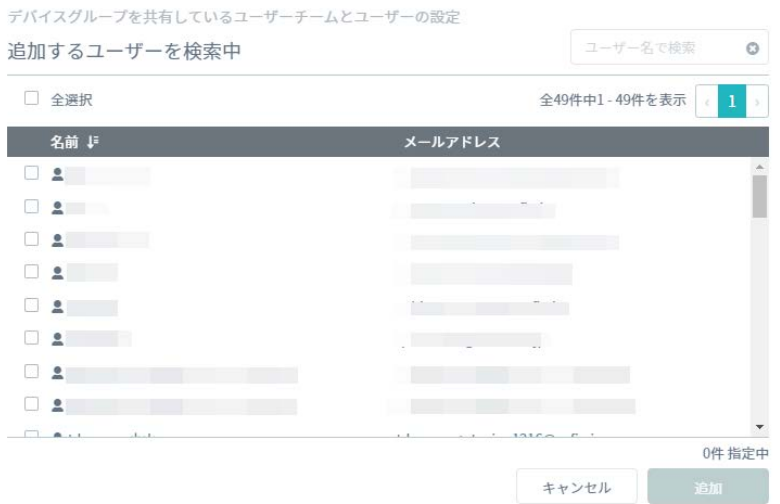

#### **視聴権限の変更**

1 ユーザーチーム一覧から、視聴権限を変更したいユーザーチームのチーム詳細画面を開いて「視聴権限設 定」を選択します。

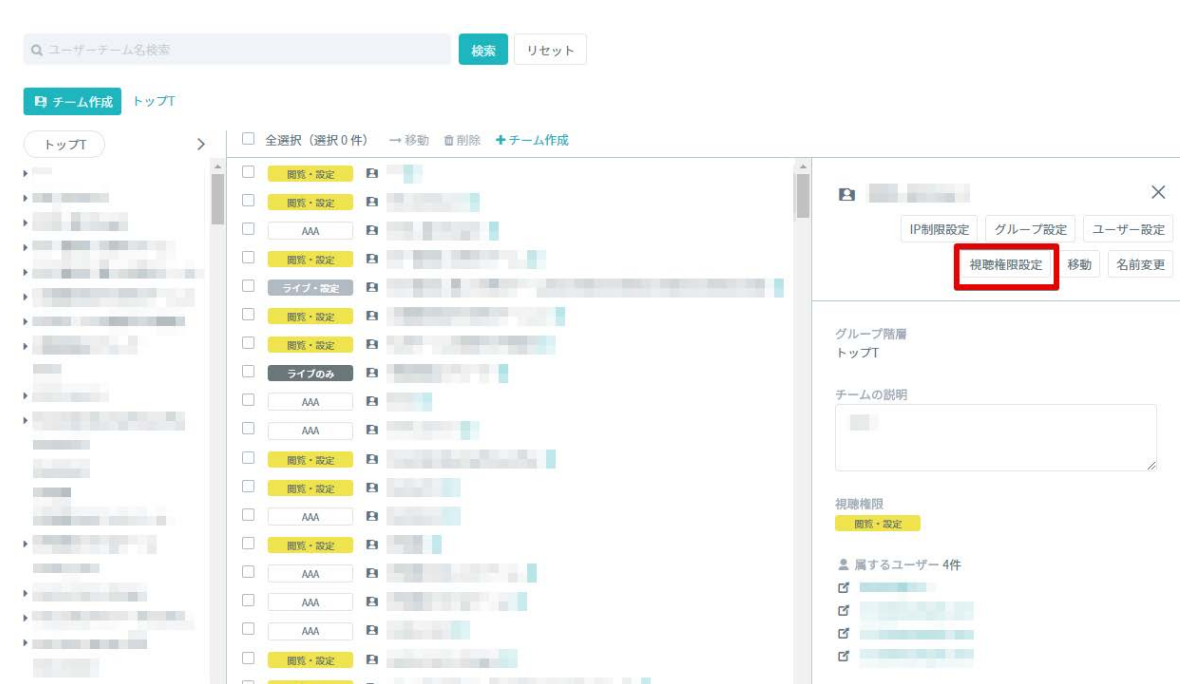

#### 2 変更後の視聴権限を選択し、「変更」をクリックします。

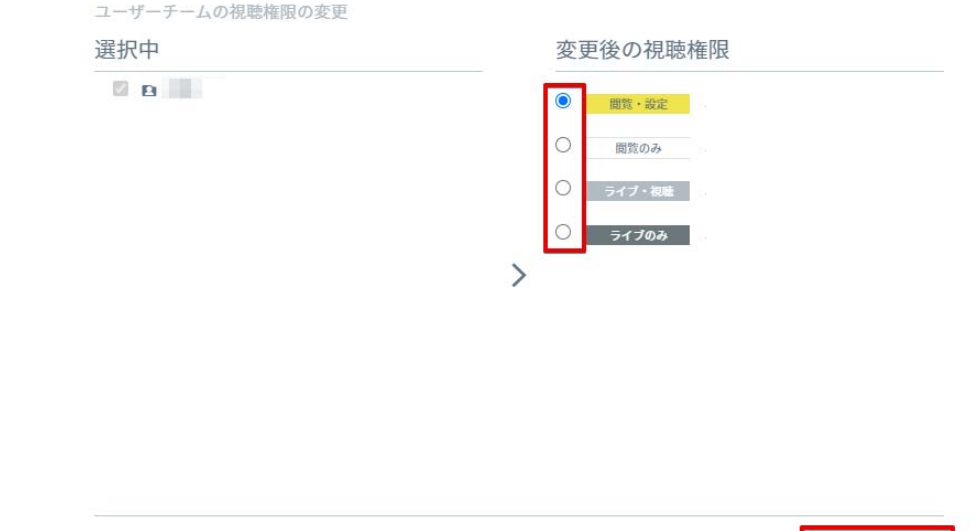

#### **他のユーザーチームに移動**

1 ユーザーチーム一覧から他のユーザーチームに移動させたいユーザーチームを選択し、「移動」をクリック します。

キャンセル - 変更

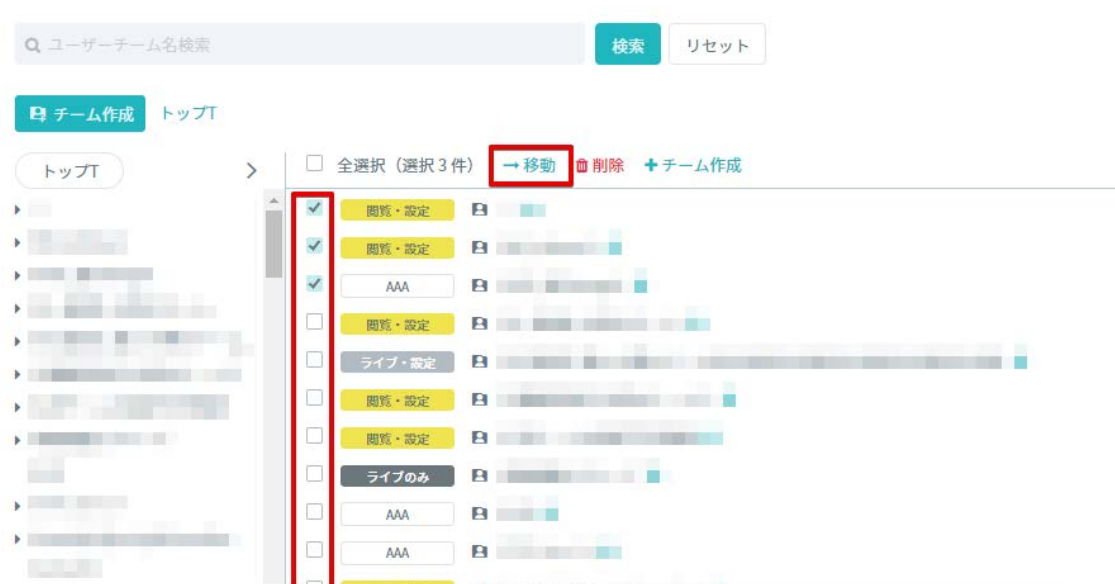

2 移動先のユーザーチームを選択し、「決定」をクリックします。

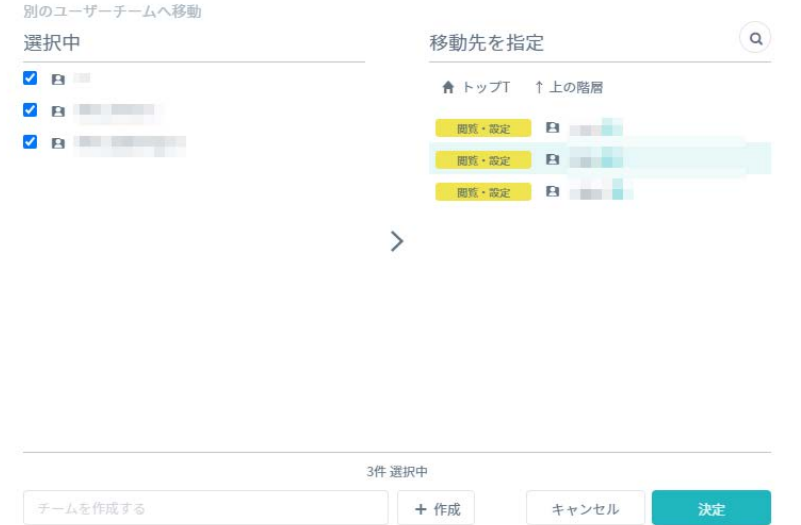

#### **ユーザーチーム名の変更**

1 ユーザーチーム一覧から、名前を変更したいユーザーチームのチーム詳細画面を開いて「名前変更」を選択 します。

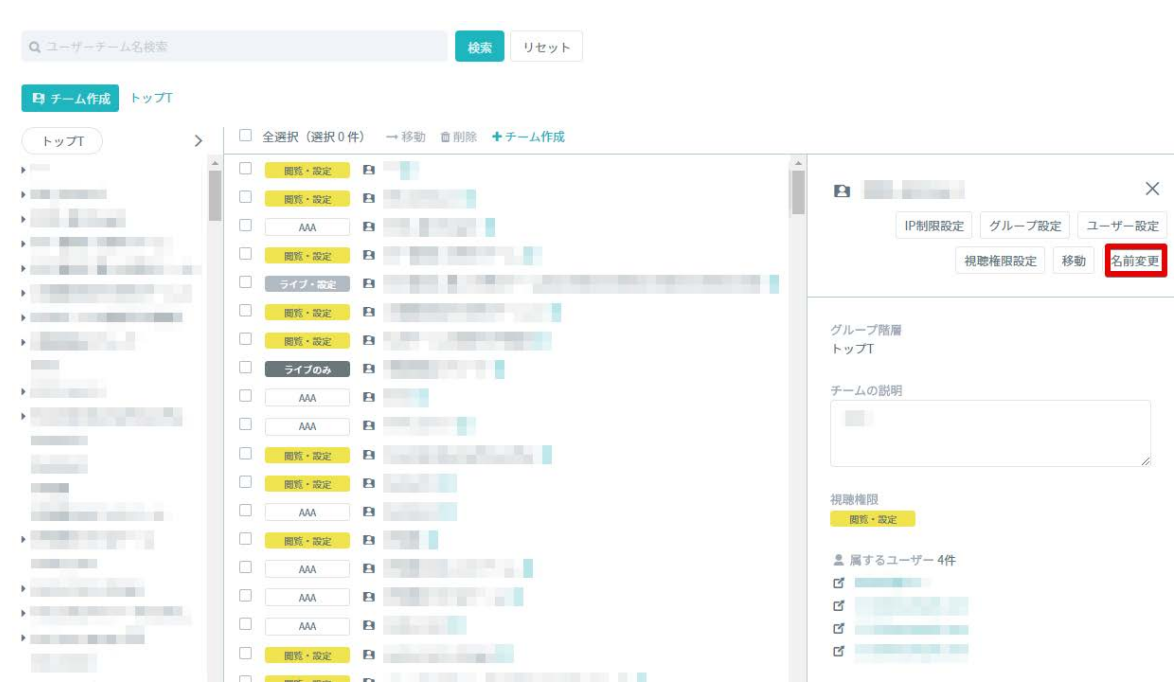

2 新しいユーザーチーム名を入力し、「保存」ボタンをクリックします。

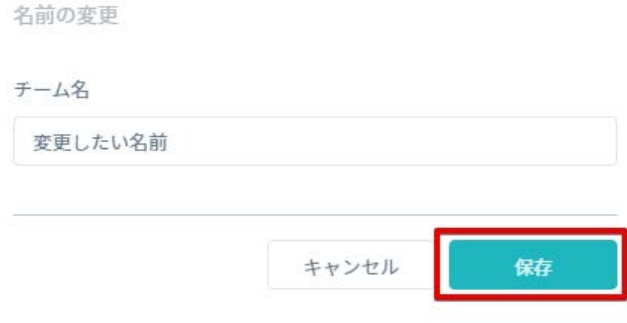

## <span id="page-32-0"></span>**ユーザーチームの削除**

1 ユーザーチーム一覧より、削除したいユーザーチームにチェックを入れ、「削除」をクリックします。

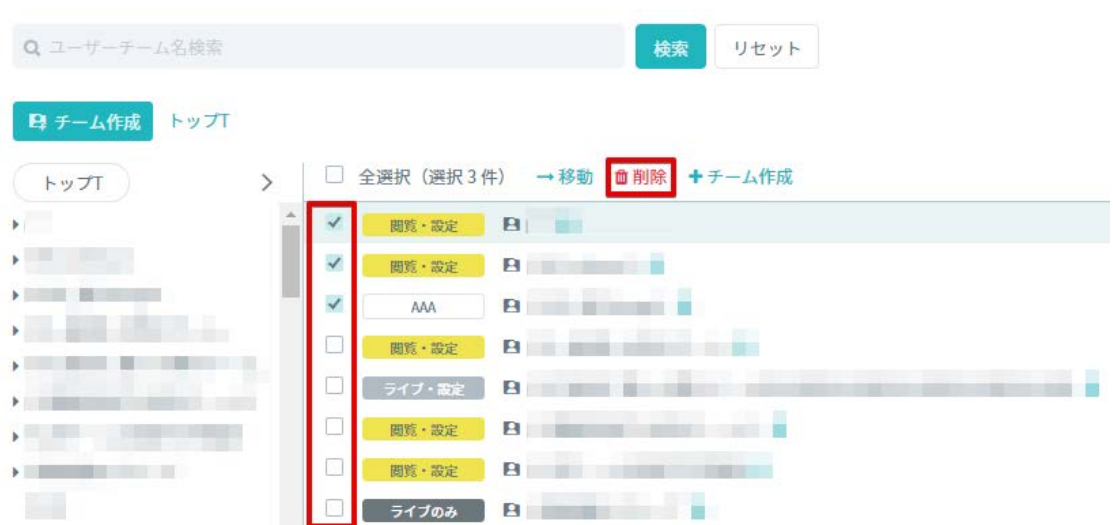

「削除」をクリックすると、ユーザーチームが削除されます。

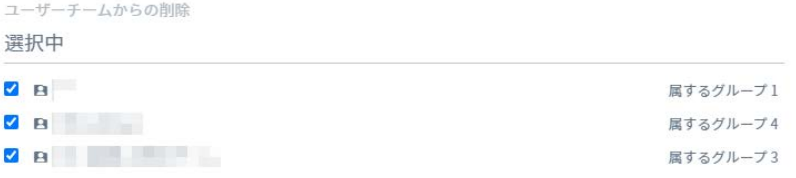

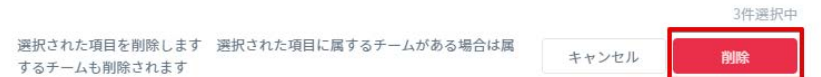

# <span id="page-34-0"></span>**6. デバイスの管理**

デバイスの管理はサイドメニューの「デバイス」のメニューから⾏います。本メニューでは管理しているデバ イス情報の編集やデバイスグループへの所属、ラベルの付加が可能です。

<span id="page-34-1"></span>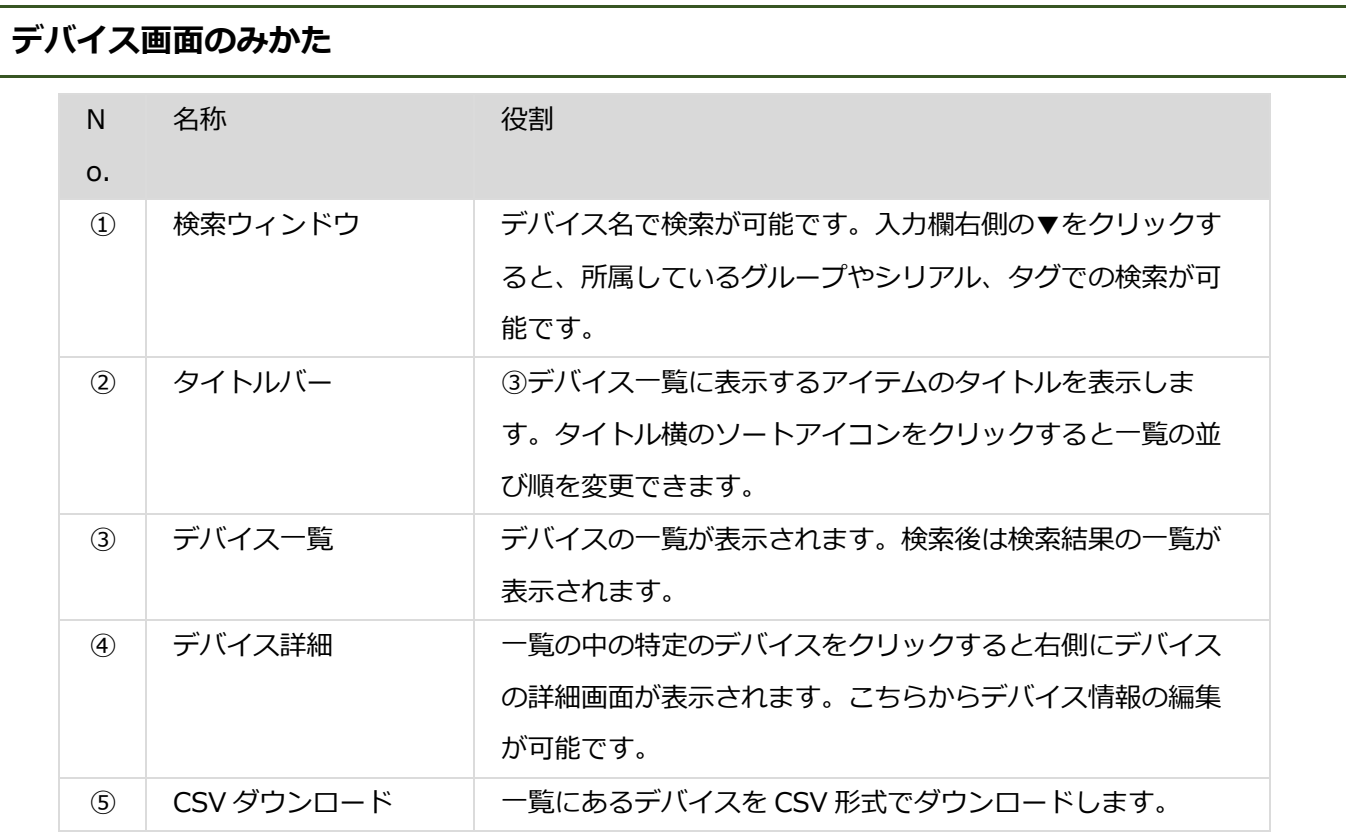

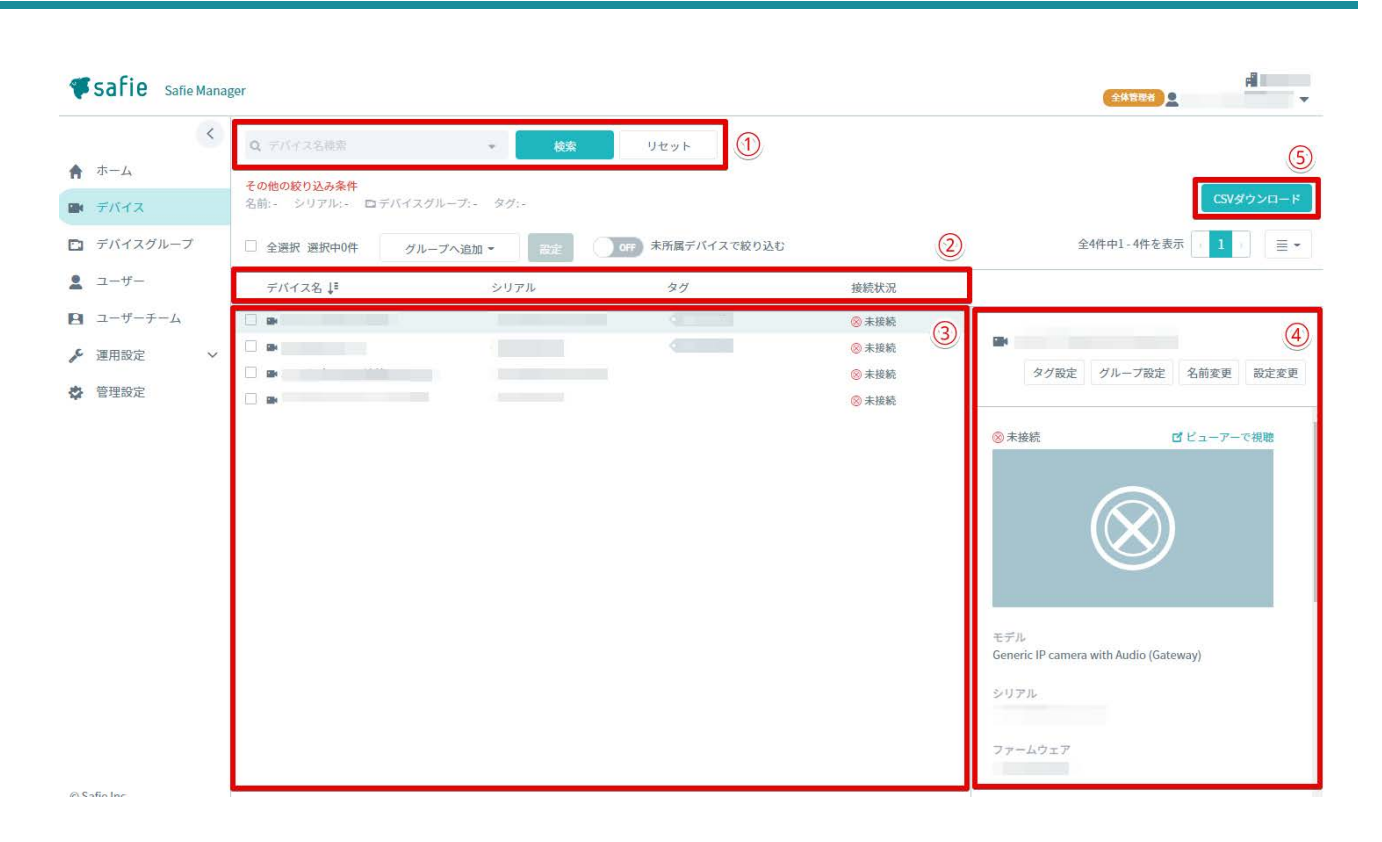
# **デバイスの編集**

# **デバイスグループへの追加**

1 デバイスグループに追加したいデバイスを選択し、「グループ設定」をクリックします。

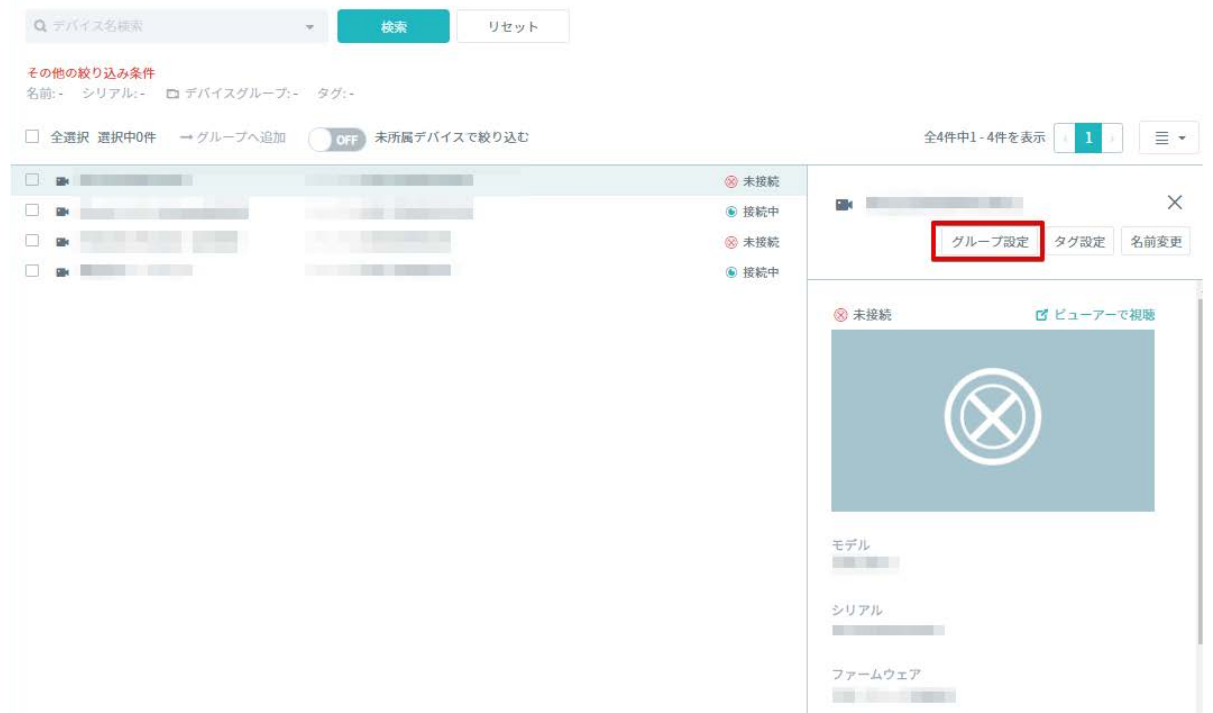

2 「グループ追加」をクリックします。

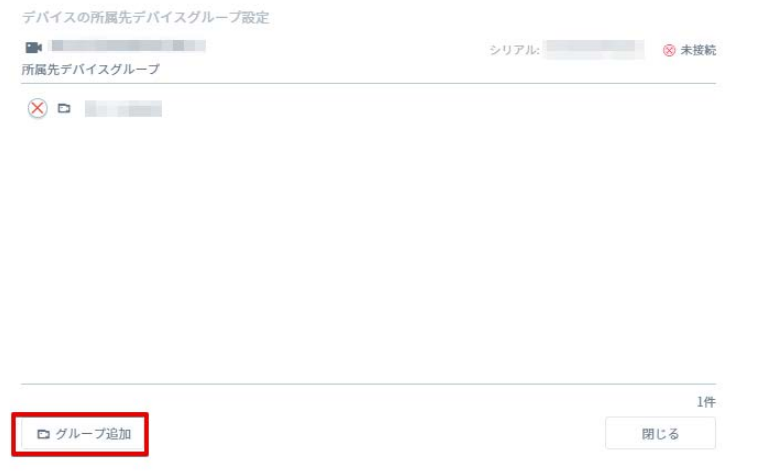

3 追加したいデバイスグループにチェックを入れ、「追加」をクリックします。

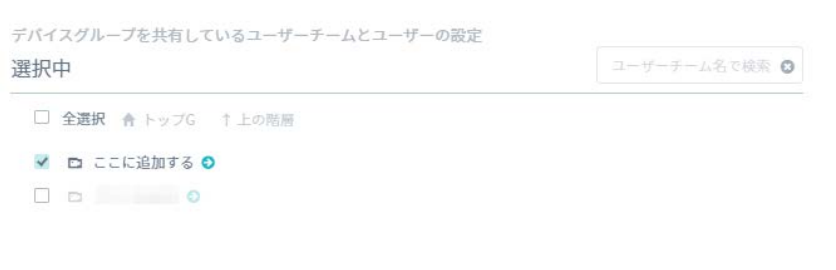

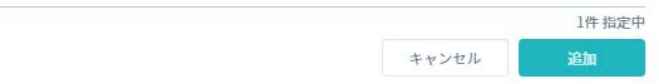

# **タグの追加**

1 デバイス一覧より、タグを設定したいデバイスを選択し、「タグ設定」を選択します。

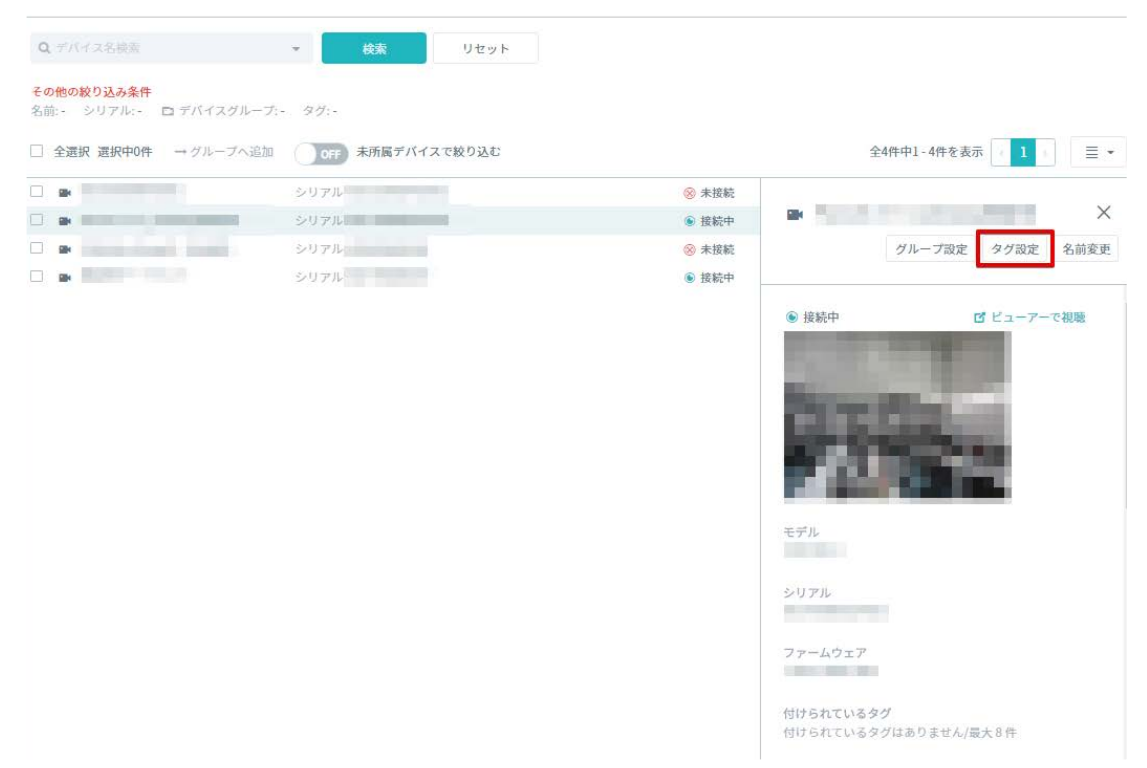

2 一覧の中から設定したいタグを選択し、確認後に「保存」ボタンをクリックします。

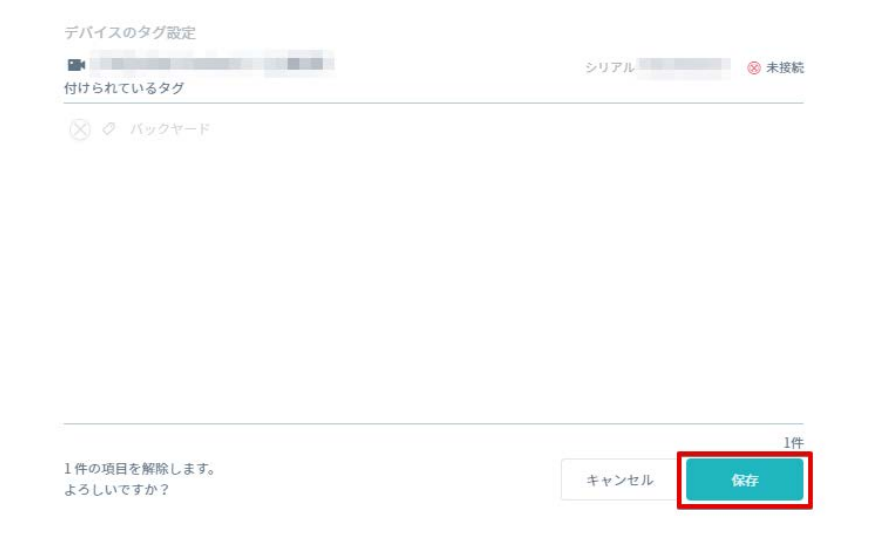

## **タグの削除**

1 デバイス一覧より、タグを削除したいデバイスを選択し、「タグ設定」を選択します。

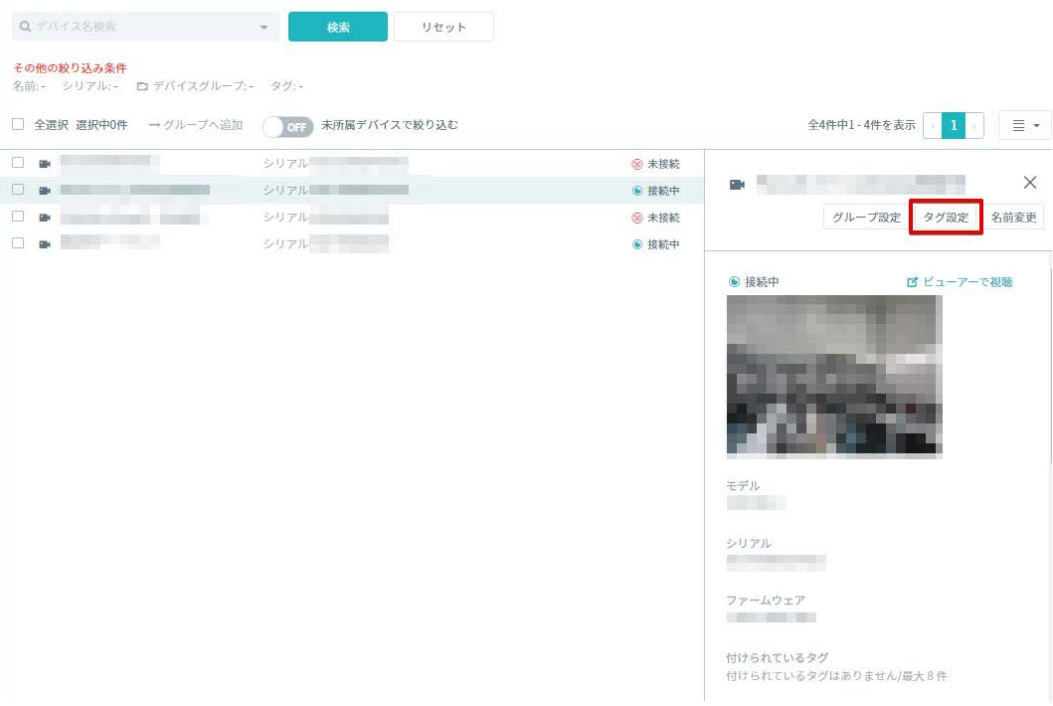

2 一覧の中から削除したいタグを選択して、最後に右下の「保存」ボタンをクリックします。

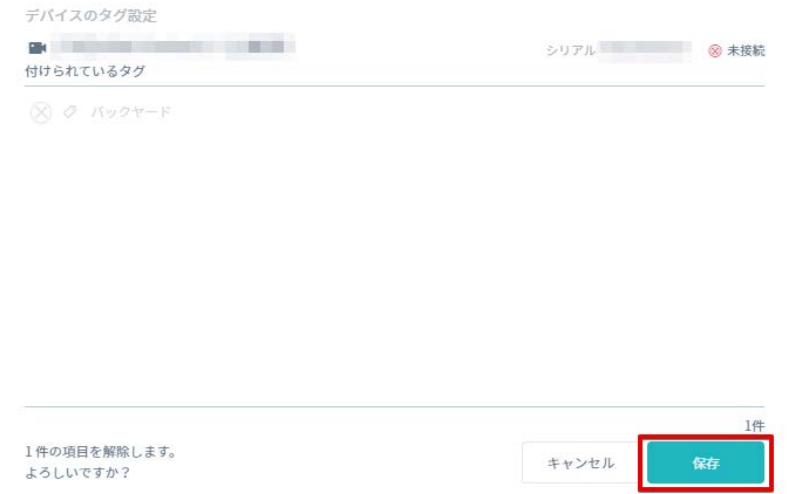

### **複数デバイスへのタグの追加**

複数のデバイスに対して、1つのタグを一括で追加することができます。以下の手順で行います。 1デバイス一覧の画面で、タグを付与したいデバイスにチェックを入れます。

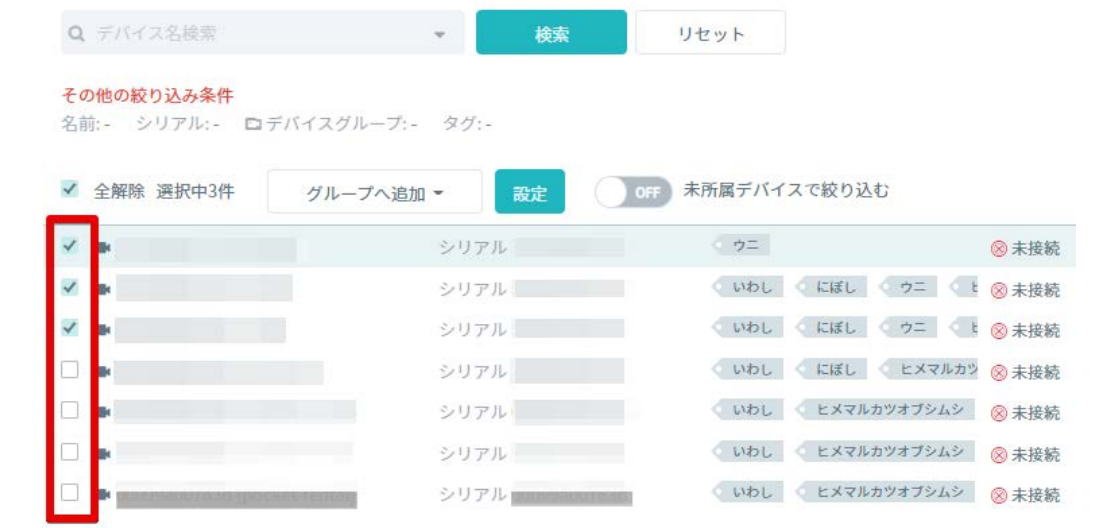

2 一覧上のドロップダウンリストで「タグ設定」を選択してリスト右側の「設定」ボタンをクリックしま

す。

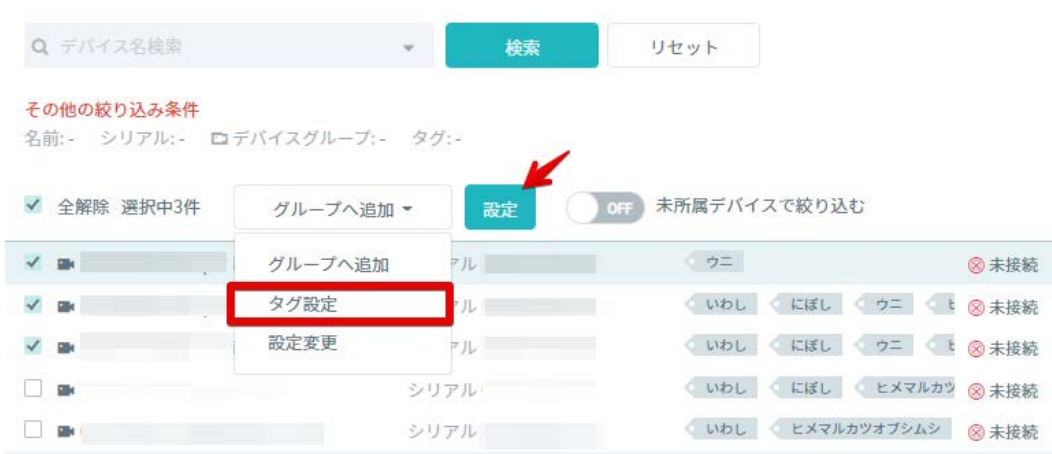

3モーダル下部にタグ名を入力、もしくはタグ名を選択して「決定」ボタンをクリックします。

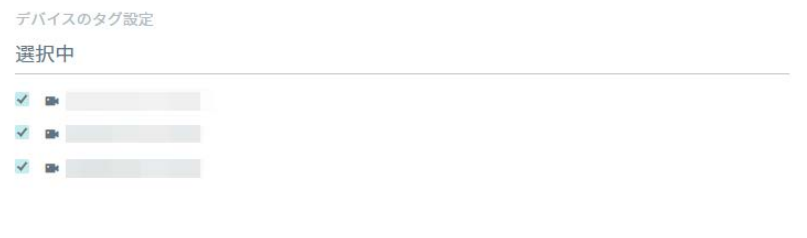

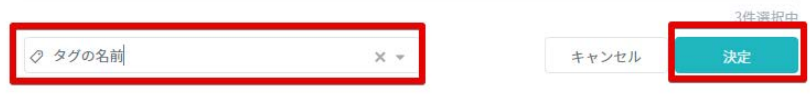

# **デバイスの設定変更**

お客様の管理するデバイスに対して、Safie Manager から設定の変更を⾏うことができます。1 台ずつの変 更と、複数台まとめての変更が可能です。

## **1 台ずつ変更する**

1 デバイス一覧より、設定を変更したいデバイスを選択し、「設定変更」をクリックします。

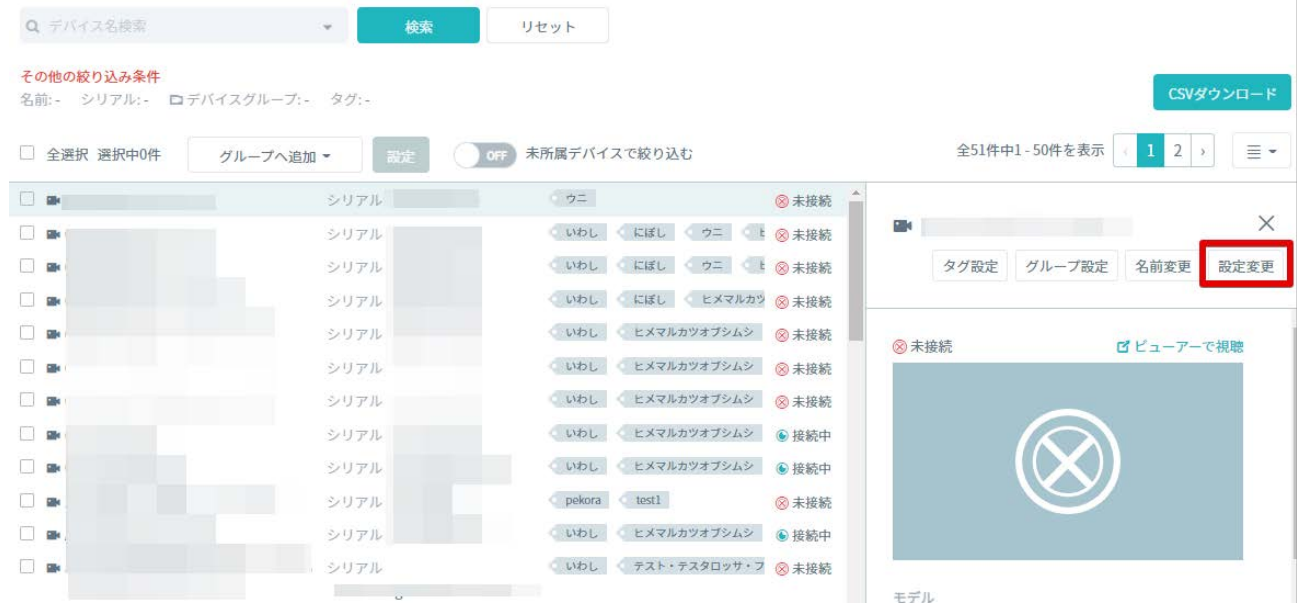

2 変更したい項目のチェックを変更して、「保存」ボタンをクリックします。

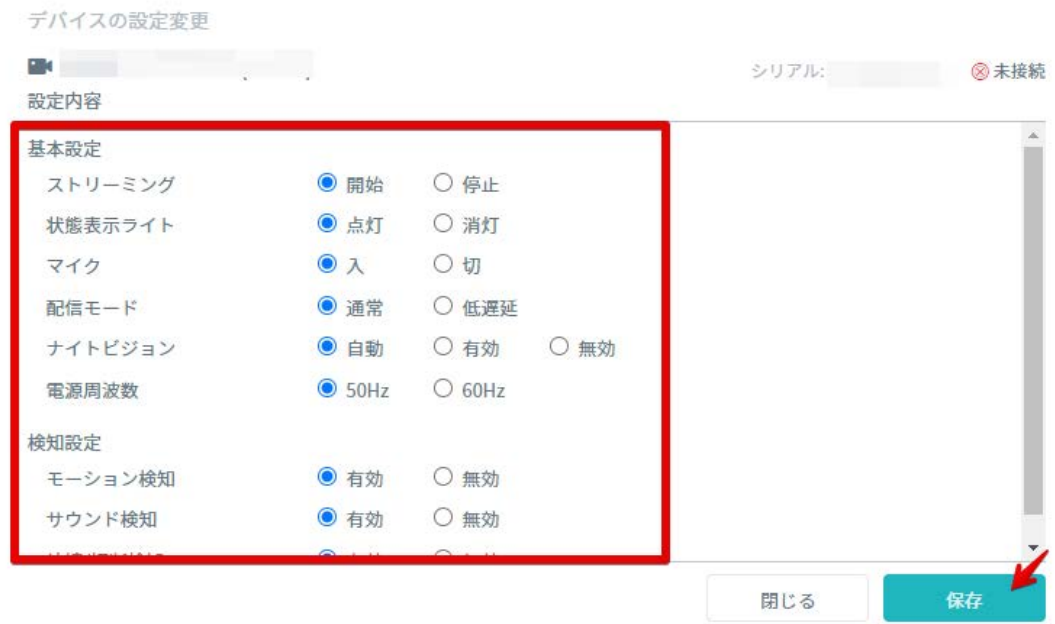

※上記画面を開いたタイミングでは現在のデバイスの設定値が選択された状態になっています。

### **複数台を変更する**

1 デバイス一覧画面で設定変更したいデバイスにチェックを入れます。

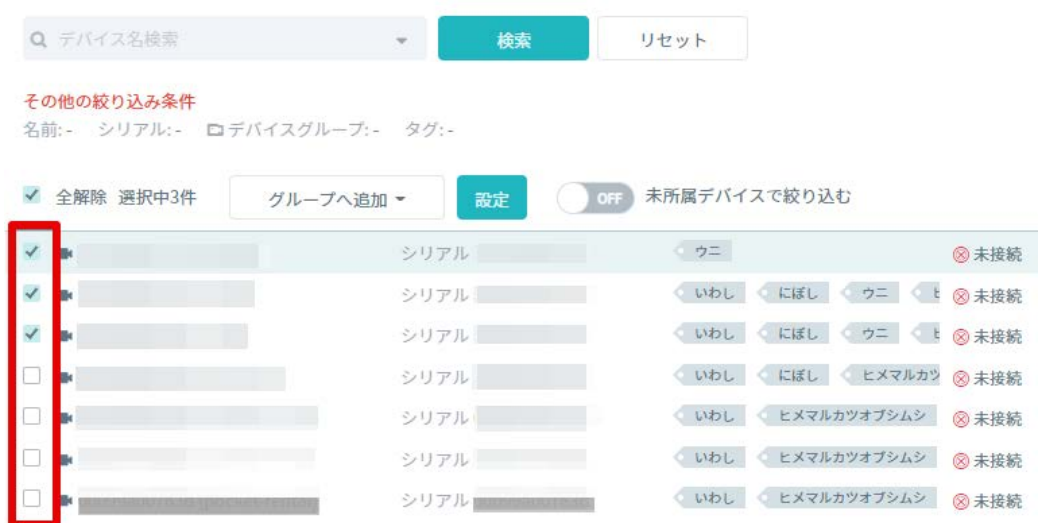

2 一覧上のドロップダウンリストで「設定変更」を選択してリスト右側の「設定」ボタンをクリックしま す。

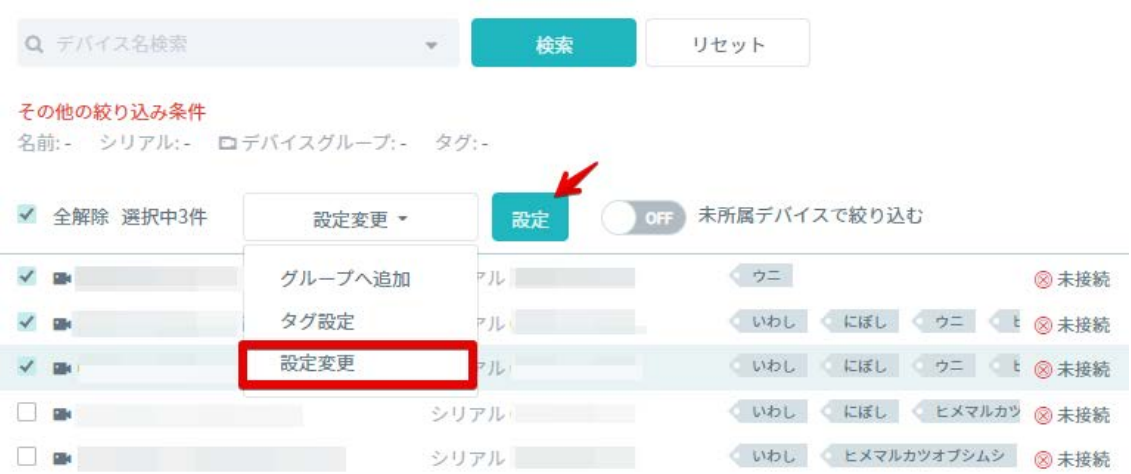

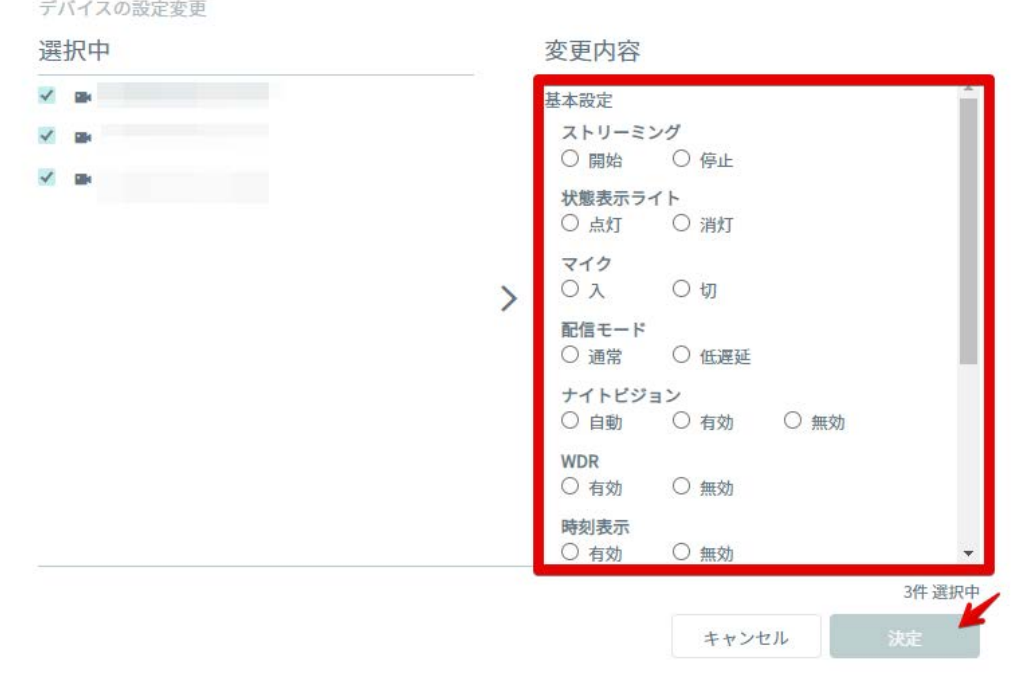

## 3 変更したい項目にチェックを入れて、「決定」ボタンをクリックします。

**※注意※ ⼀括で設定変更を⾏う場合、変更内容欄には⼀般的な設定値が表⽰されます。カメラがその設定値を持たない場 合(マイク⾮搭載機種に対してマイクの有効化など)はその変更は適⽤されません。**

#### **変更可能な設定値**

Safie Manager では以下の設定値の変更が可能です。こちらに無い項⽬は Safie Viewer より設定してくださ い。

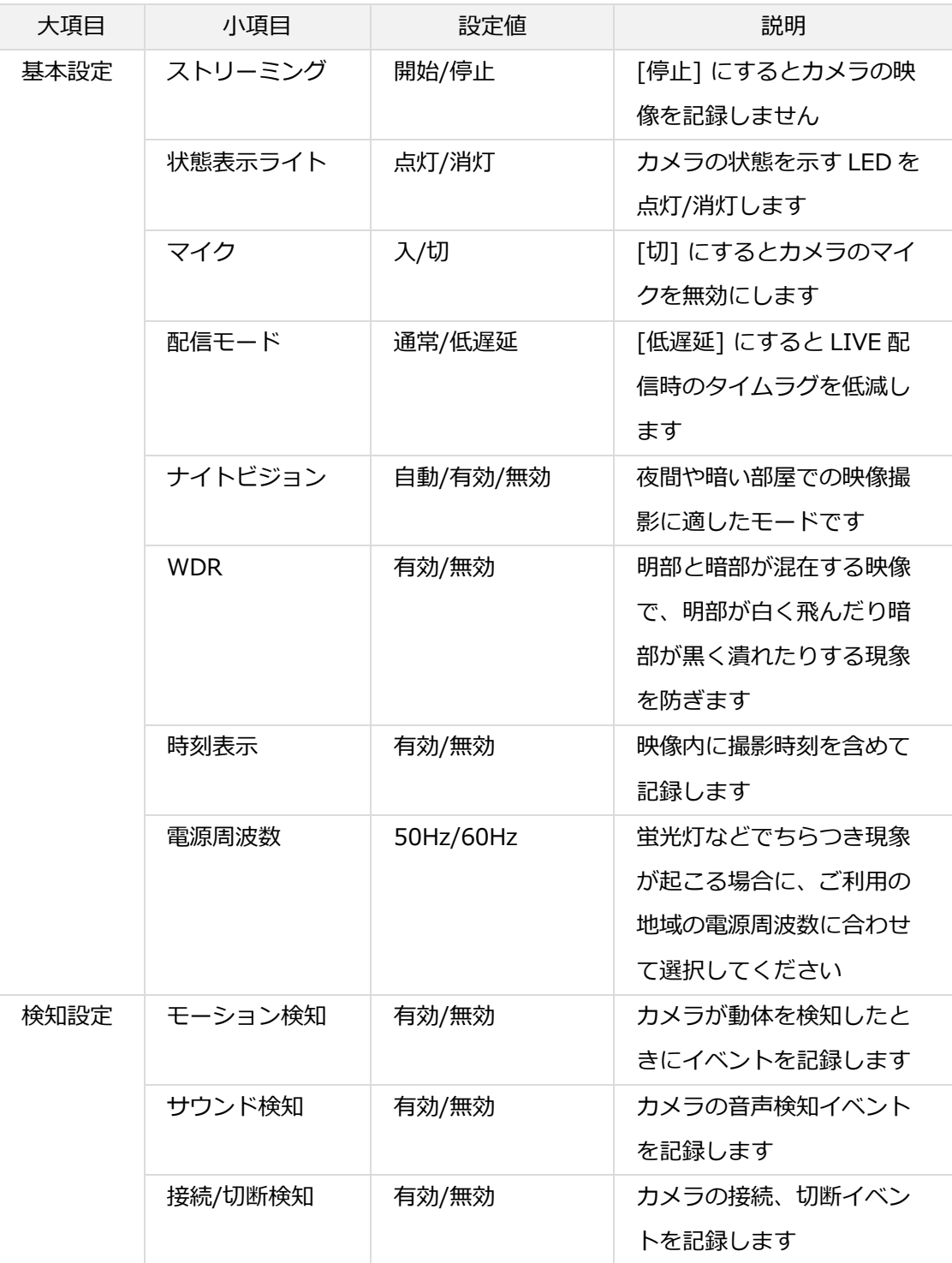

# **デバイスの部⾨への所属および部⾨変更**

サイドメニューの「部⾨管理」より部⾨を作成することで、デバイスを部⾨に所属させ、対象部⾨の部⾨管理 者のみ閲覧操作可能な状態にすることができます。(詳細は「16. 部門の管理」を参照)

操作を行うには、まずデバイス一覧画面で設定変更したいデバイスにチェックを入れ、一覧上のドロップダウ ンリストで「部⾨変更」を選択してリスト右側の「設定」ボタンをクリックします。

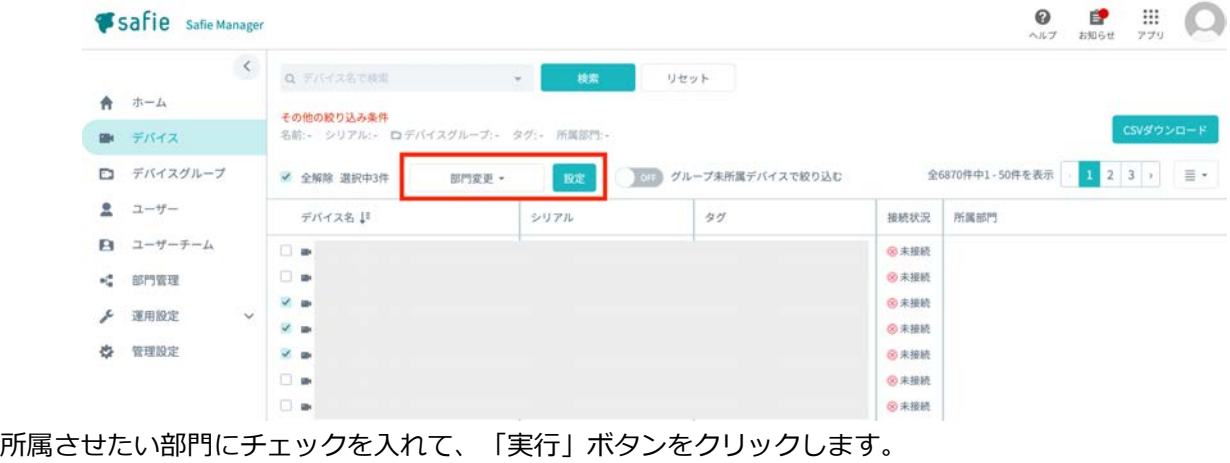

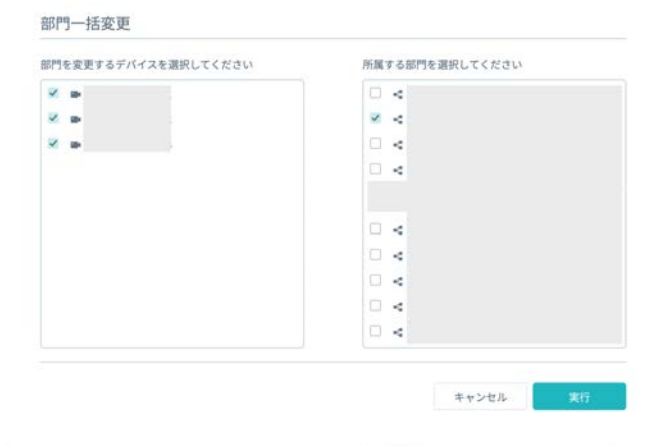

# **デバイス一覧のダウンロード**

お客様の環境で管理しているデバイスの一覧を CSV 形式でダウンロードすることができます。 デバイス一覧 画面右側の「CSV ダウンロード」をクリック後、以下画面内の「ダウンロード」ボタンをクリックするとダウ ンロードを開始します。

ダウンロードされる CSV データの項⽬は以下の通りです。

- ‐ カメラ名
- ‐ シリアル
- ‐ モデル(機種名)

※件数が多い場合はダウンロードの開始に時間を要する場合があります。画面を遷移せずしばらくお待ち下さ

い。

CSVダウンロードの確認

リストに表示中の項目をCSVでダウンロードします。(全316件) ※件数が多い場合、ダウンロードに時間を要する場合があります。

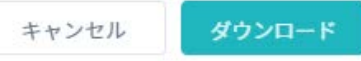

# **部⾨未所属デバイスの管理**

部門管理機能を利用し部門管理者が Safie Manager を利用する際、部門の「部門未所属デバイスを表示す る」設定が有効になっている場合、サイドメニューの「デバイス」から「部⾨未所属デバイス」項⽬を選択する ことができます。(同階層にある「部門所属デバイス」は、「部門未所属デバイスを表示する」設定が無効の状 態での「デバイス」ページと同様のページとなります。)

「部門未所属デバイス」では、部門に所属していないデバイスの一覧を確認することができ、デバイスを個別 に部門への所属操作を行うことができます。

画⾯の⾒⽅は以下になります。

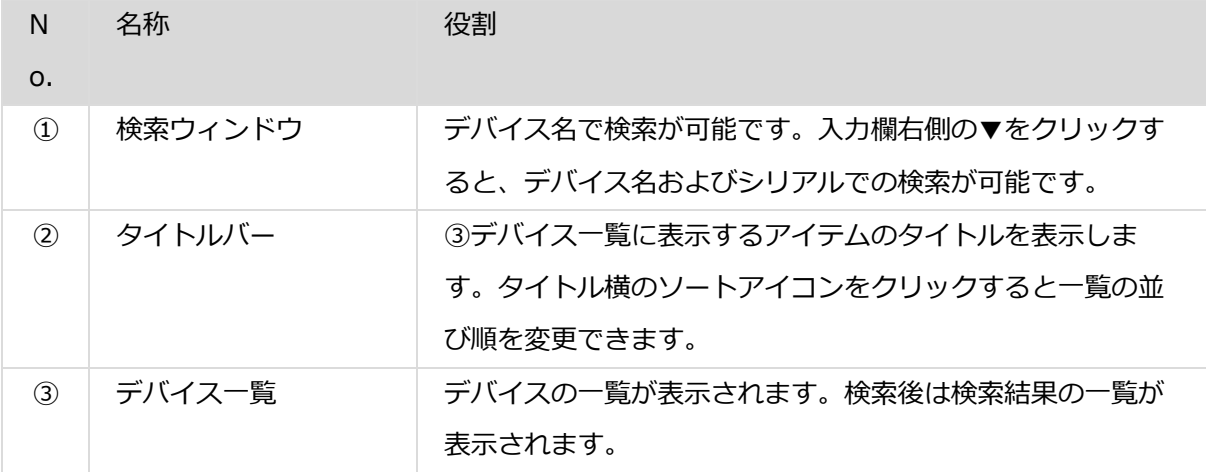

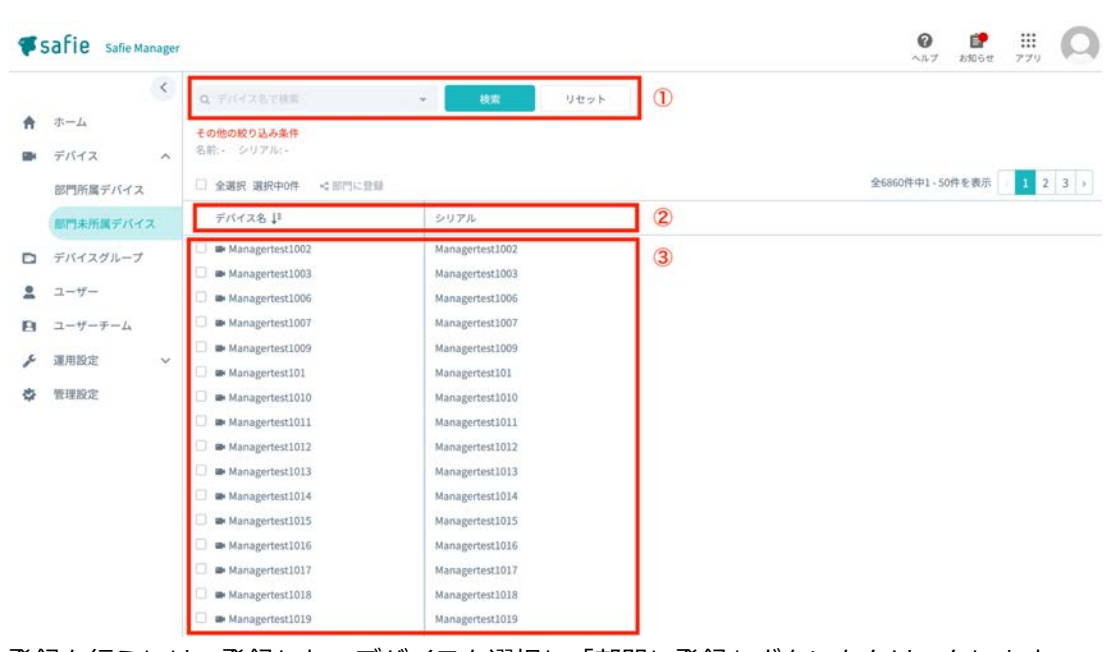

部門への登録を行うには、登録したいデバイスを選択し「部門に登録」ボタンをクリックします。

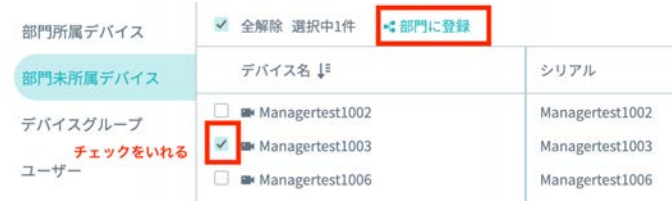

確認のメッセージが表示されるので、操作内容を確認し「登録」をクリックします。

## デバイスを部門に登録

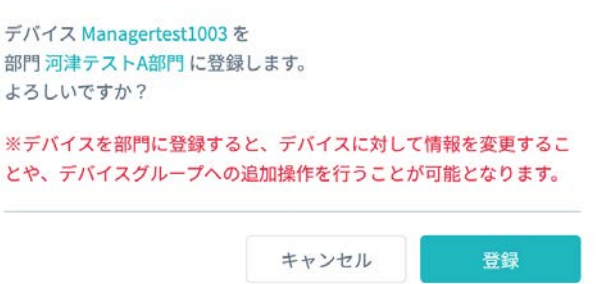

# **7. デバイスグループの管理**

デバイスグループの管理はサイドメニュー内の「デバイスグループ」のメニューから⾏います。本メニューで はデバイスグループの新規登録や削除、編集が⾏えます。

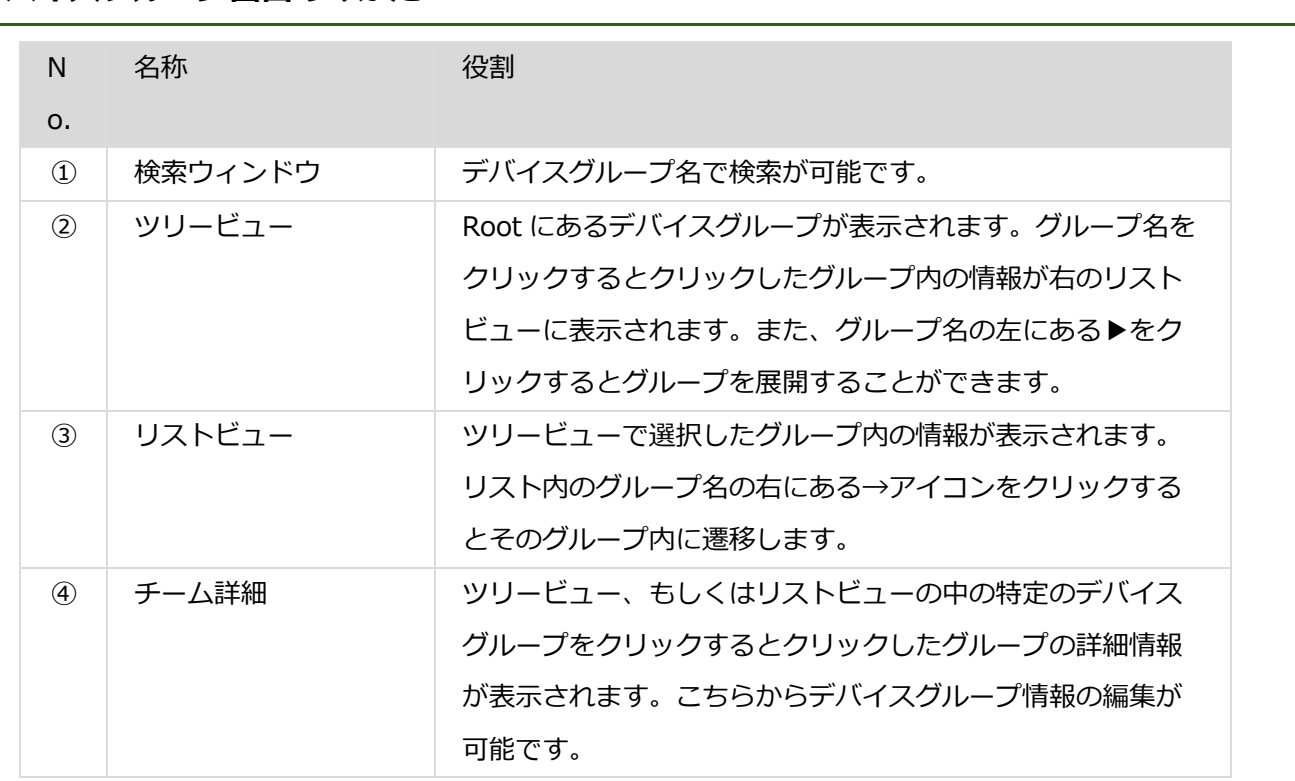

# **デバイスグループ画面のみかた**

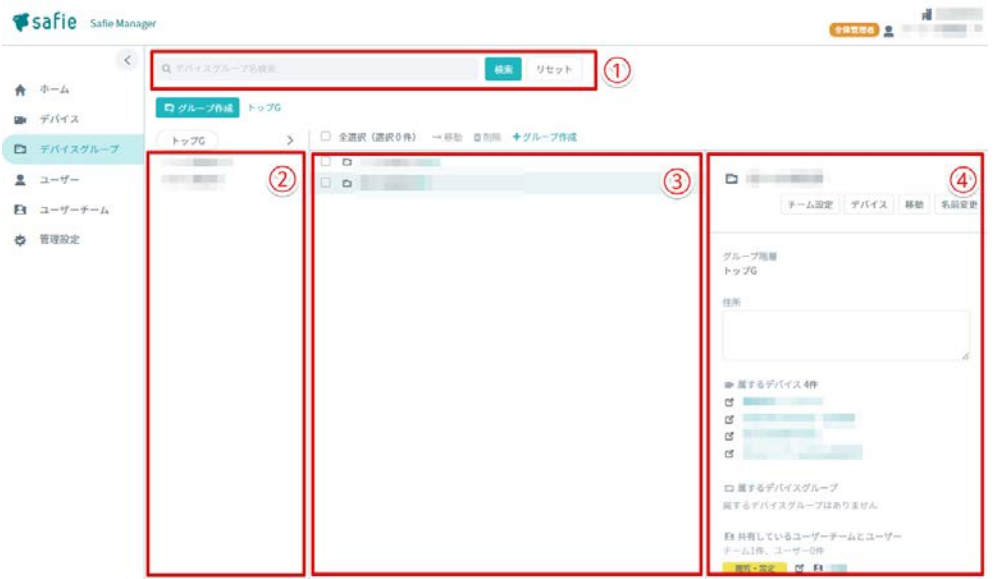

# **デバイスグループとは**

デバイスグループとは、複数のカメラデバイスをまとめるためのフォルダを言います。例えば、とある店舗で A 店に 3 台カメラを設置した場合、この 3 台を同じデバイスグループに設定することで、A 店のデバイスをま とめて管理し、権限設定することができます。

# **デバイスグループの作成**

### **1個ずつ作る**

1 「デバイスグループ」画面内左上の「グループ作成」をクリックします。

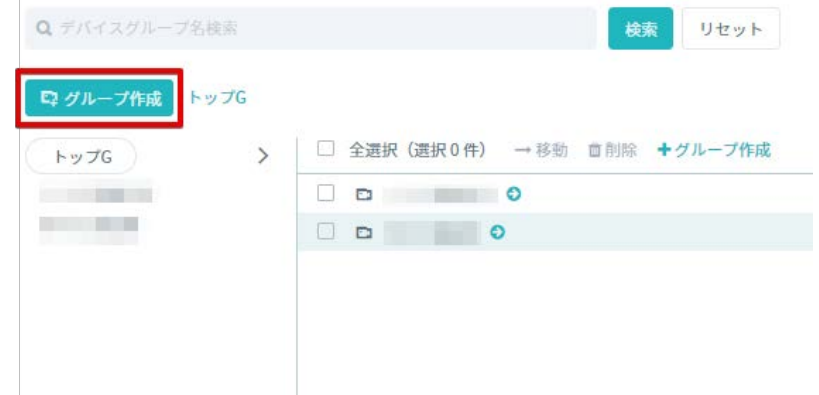

2 「デバイスグループの作成」タブが開いたら、デバイスグループ名の入力と所属先デバイスグループ選択を ⾏い、「作成」ボタンをクリックします。

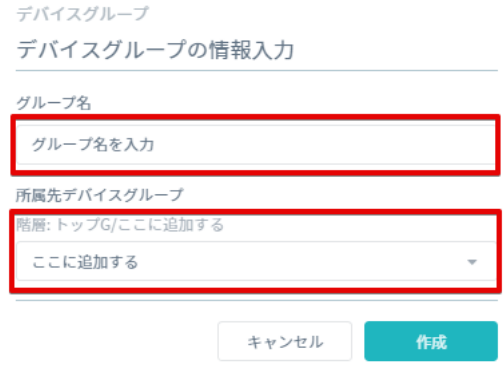

### **複数個をまとめて作る**

この機能では現在参照中のデバイスグループ内に一括で複数個のデバイスグループを作成することができま

- す。以下の手順でご利用ください。
- 1 「デバイスグループ内」画面内の「+グループ作成(複数)」をクリックします。

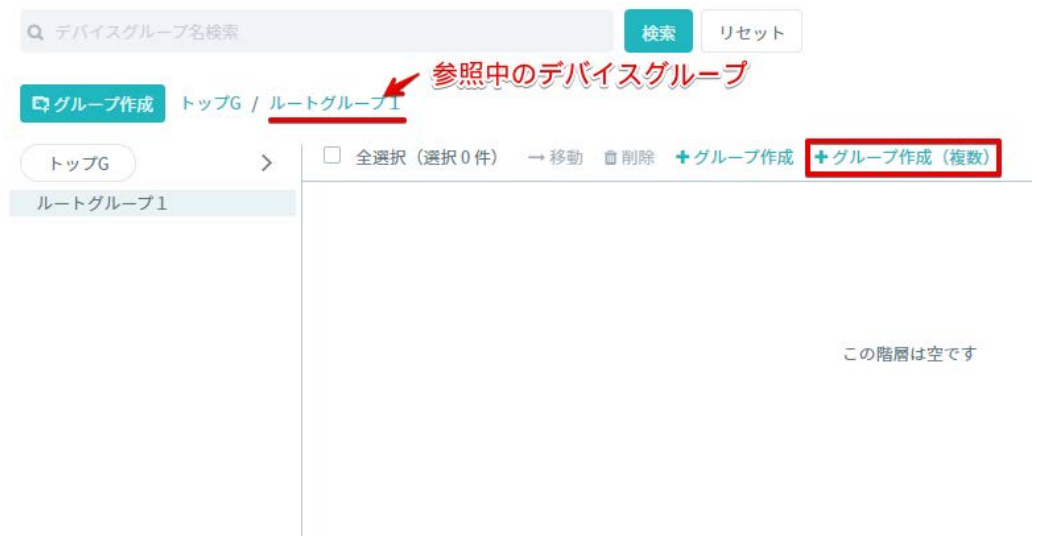

2 「改行区切り複数作成」にチェックを入れ、フォーム内に作成したいデバイスグループ名を改行で区切っ て⼊⼒してください。

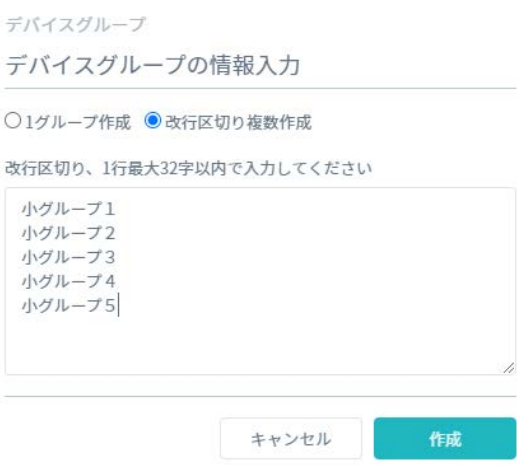

3 入力完了後、「作成」ボタンをクリックすると現在参照中のデバイスグループ内に、2で入力したグルー プが作成されます。

**※注意※**

‐ **こちらの機能で Root のデバイスグループの作成はできません。Root のデバイスグループは前項をご参照 のうえ 1 つずつ作成ください。**

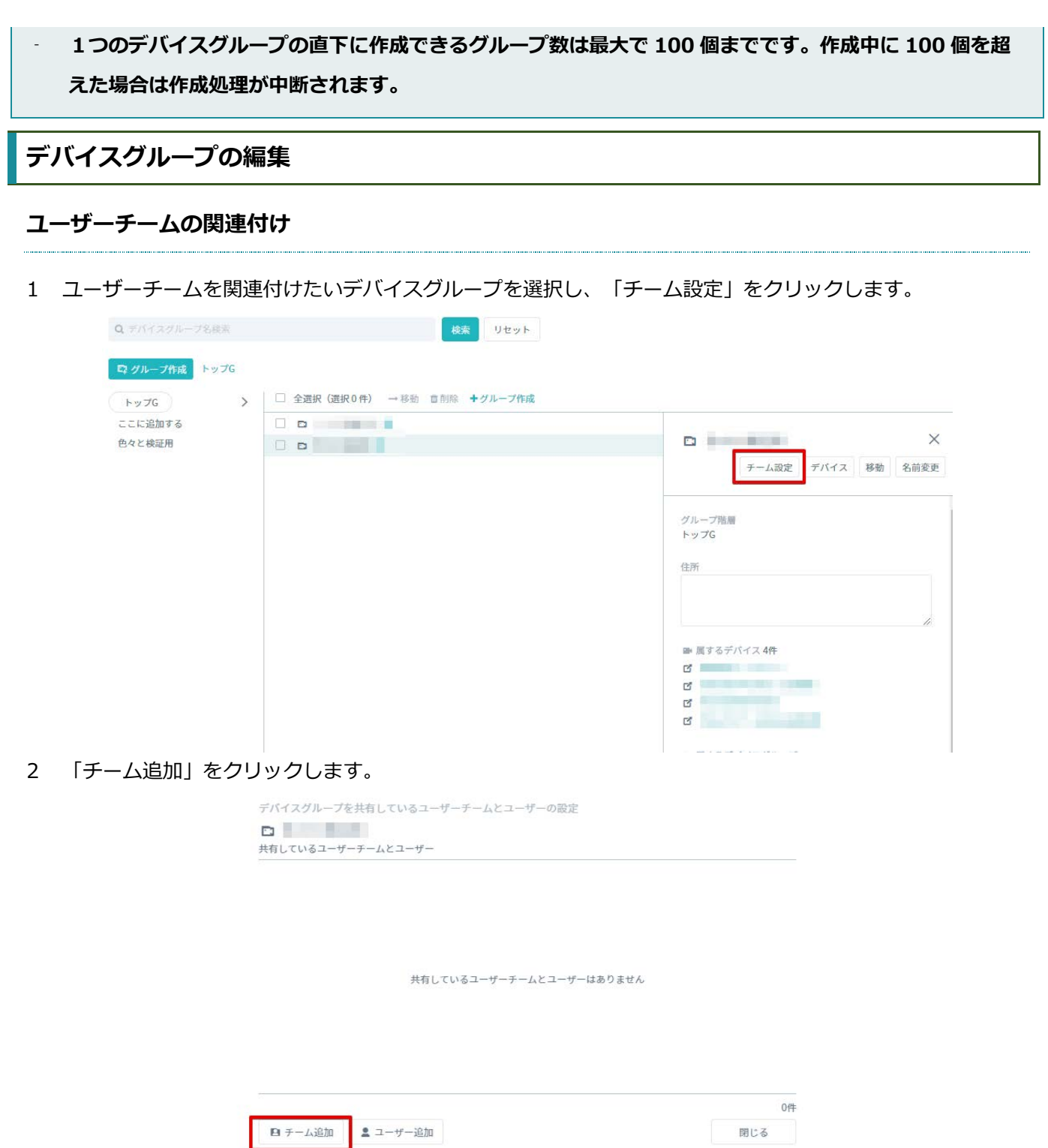

3 関連付けたいユーザーチームにチェックを入れ、「追加」をクリックします。

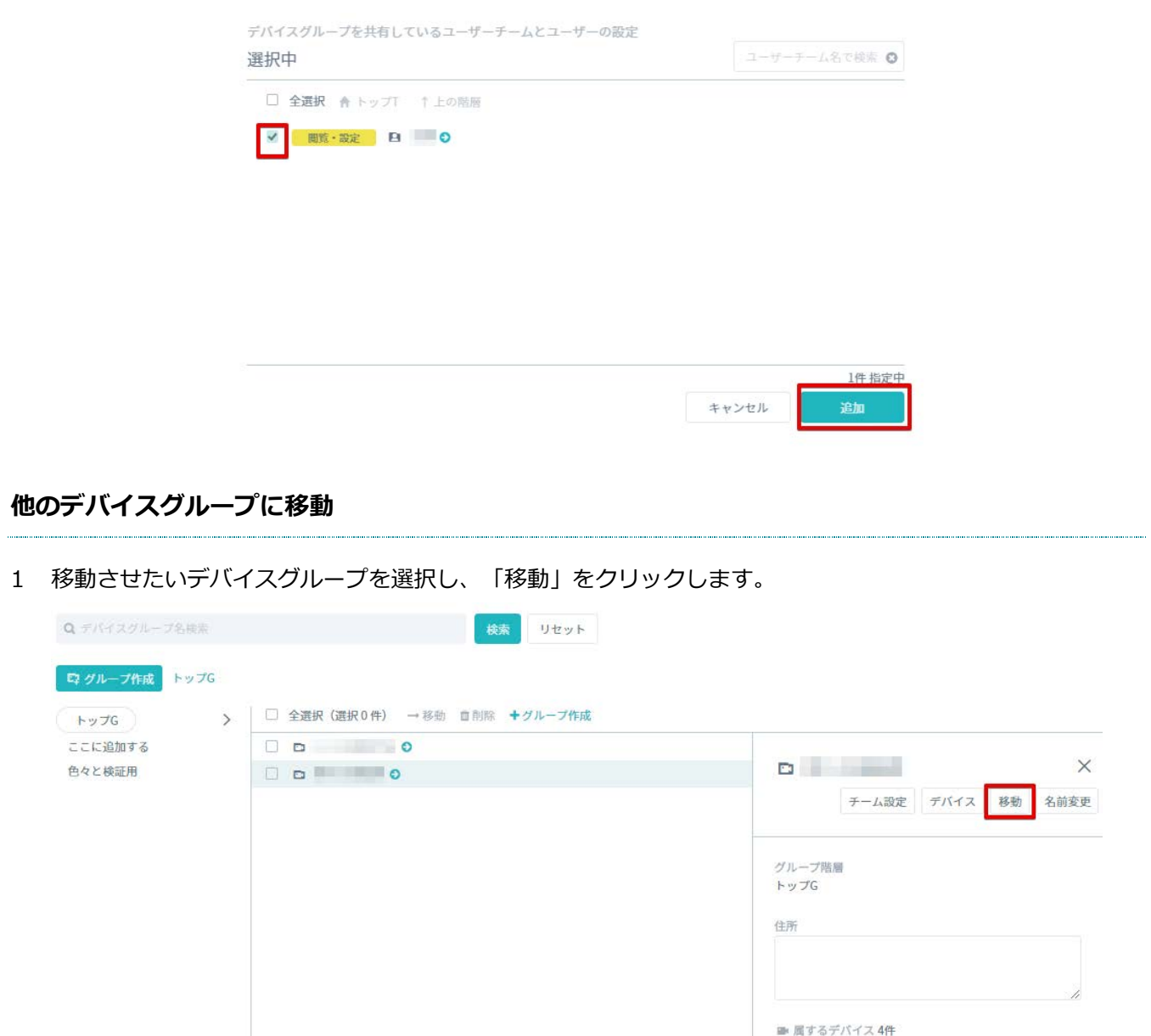

2 移動先デバイスグループを選択し、「決定」をクリックすると、デバイスグループが移動されます。

 $\begin{array}{ccc} \mathbf{C}^{\mathbf{r}} & \mathbf{C}^{\mathbf{r}} & \mathbf{C}^{\mathbf{r}} & \mathbf{C}^{\mathbf{r}} \end{array}$ 

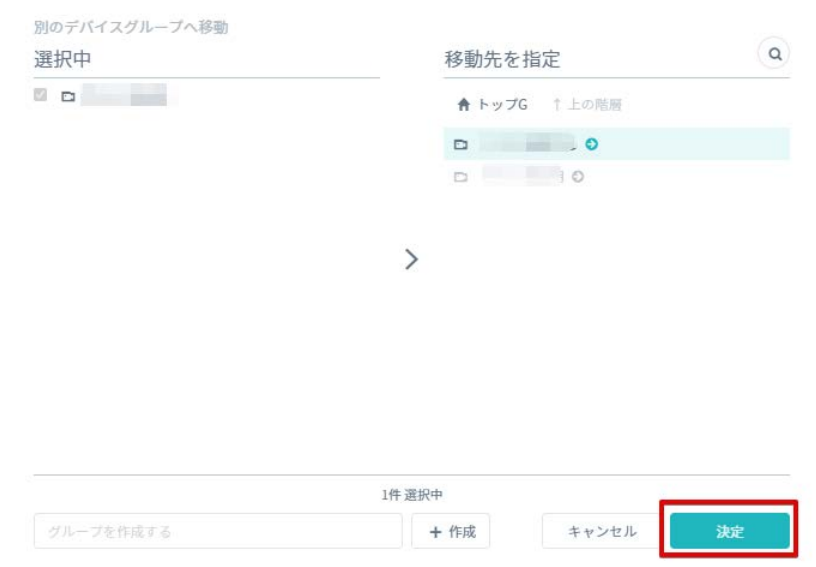

# **デバイスグループ名の編集**

1 名前を変更したいデバイスグループをクリックし、「名前変更」をクリックする。

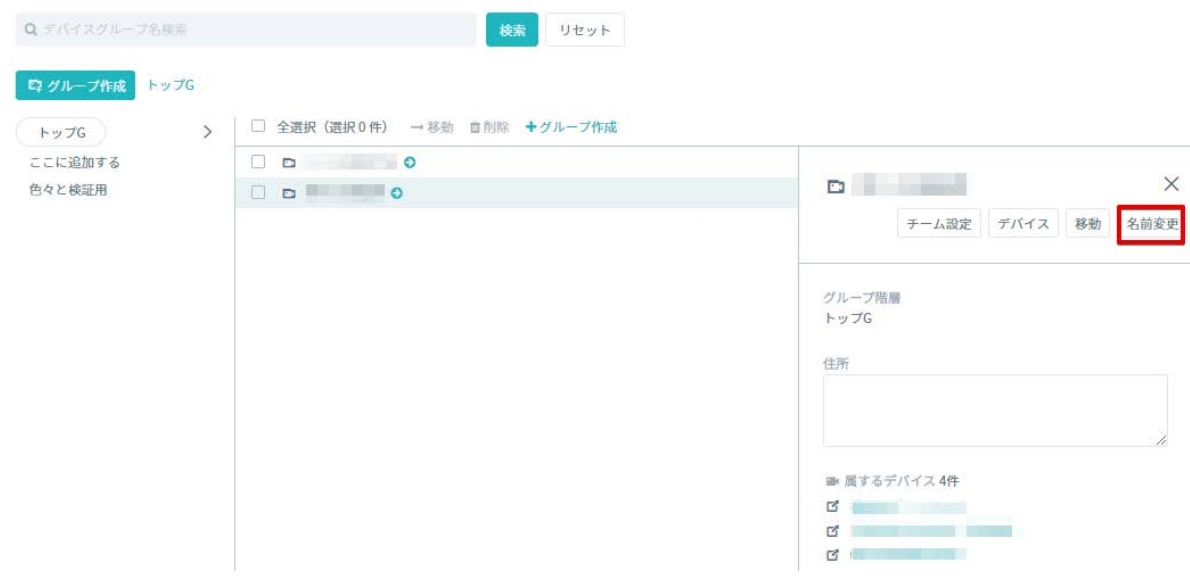

2 新しいデバイスグループの名前を入力し、「保存する」をクリックする。

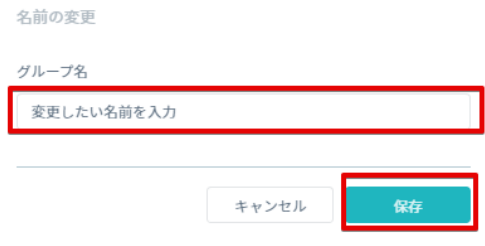

### **住所の編集**

1 住所を編集したいデバイスグループを選択し、住所を入力します。入力フォームの枠外をクリックすると内

容を確定します。

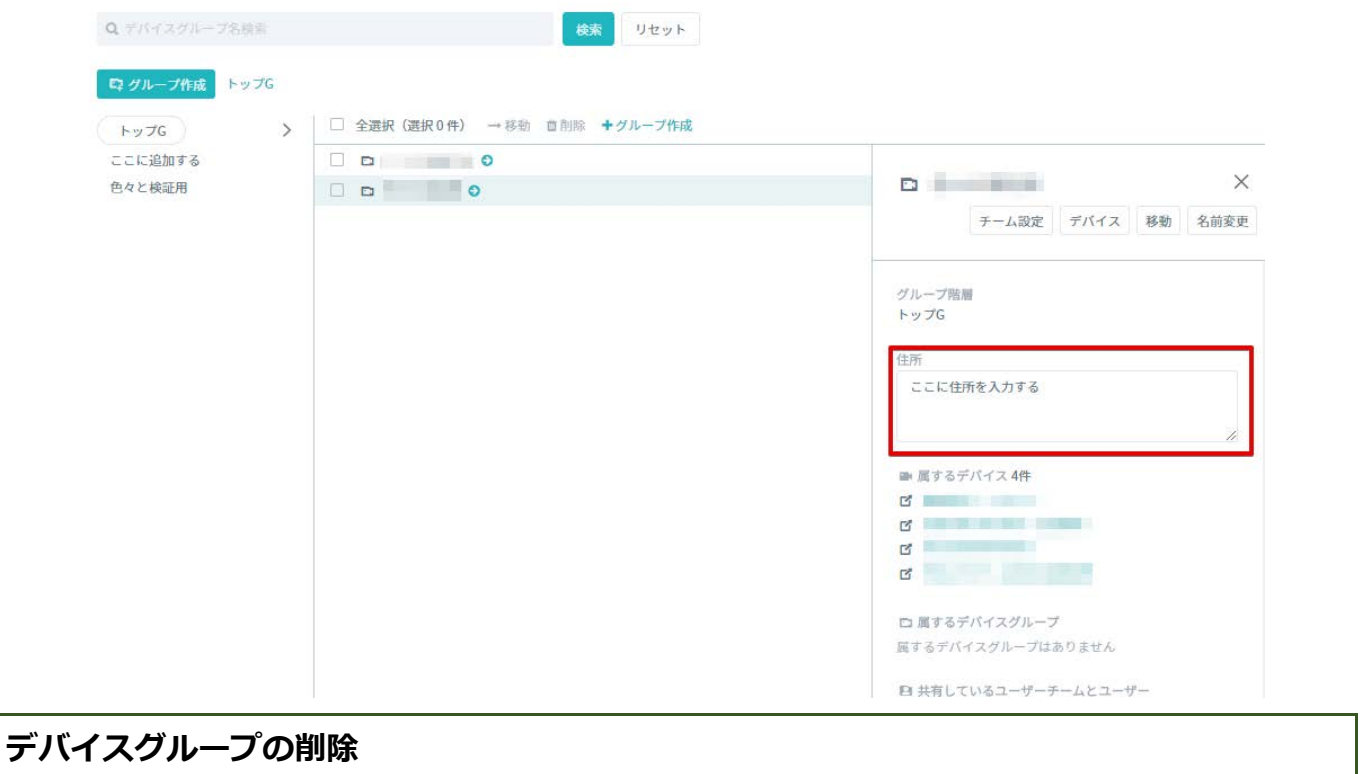

1 デバイスグループ一覧から削除したいデバイスグループにチェックをつけ、削除ボタンをクリックします。

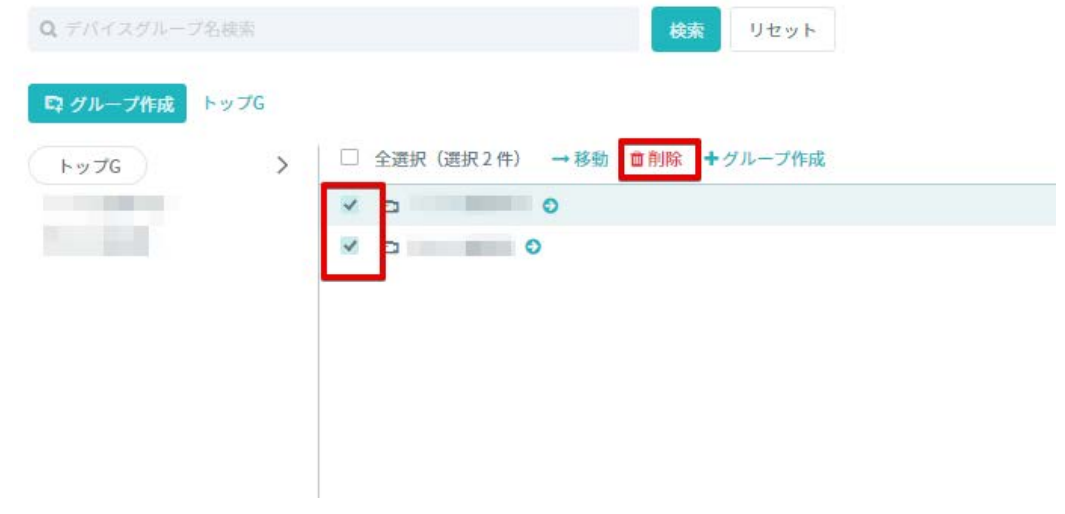

# **8. 視聴権限の管理**

Safie Manager では、利用者が Safie Viewer で映像を視聴するための権限を作成、削除、編集の各種管理機 能が利用できます。

# **視聴権限の作成**

1 サイドメニューの「管理設定」のページ下部にある視聴権限の設定欄に移動し、「権限ロールの追加」をク リックします。

#### ☆視聴権限

AGENT ANTIQUE OF STAND

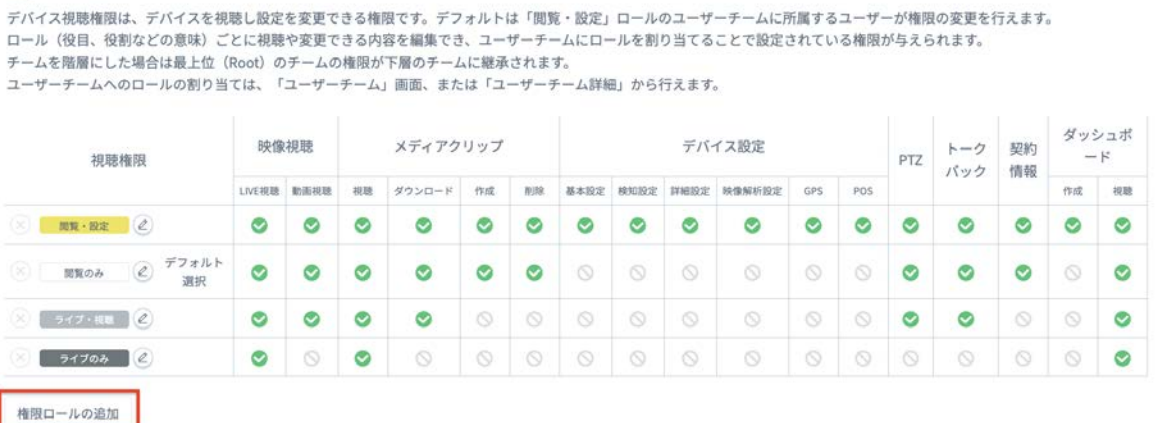

2 付与する視聴権限にチェックを入れ、視聴権限の名前を入力します。「作成」ボタンをクリックすると、視 聴権限が作成されます。

※「デフォルトで選択される権限に設定する」にチェックを入れると、ユーザーチームを新規に作成する際 にその視聴権限が初期値として選択されます。

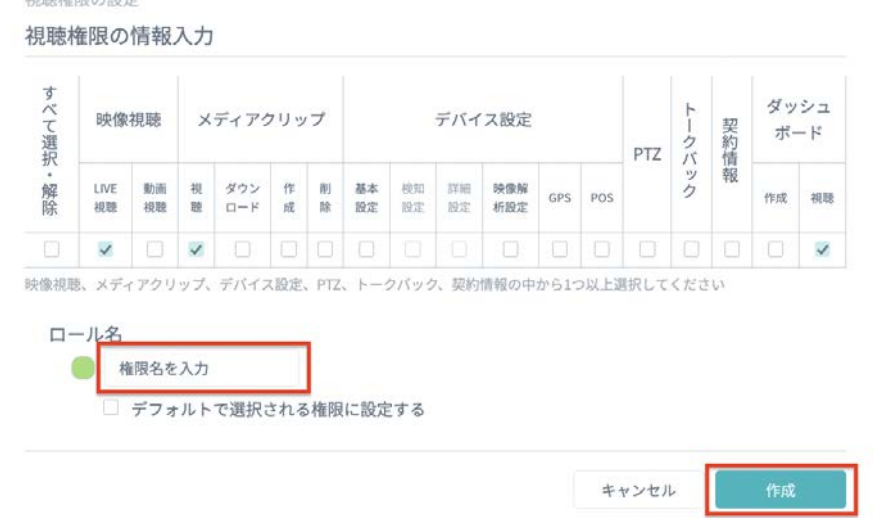

# **視聴権限の編集**

① 管理設定より、視聴権限の設定欄に移動し、編集したい権限の編集アイコンをクリックします。

#### ■

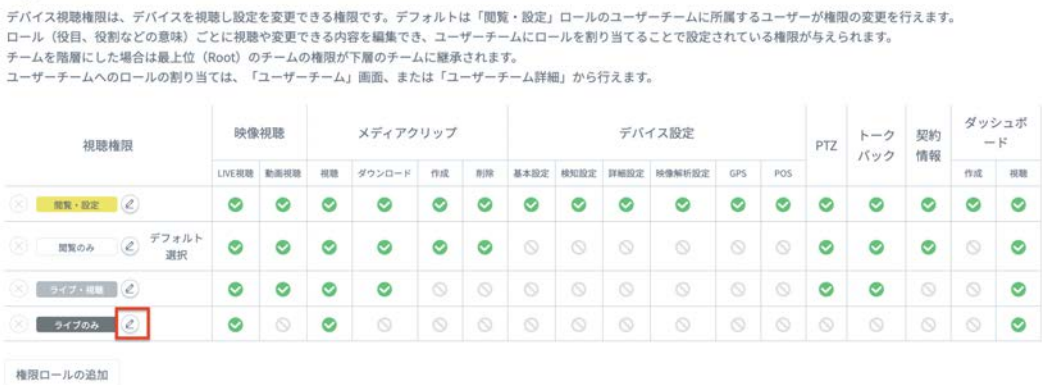

② 編集では権限の追加/削除や名前の編集、デフォルトの設定が可能です。編集が完了したら「保存する」をク リックすると、編集が完了します。

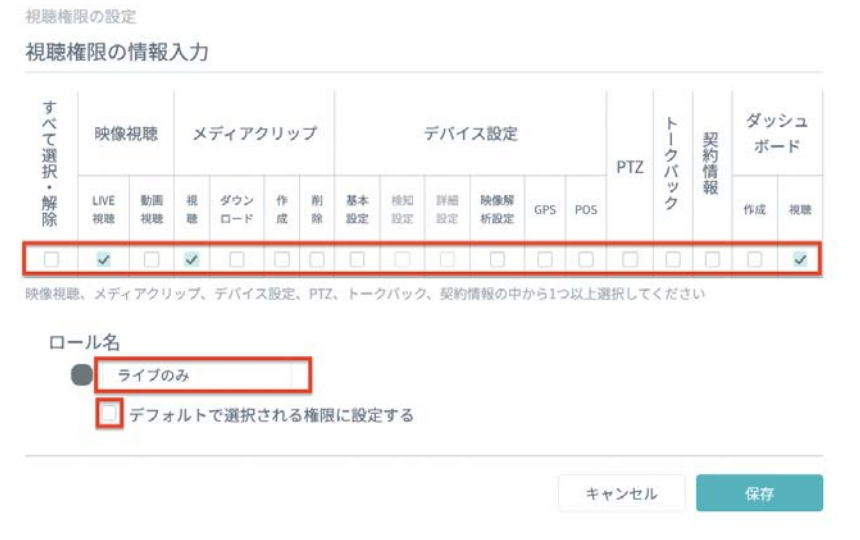

# **視聴権限の削除**

① 管理設定より、視聴権限の設定欄に移動し、削除したい権限の×マークをクリックします。

## ☆視聴権限

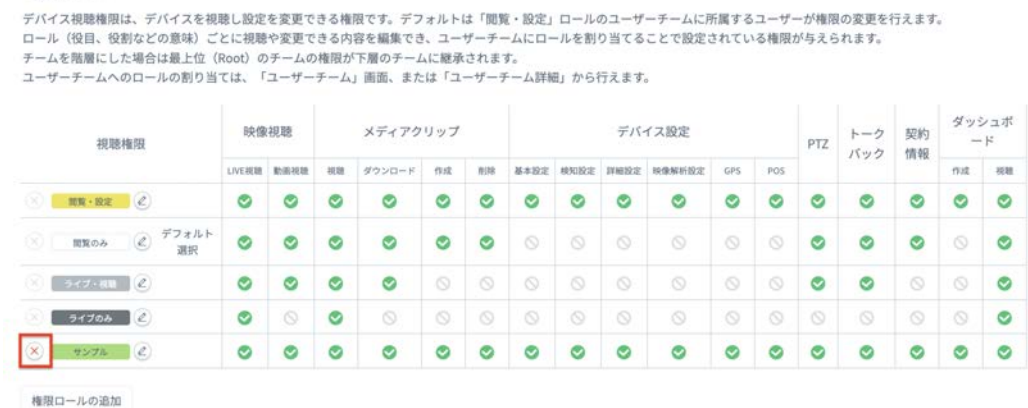

② 削除の確認が表⽰されるので、削除の対象が正しいか確認したら、「削除」をクリックします。

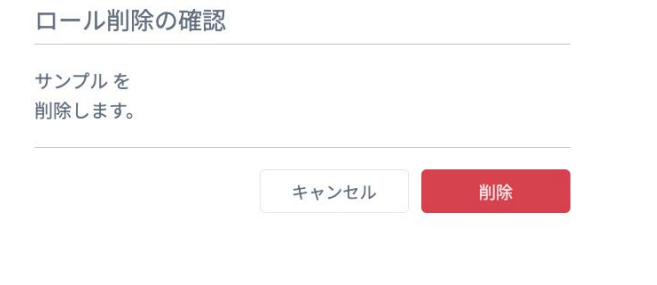

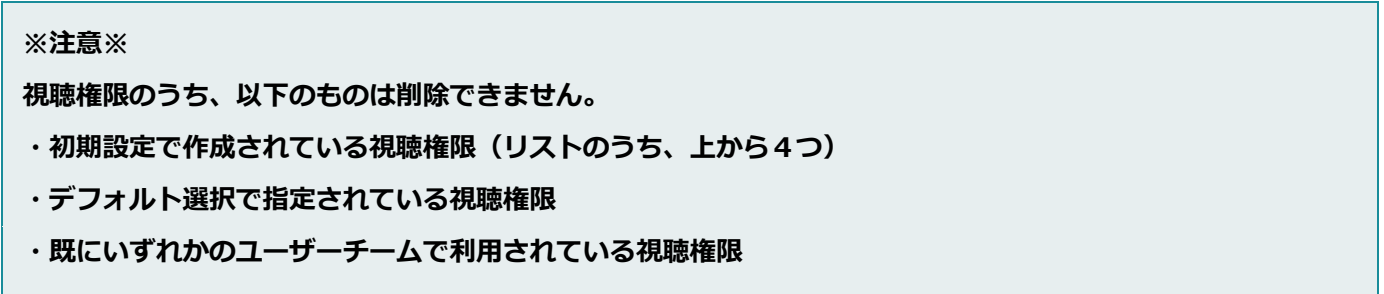

# **9. セキュリティ関連**

## **2 段階認証**

2 段階認証を利用することで、従来のメールアドレス/パスワードだけの認証よりも強固にアカウントを保護 することが可能です。本サービスでは Google Authenticator の仕組みを利用したワンタイムパスワード方式の 2 段階認証を利用します。

2段階認証の設定はマイページより行うことができます。設定方法について[はこちらを](https://support.safie.link/hc/ja/articles/15422785096217-2%E6%AE%B5%E9%9A%8E%E8%AA%8D%E8%A8%BC%E3%81%AE%E8%A8%AD%E5%AE%9A%E6%96%B9%E6%B3%95)ご覧ください。

Safie Manager では 2 段階認証機能の有効/無効設定と、Google Authenticator との連携解除操作を行うこ とができます。

### **2 段階認証の有効/無効設定**

お客様の環境で 2 段階認証の設定を許可するか否かの設定を⾏います。有効にすることで各ユーザーは Google Authenticator との連携設定が可能になります。Safie Manager では以下の画面から有効/無効の変更 が可能です。

※無効にした場合、連携済みのアカウントに限り連携解除の操作が可能です。

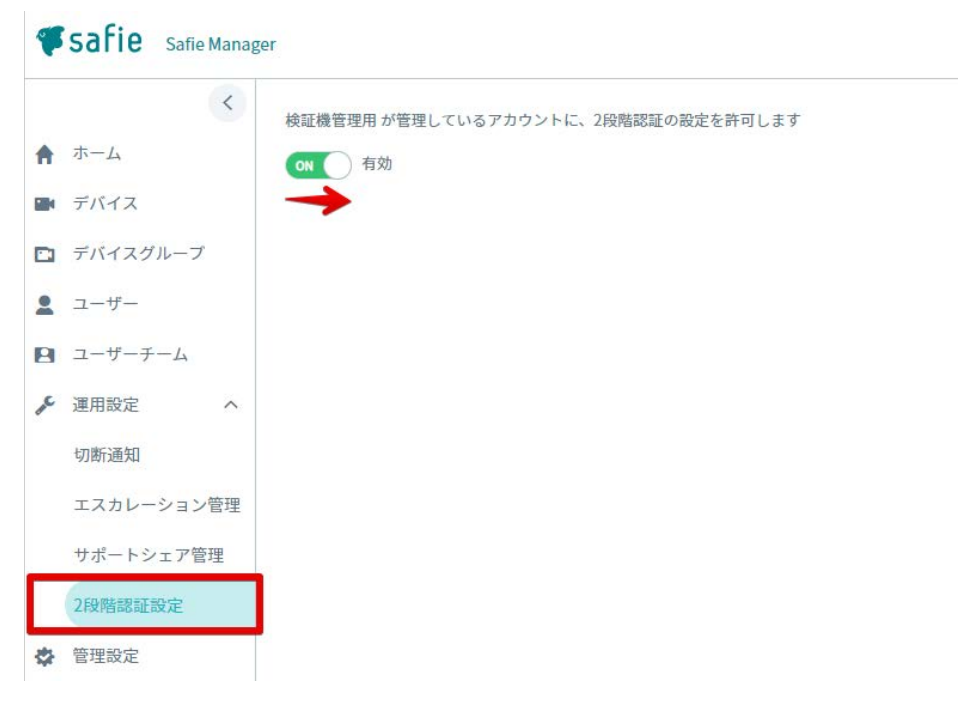

#### **※注意※**

**2 段階認証を無効にしても、既に連携済みのアカウントの 2 段階認証の設定は解除されません。解除が必要な 場合は次々項の内容を参照のうえ解除を⾏ってください。**

### **Google Authenticator との連携解除**

利用者が Google Authenticator をインストールした端末を紛失した場合など、一時的に 2 段階認証の解除が 必要な場合は Safie Manager から連携の解除が可能です。以下の手順で解除が可能です。

1 ユーザー一覧の画面で解除対象のアカウントを選択します。

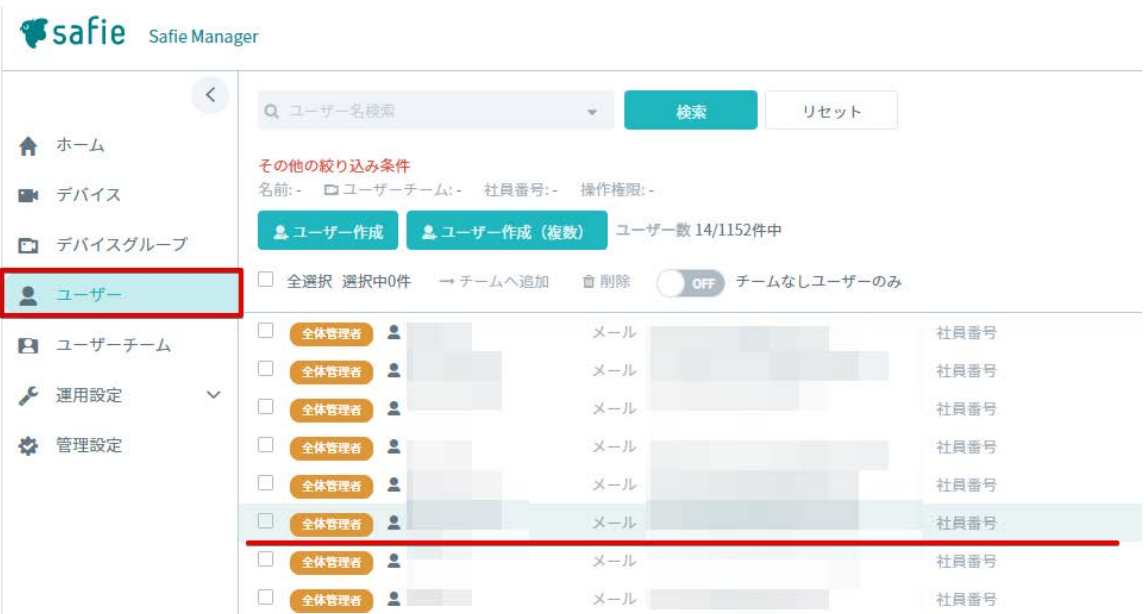

2 右側の詳細画面内、「2 段階認証を解除」ボタンをクリックします。確認画面が表示されるので「解除」を クリックしてください。

### **機種変更時の留意事項**

Google Authenticator がインストールされた端末を機種変更する場合、旧端末の Google Authenticator で アカウントのエクスポート、新端末の Google Authenticator でそのインポート操作が必要になります。操作方 法の詳細は以下 Google 社のヘルプページ内の「Google 認証システムのコードを新しいスマートフォンに転送 する」をご参照ください。

■Google アカウントヘルプ

URL: https://support.google.com/accounts/answer/1066447

**※注意※**

**上記操作を⾏わないまま機種変更を⾏うと、確認コードが取得できずサービスにログインできなくなります。こ の場合、Safie Manager での解除操作が必要になりますので必ず利⽤者にお伝えください。**

# **IP アドレス制御**

IP アドレス制御機能は、利用者が Safie Viewer で映像視聴する際にホワイトリスト方式により IP アドレス での接続制限を⾏う機能です。これにより、不正な環境(社外など)や不正な利⽤者からの映像の視聴を制限す ることができます。

### **制御イメージ**

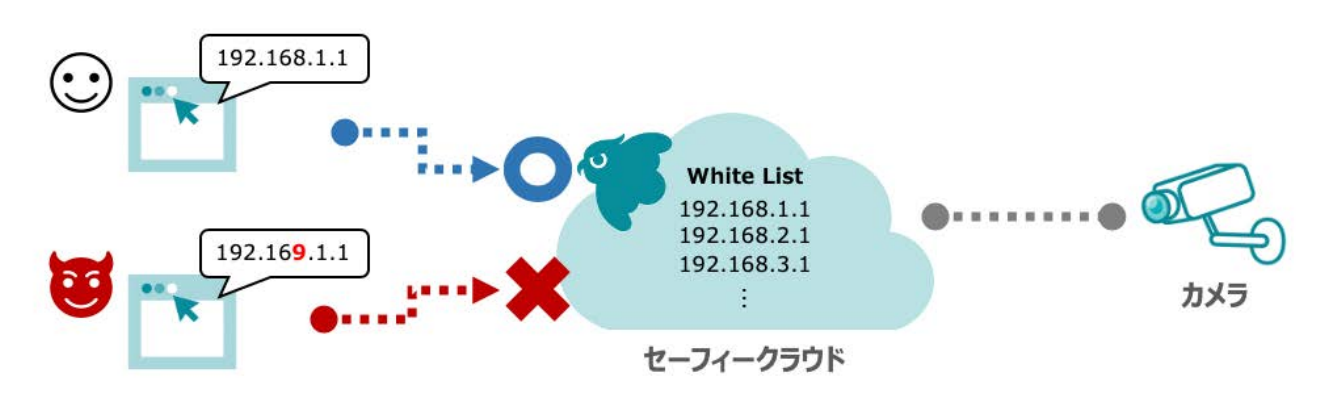

#### **※注意※**

**IP アドレス制限の White List 外から Safie Manager にアクセスした場合、デバイスのサムネイル取得やデ バイス名の変更も制限されるのでご注意ください。**

# **IP アドレスの追加**

1 ユーザーチーム一覧より、IP アドレスを追加したいユーザーチームを選択し、「IP 制限設定」をクリック します。

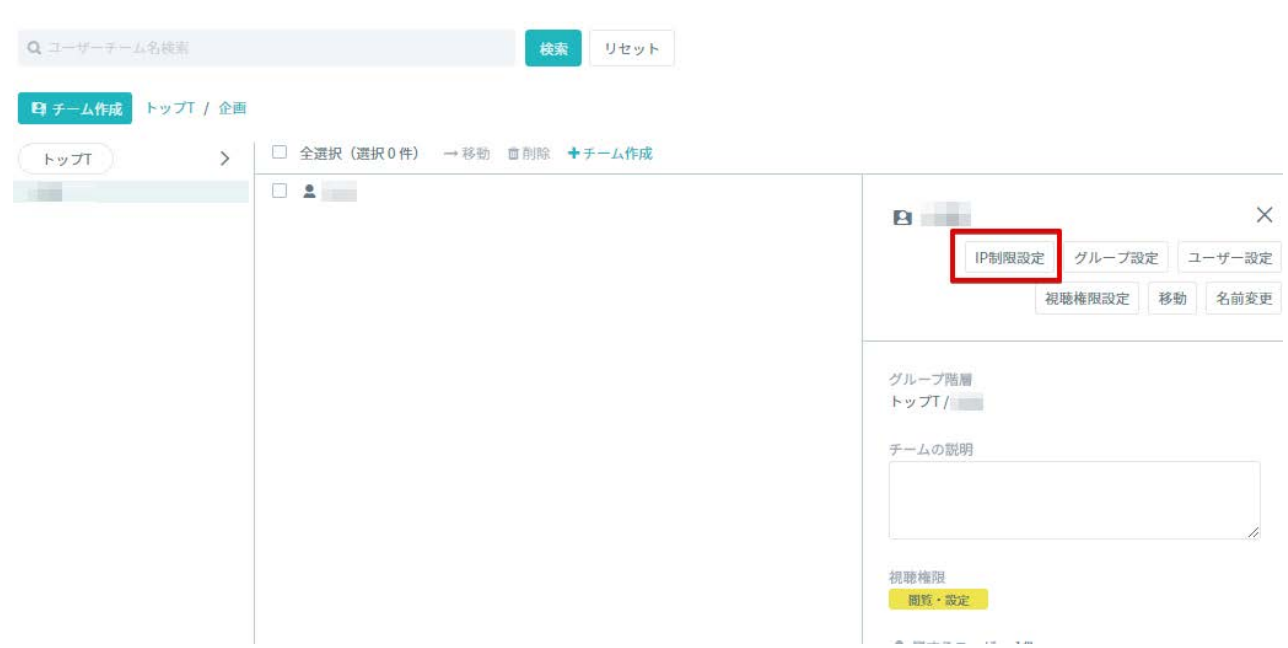

2 IP 制限の設定タブが開かれるので、アクセスを許可したい IP アドレスを入力します。最後に「+追加」ボ タンをクリックすると、IP アドレスが登録されます。

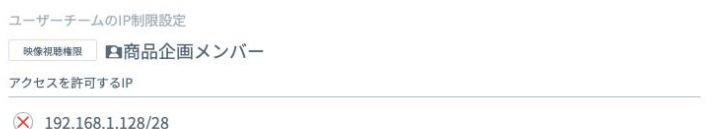

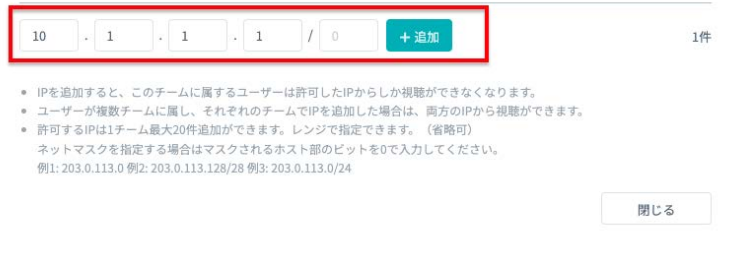

※便利な入力補助機能※ **IP アドレスは以下の様式のテキストをコピー&ペーストすることで IP アドレスやサブネットマスクをまとめ て各セルに⼊⼒することができます。。 例)192.168.1.1、192.168.1.128/28**

# **IP アドレスの削除**

1 IP アドレスを削除したいユーザーチームを選択し、「IP 制限の設定」を選択します。

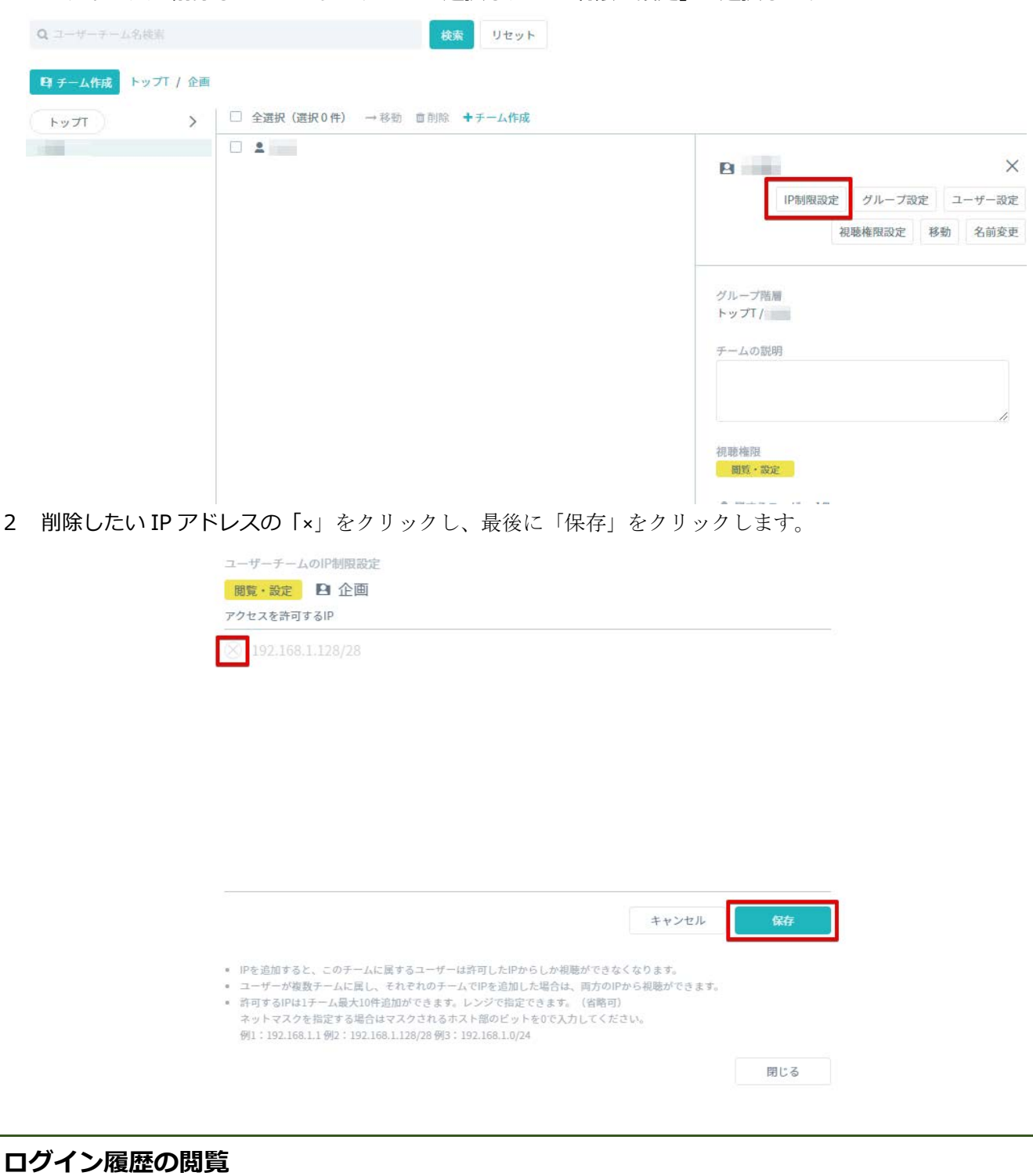

ユーザー一覧より、ログイン履歴を確認したいユーザーを選択し、右のメニュー下部からログイン履歴が閲覧

# できます。

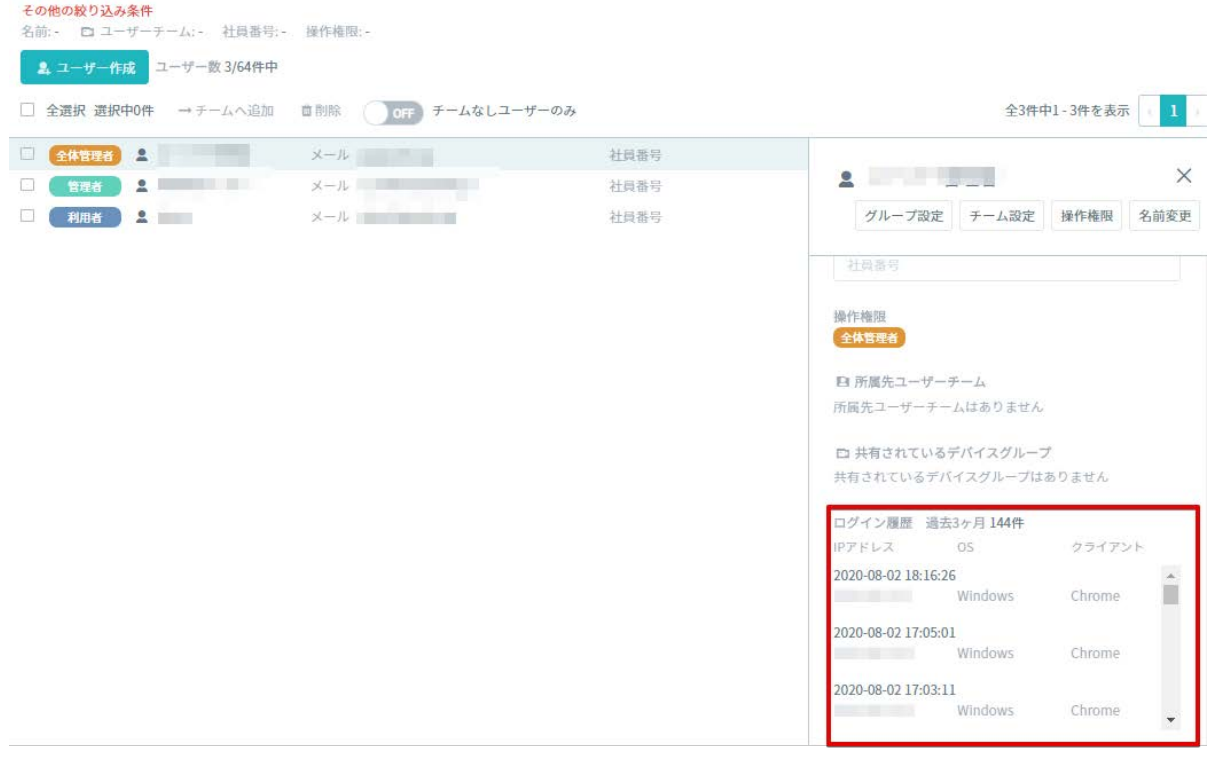

# **10. 切断通知機能**

切断通知機能とは、カメラが切断した際にあらかじめ指定しておいたアカウント(メールアドレス)宛にメー ルによる通知を送信する機能です。「通知までの切断時間(通知条件)」、「通知先のアカウント」を定義した 通知ルールをデバイスグループに設定することで、対象のデバイスグループでのカメラの切断をメール通知によ り知ることができます。

切断通知機能は、サイドメニューの「切断通知」のメニューから⾏います。

例)以下の設定だとデバイスグループ A、もしくはデバイスグループ B 内にあるいずれかのカメラが 5 分以上 切断された際には「support@test.jp」宛にメール通知が発信されます。

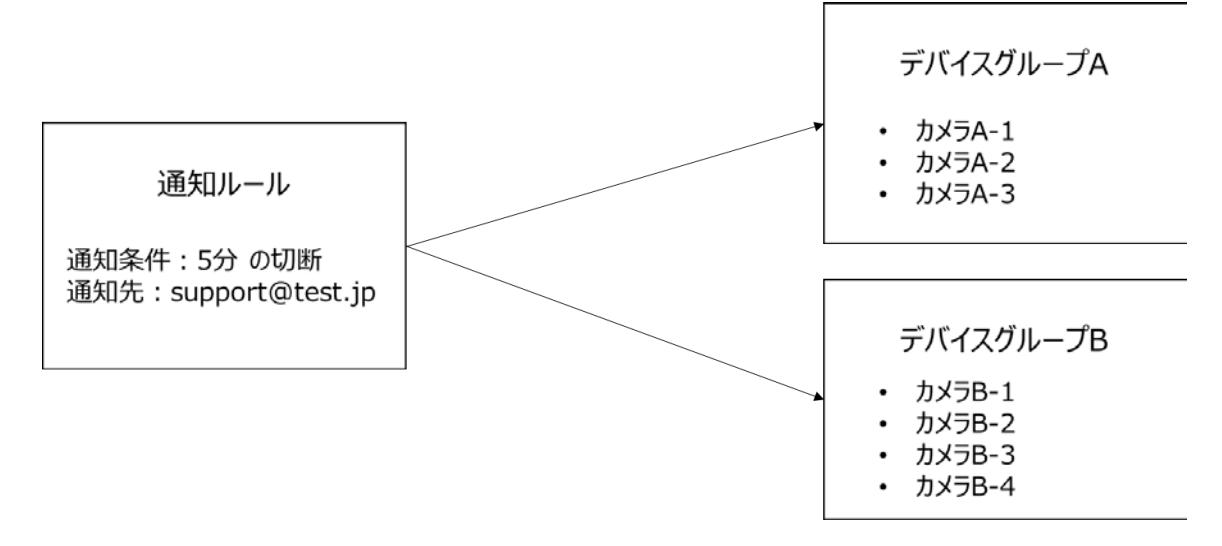

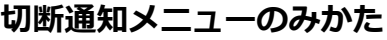

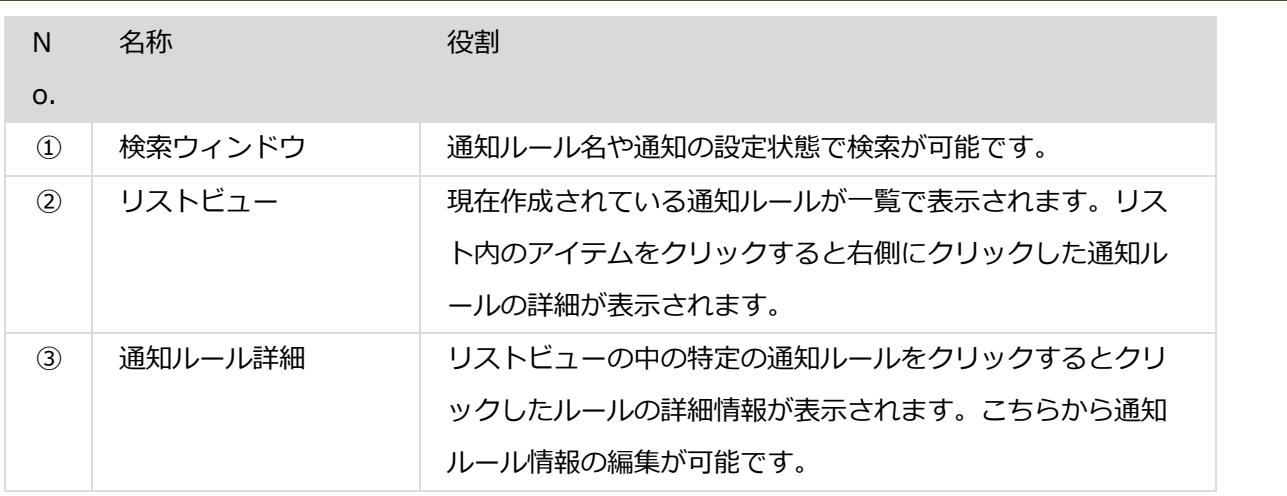

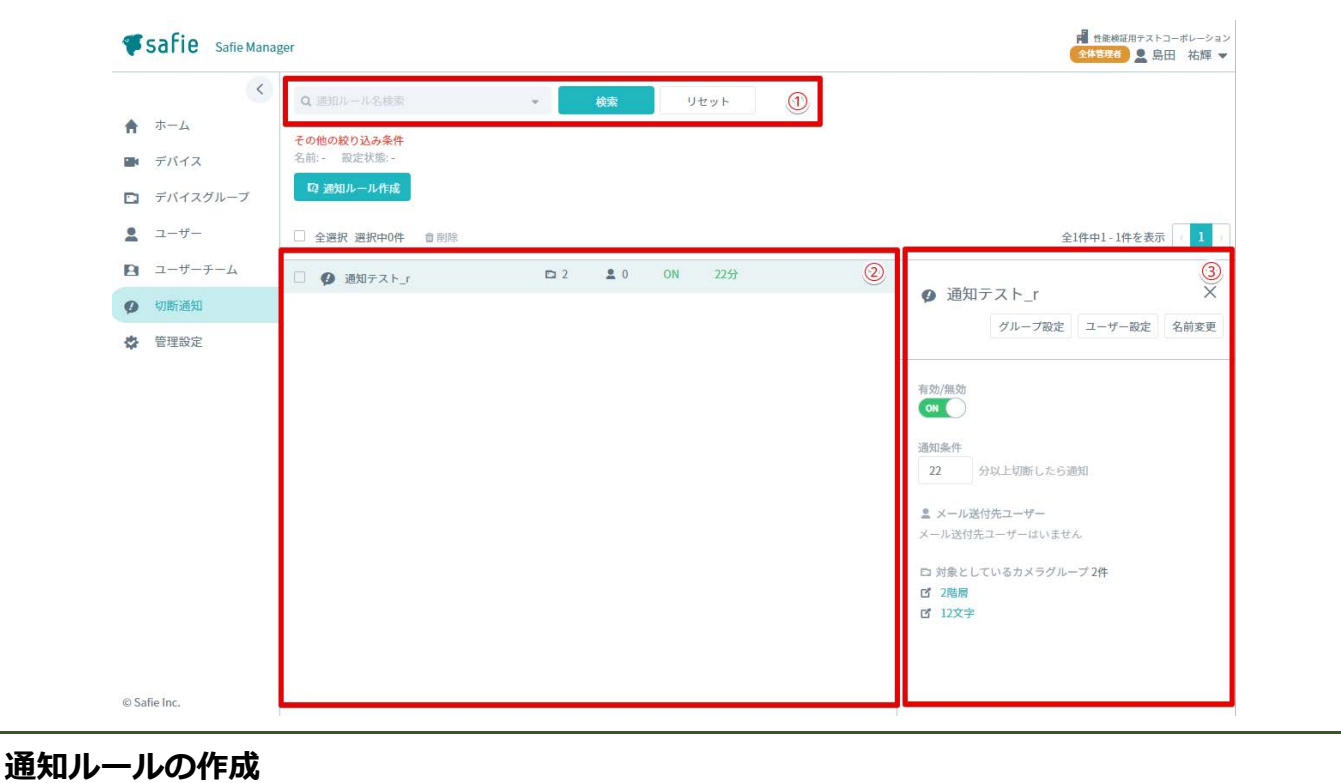

1 切断通知画面内の「通知ルール作成」ボタンをクリックして、作成画面を開いてください。

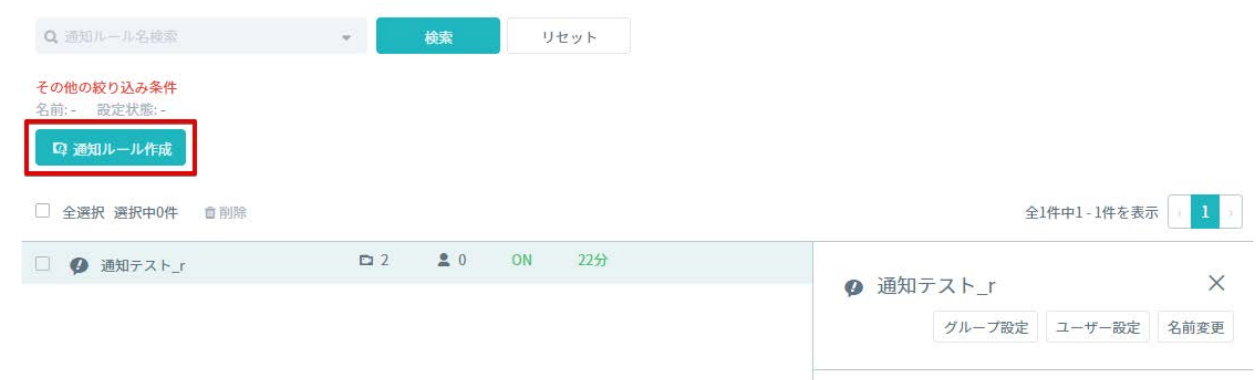

2 通知ルール名と通知条件を入力して、「作成」ボタンをクリックしてください。

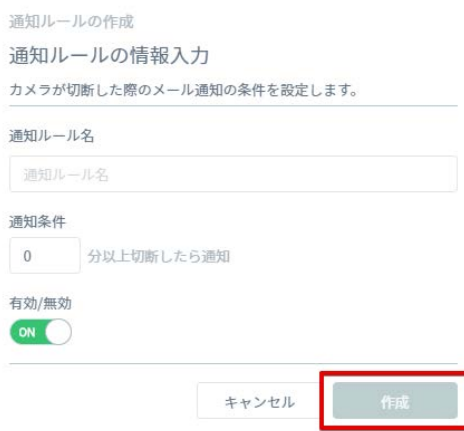

# **デバイスグループへの適用**

作成した通知ルールはデバイスグループに適用することで初めて機能します。以下の手順でデバイスグループ に適⽤してください。

1 設定したい通知ルールの詳細画⾯を開き、「グループ設定」ボタンをクリック

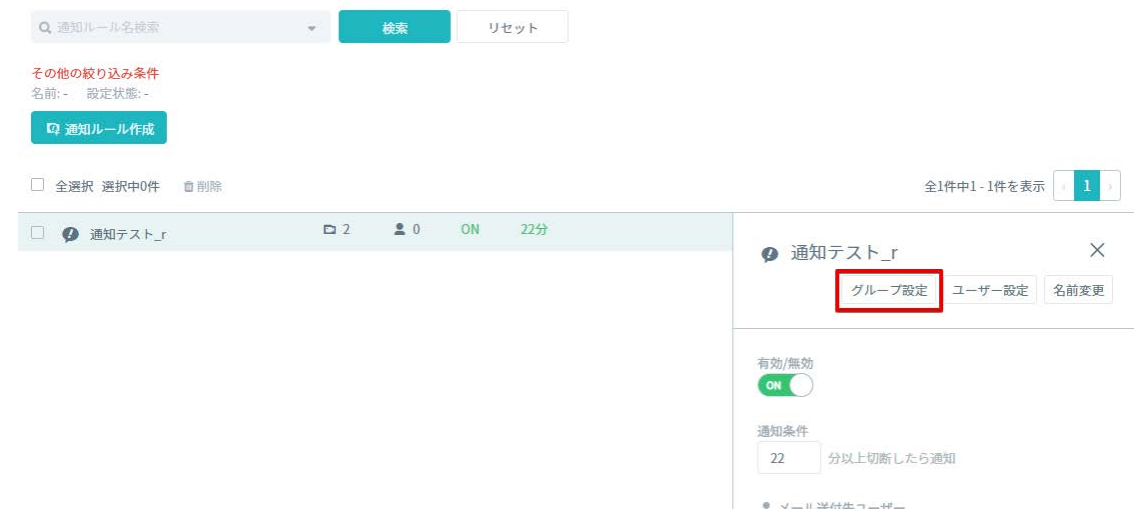

2 左下の「グループ追加」をクリック

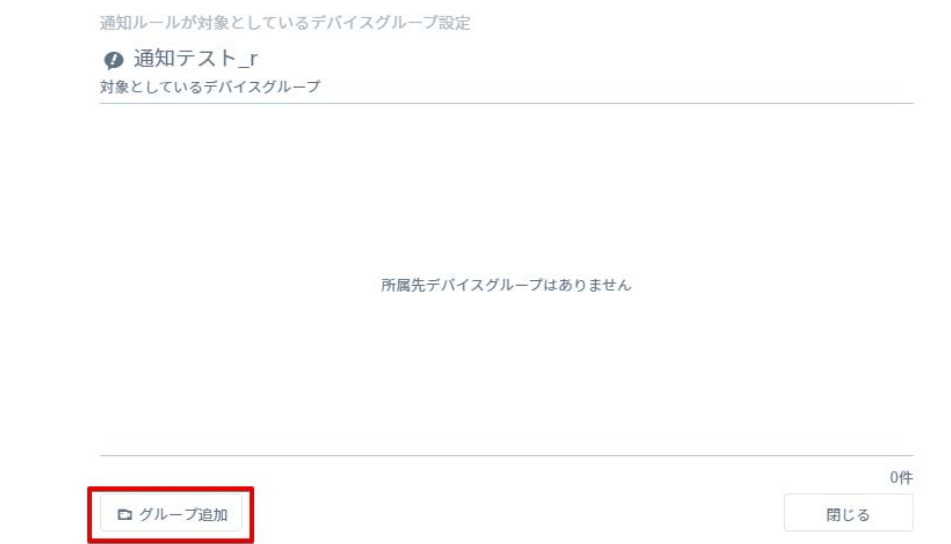

3 デバイスグループがツリーで表示されるので、適用したいデバイスグループを選択し、選択が完了したら 「追加」をクリック

※ツリーを辿ることで下の階層のデバイスグループにも通知ルールを適用することができます。

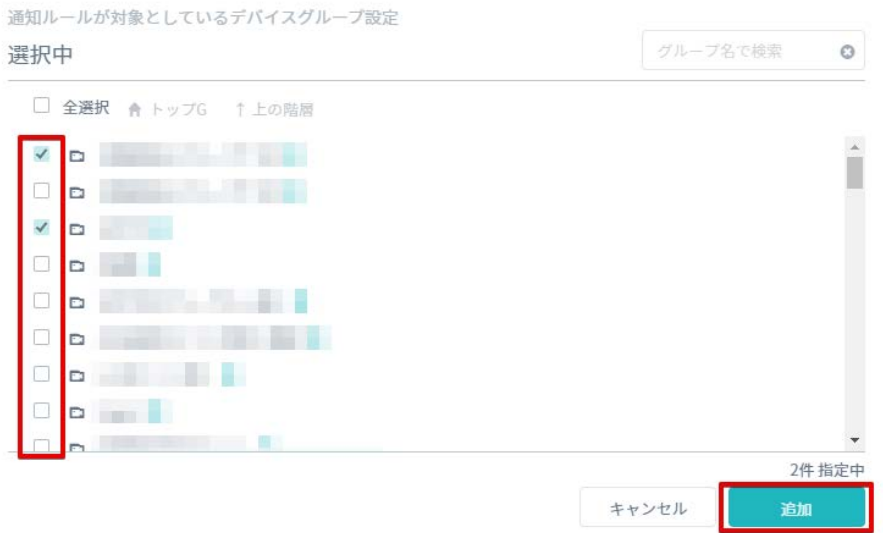

**※注意※**

**デバイスグループに通知ルールを設定すると、直接設定したデバイスグループだけでなくその配下にあるデバイ スグループにも通知が反映されます。広い範囲でルールを適⽤したくない場合は下の階層のグループに通知ルー ルを適⽤してください。**

**例)通知ルール 1 はグループ 1 配下全てのデバイスグループにも適⽤ 通知ルール2はグループ 1-1 配下全てのデバイスグループに適⽤**

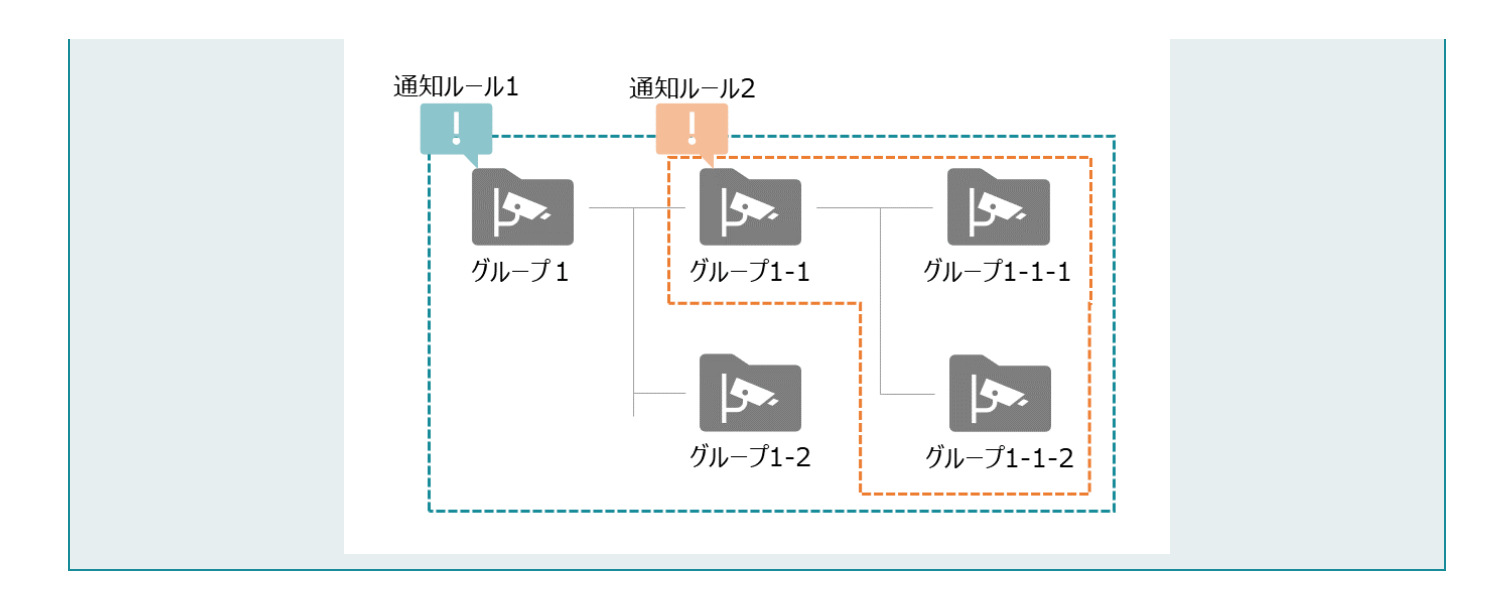

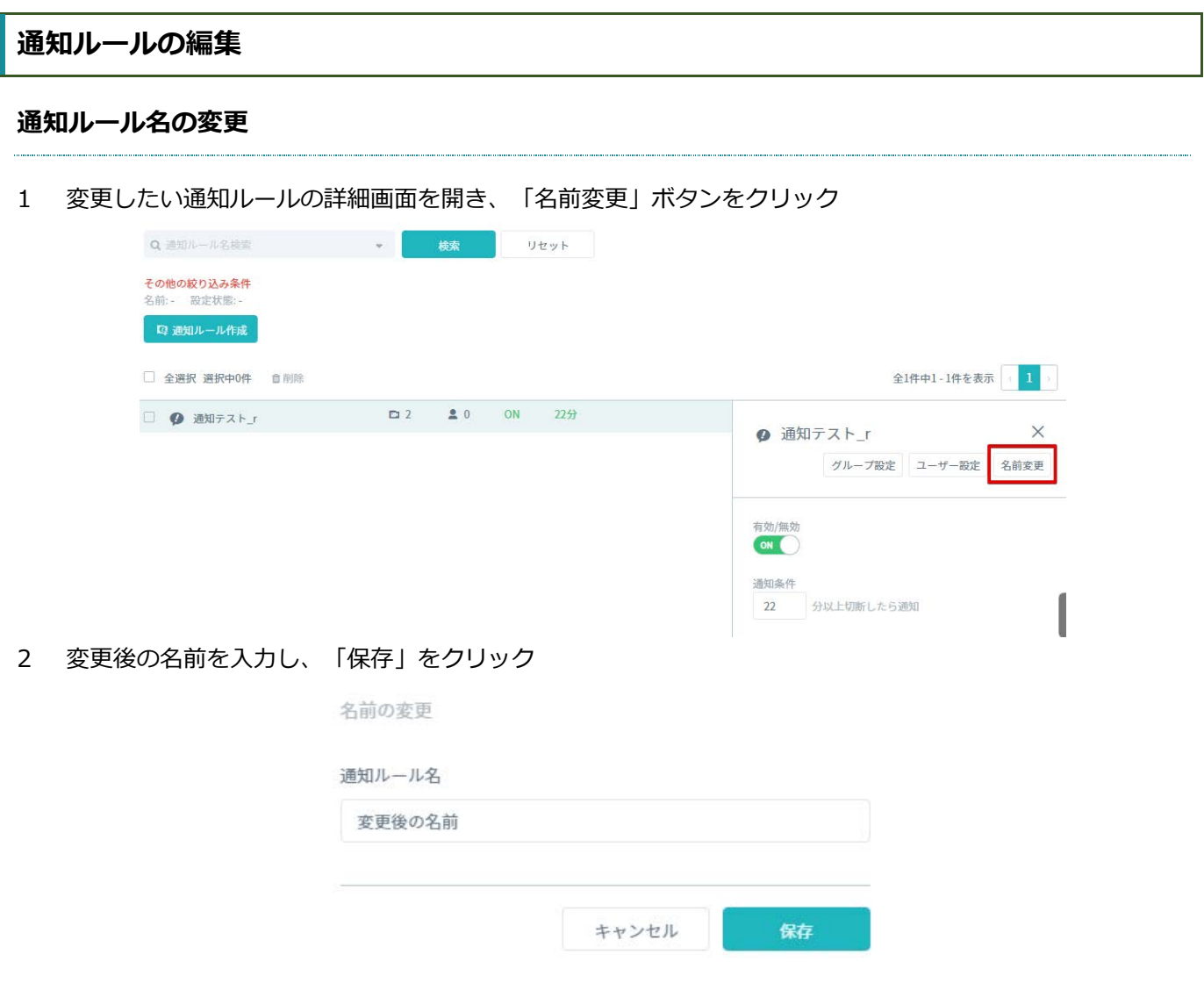

## **通知条件の変更**

編集したい通知ルールの詳細画⾯を開き、詳細画⾯内の通知条件を直接変更してください。 ※変更は即時で反映されます。
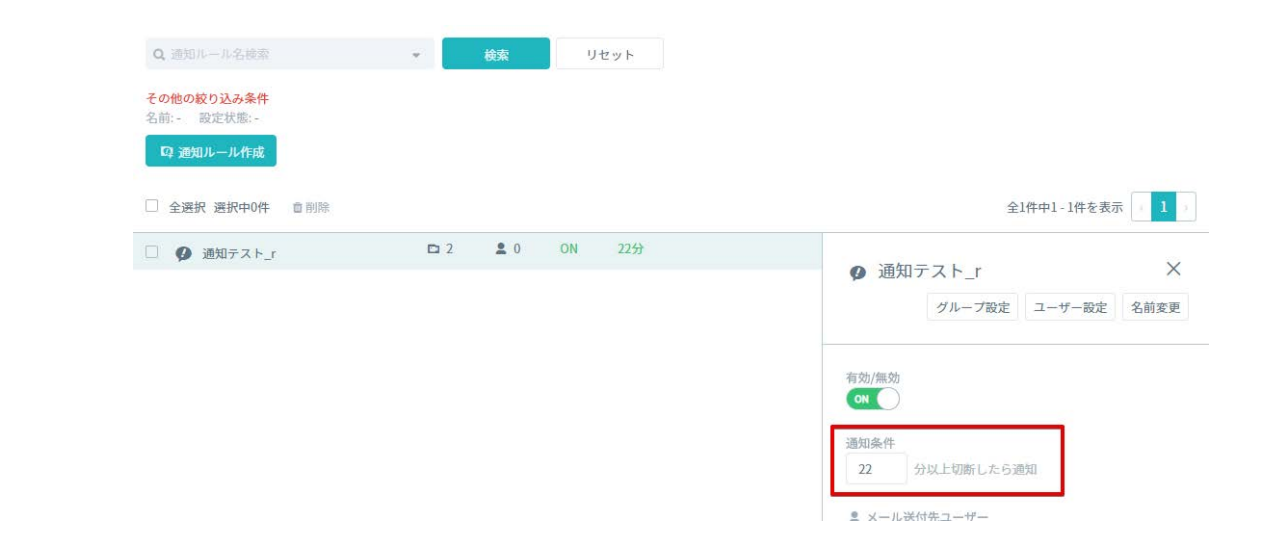

# **通知先の編集**

1 変更したい通知ルールの詳細画⾯を開き、「ユーザー設定」ボタンをクリック

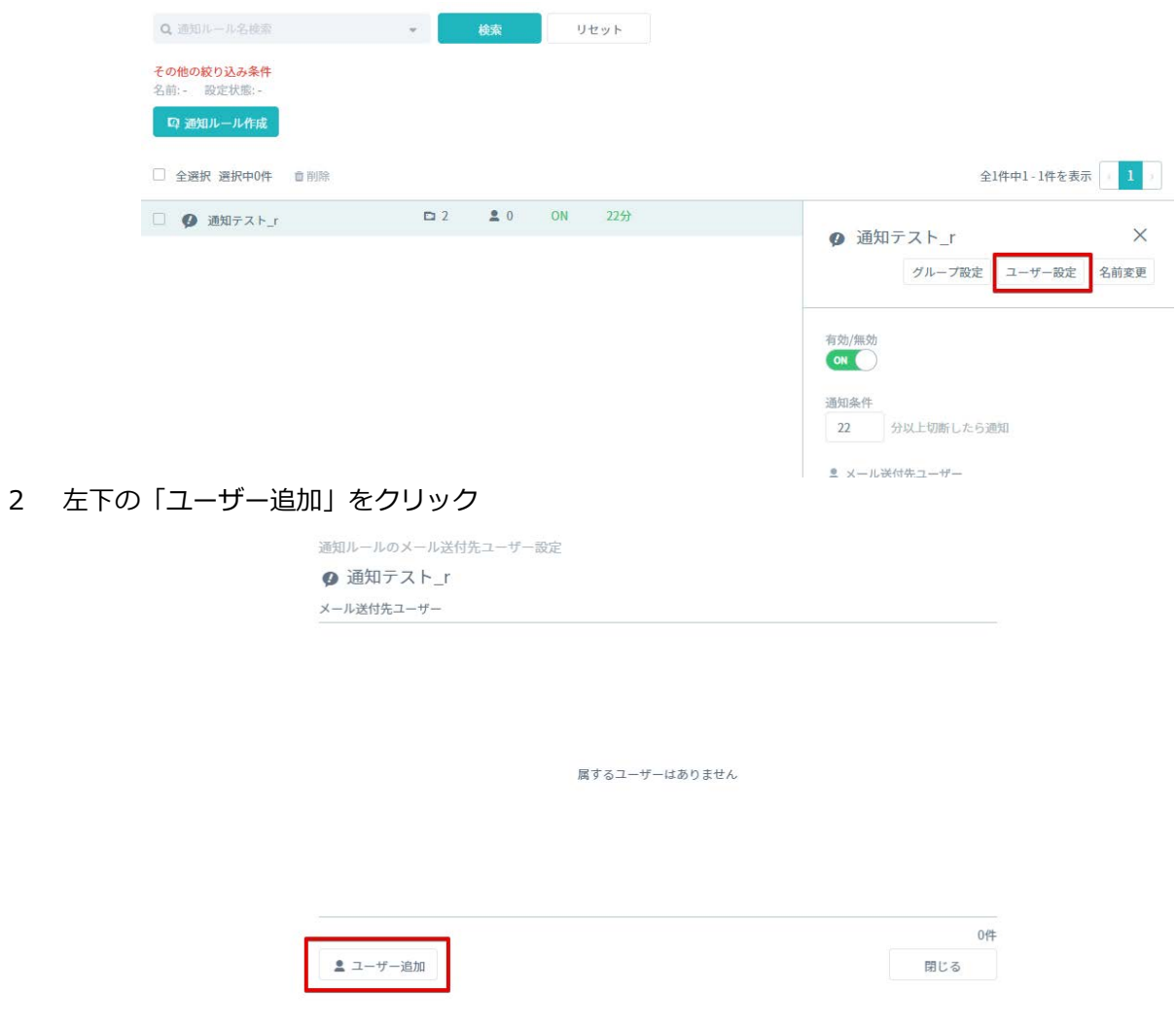

3 ユーザーの一覧が表示されるので、通知先に設定したいユーザーを選択し、選択が完了したら「追加」を クリック

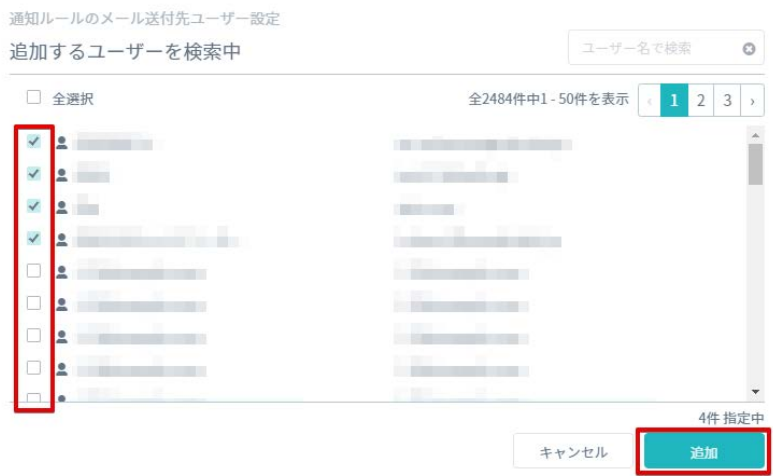

#### **通知を無効にしたいときは**

電源設備やネットワークのメンテナンスなどでカメラの切断が予見できる場合は、一時的に通知を無効にして おくことができます。通知ルールの詳細画⾯内、有効/無効のトグルスイッチをクリックして OFF にすることで メール通知を⼀時的に無効にできます。

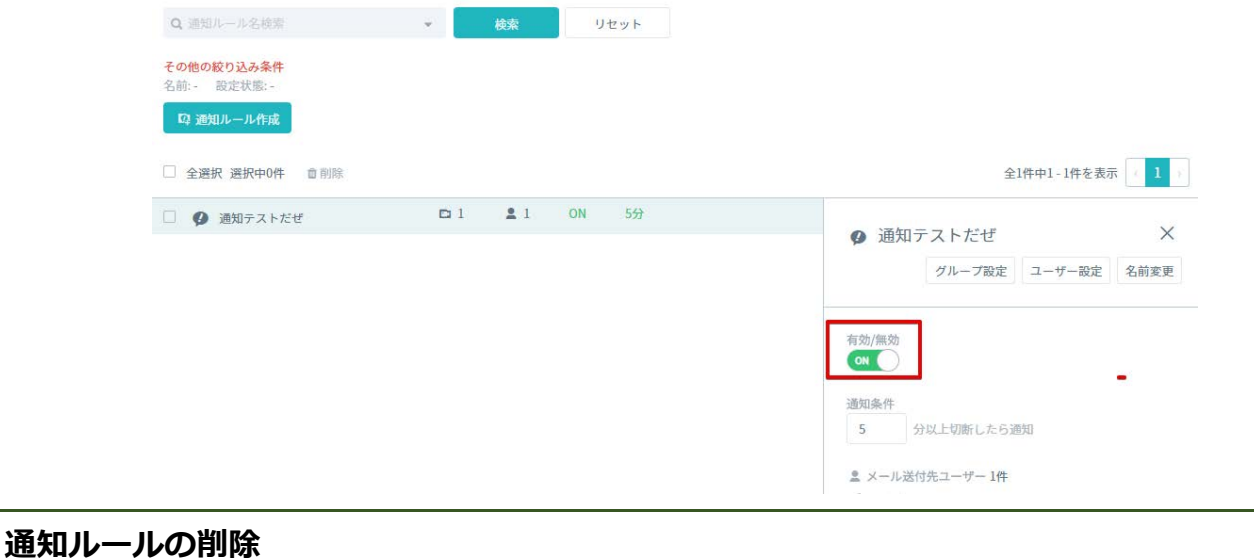

不要な通知ルールは削除が可能です。

1 通知ルールの一覧の中から削除したい通知ルールを選択し、削除ボタンをクリック

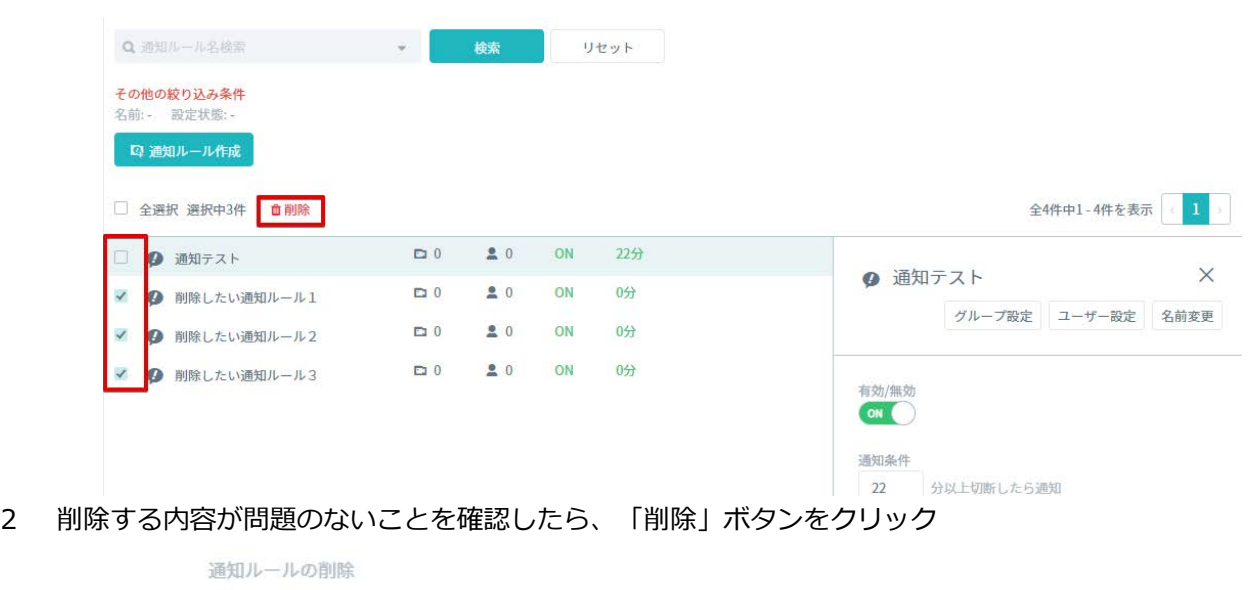

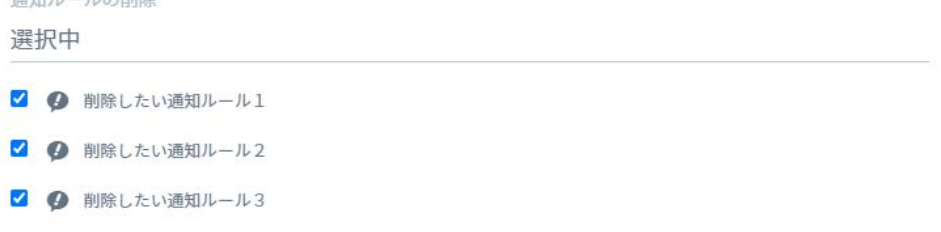

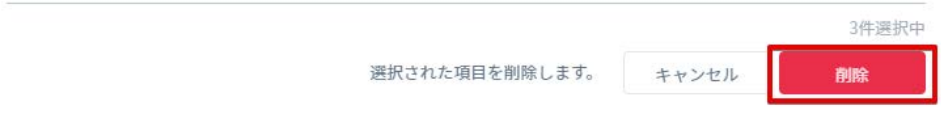

# **11. 履歴のダウンロード**

Safie Manager では、自身の環境に所属しているユーザーのログイン履歴、およびデバイスの接続·切断履 歴を CSV 形式でダウンロードすることができます。

# **ログイン履歴**

ログイン履歴のダウンロードはサイドメニューの「管理設定」内、「ログイン履歴」のタブから利⽤します。

#### **ダウンロードの流れ**

1 画面上部の入力フォームに検索条件を入力し、検索ボタンをクリックします。

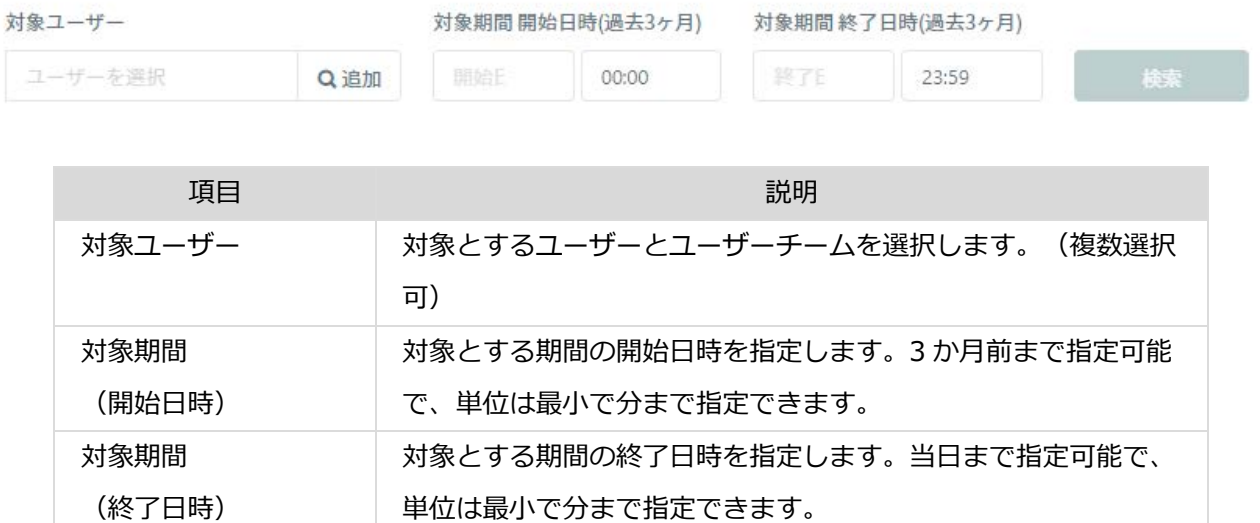

2 検索ボタンをクリックすると検索履歴にアイテムが追加されるので、該当のアイテム右側にあるダウンロ ードアイコンをクリックします。

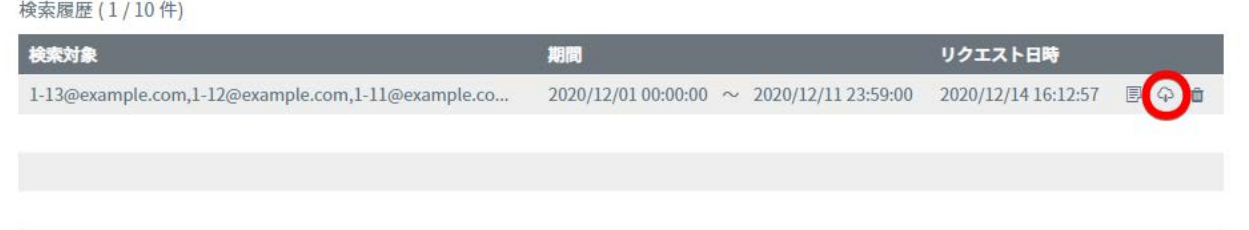

#### **※注意※**

**リクエストは最⼤で 10 件まで保存できます。それ以上リクエストをするとエラーになるので不要なものは適宜 削除アイコンで削除してください。**

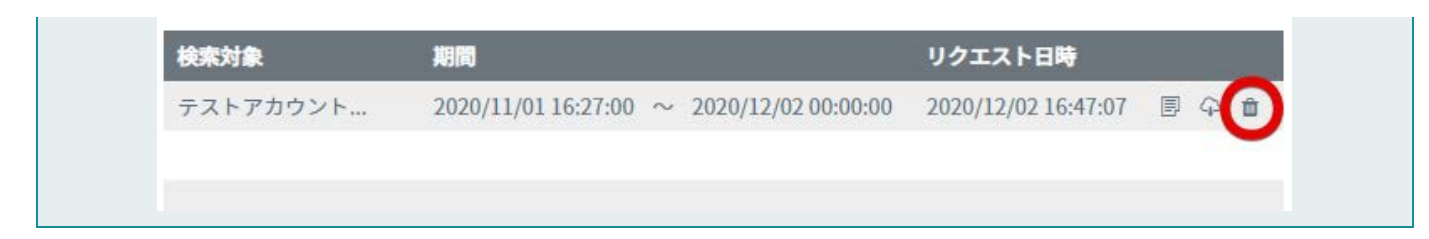

# **取得できる情報**

本機能により取得できるデータは以下の通りです。

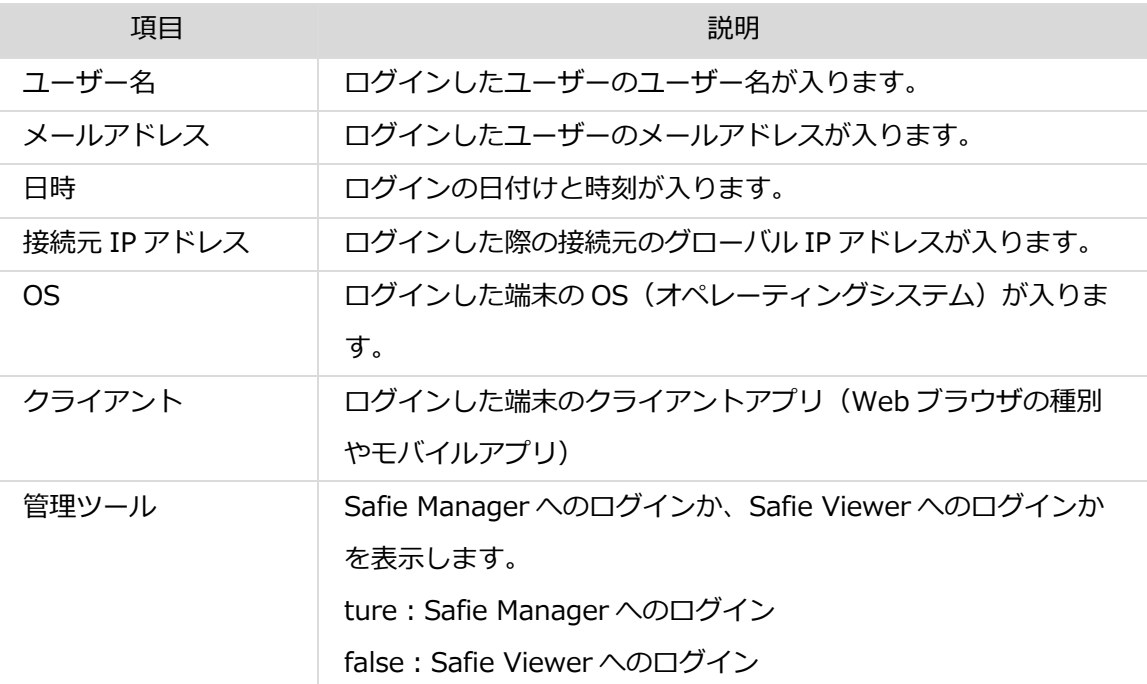

#### **※注意※**

**管理ツールのカラムは 2021 年5⽉ 18 ⽇のアップデートでの対応になります。それ以前にリクエストされた 履歴は空欄での表⽰となります。**

# **プレビュー機能**

リクエストした内容はアイテム右側のプレビューアイコンをクリックすることでリクエスト⼀覧下のプレビュ ーエリアで参照することも可能です。

#### 検索履歴 (1/10件)

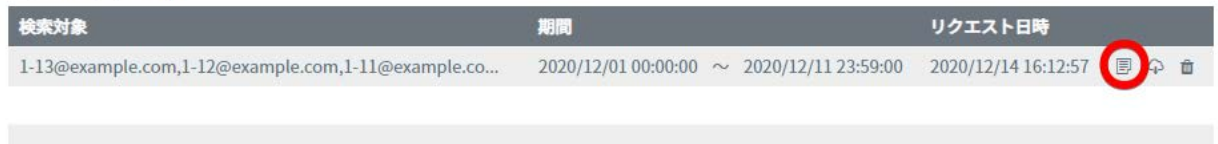

# **接続/切断履歴**

# **ダウンロードの流れ**

1 画面上部の入力フォームに検索条件を入力し、検索ボタンをクリックします。

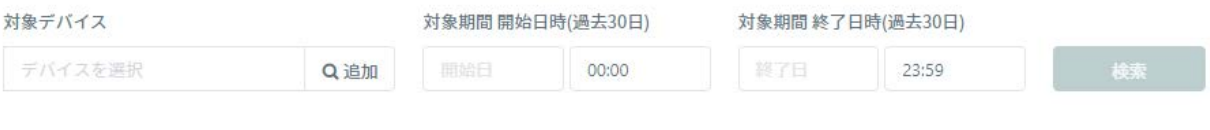

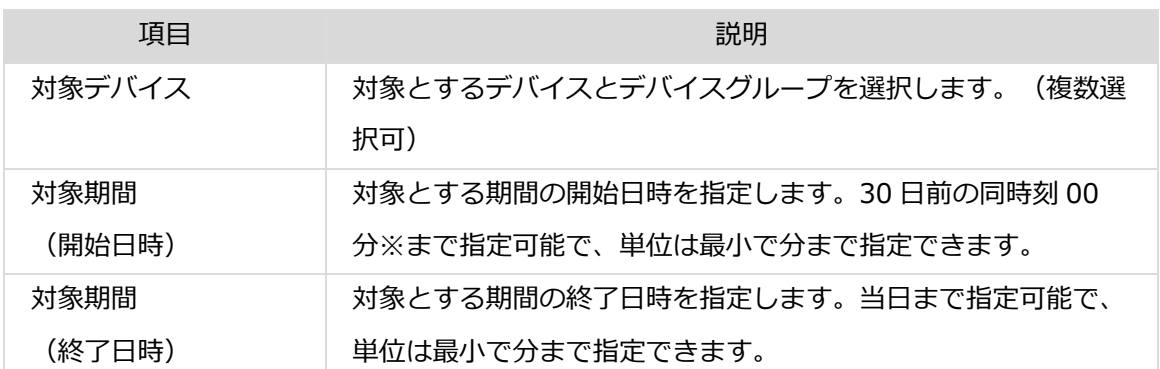

※仕様上、検索した時刻の 00 分時点のものまでしかダウンロードできません。

例) 12 月 4 日 11:20 に検索した場合、11 月 4 日 11:00 までがダウンロード可能

2 検索ボタンをクリックすると検索履歴にアイテムが追加されるので、該当のアイテム右側にあるダウンロ ードアイコンをクリックします。

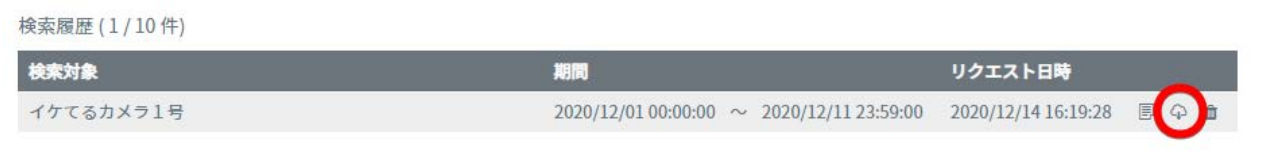

**※注意※**

**リクエストは最⼤で 10 件まで保存できます。それ以上リクエストをするとエラーになるので不要なものは適宜 削除アイコンで削除してください。**

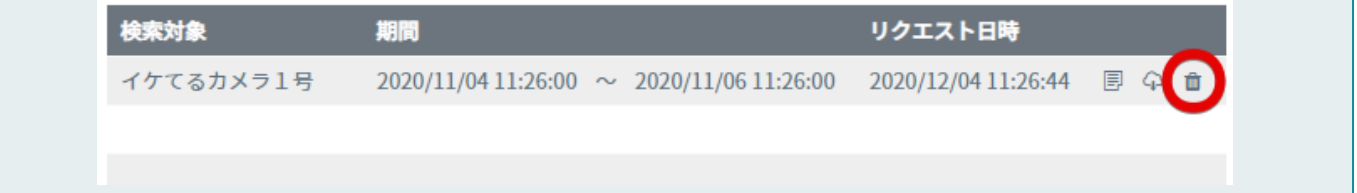

# **取得できる情報**

# 本機能により取得できるデータは以下の通りです。

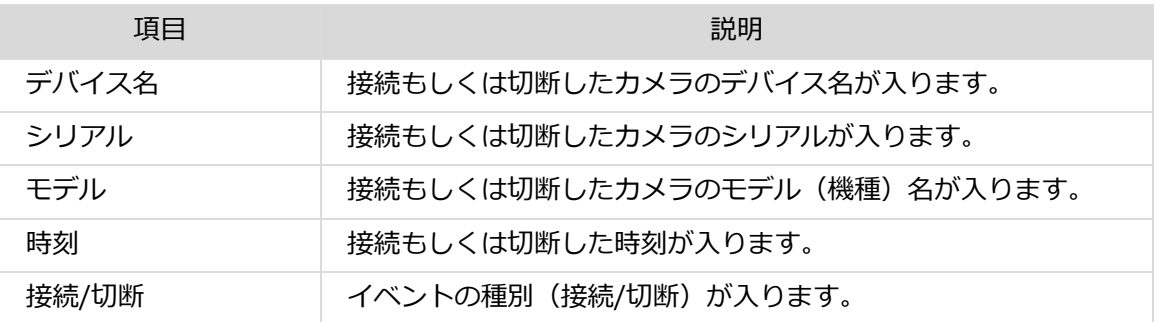

# **プレビュー機能**

リクエストした内容はアイテム右側のプレビューアイコンをクリックすることでリクエスト⼀覧下のプレビュ ーエリアで参照することも可能です。

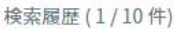

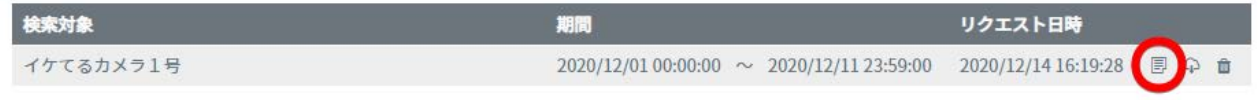

# **12. ファームウェア管理機能**

Safie Manager では、本アプリケーションで管理しているデバイスのファームウェアの更新スケジュールを 設定することができ、任意の時間帯でファームウェアの⾃動更新を⾏うことができます。ファームウェアの更新 時にはカメラの再起動を伴いますので、運⽤上問題のないタイミングを指定することで予期せぬ録画断を防ぐこ とが可能です。

ファームウェア管理機能はサイドメニューの「ファームウェア管理」から利用します。

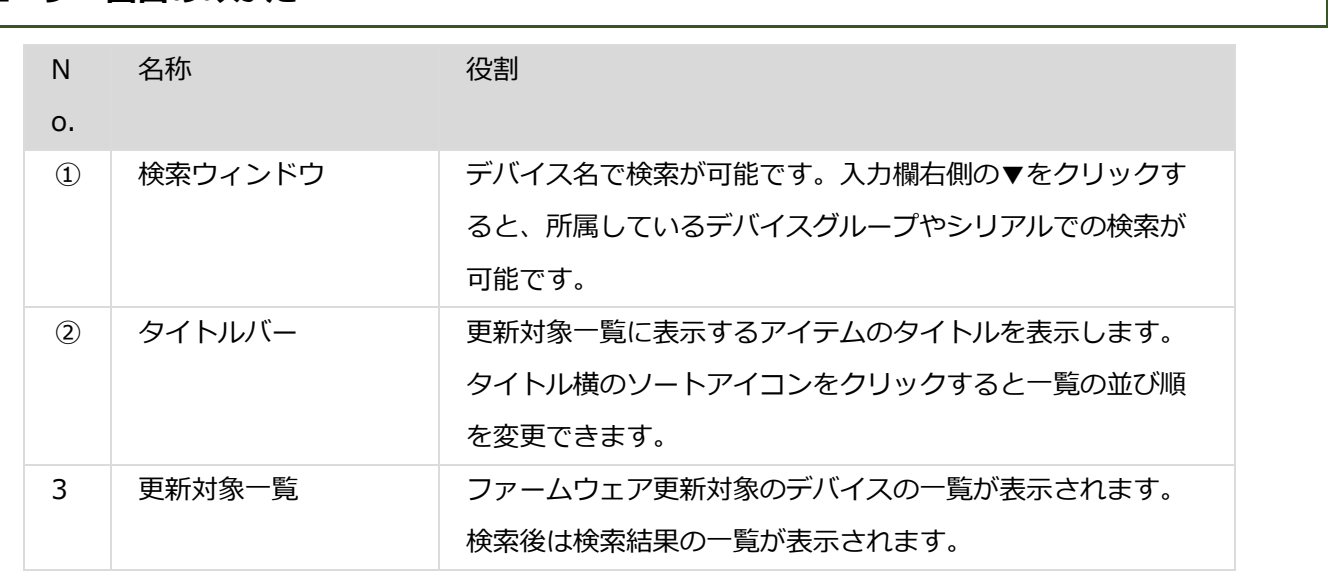

# **ユーザー画⾯のみかた**

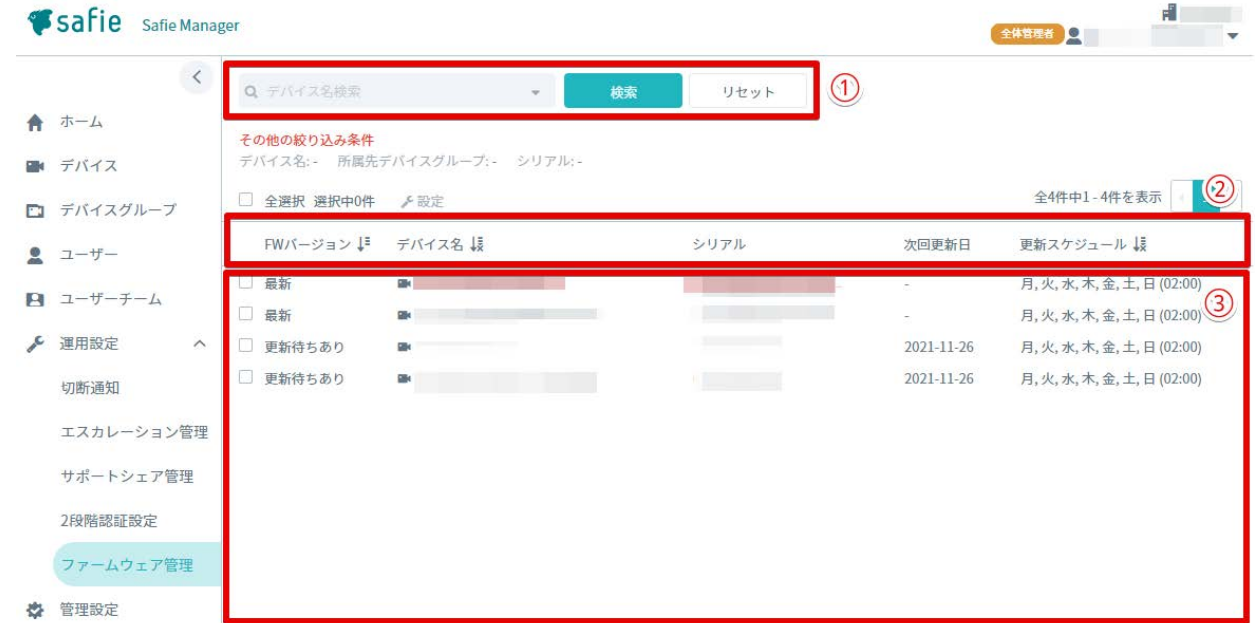

# **更新スケジュールの設定**

デバイス毎に更新スケジュールの設定が可能です。更新スケジュールの設定は以下の⼿順で⾏います。

1 更新スケジュールを設定するデバイスにチェックを入れ、「設定」をクリックします。

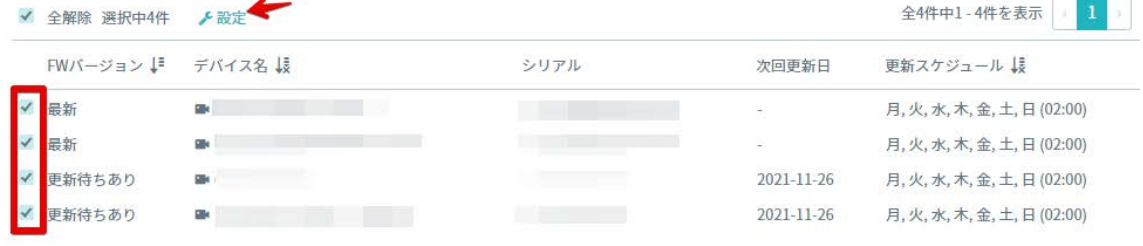

#### 2 変更内容の欄で任意のスケジュールを設定します。

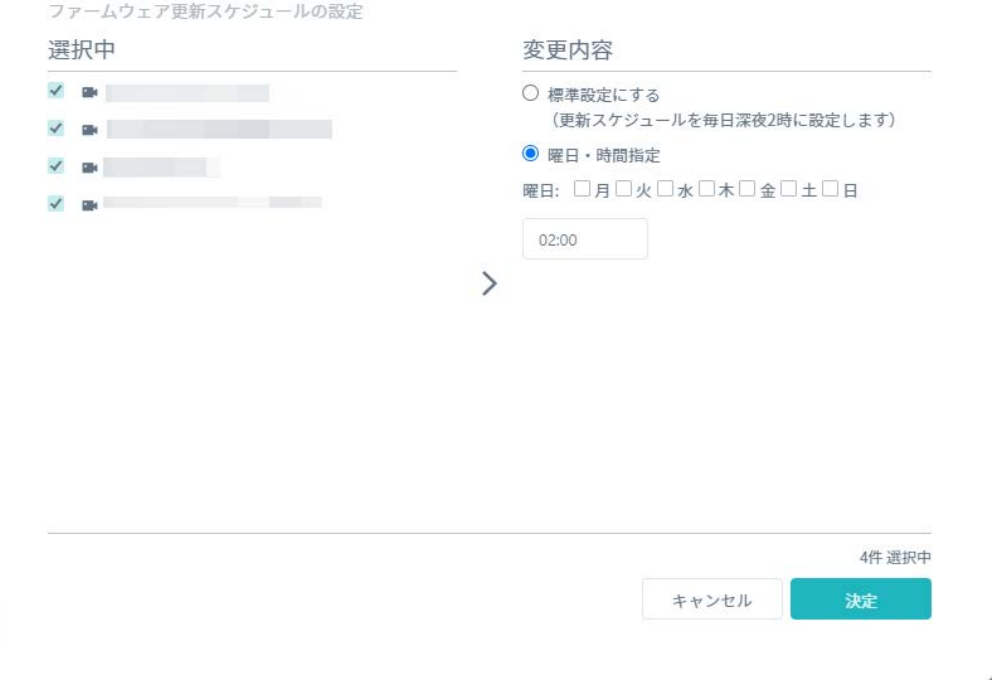

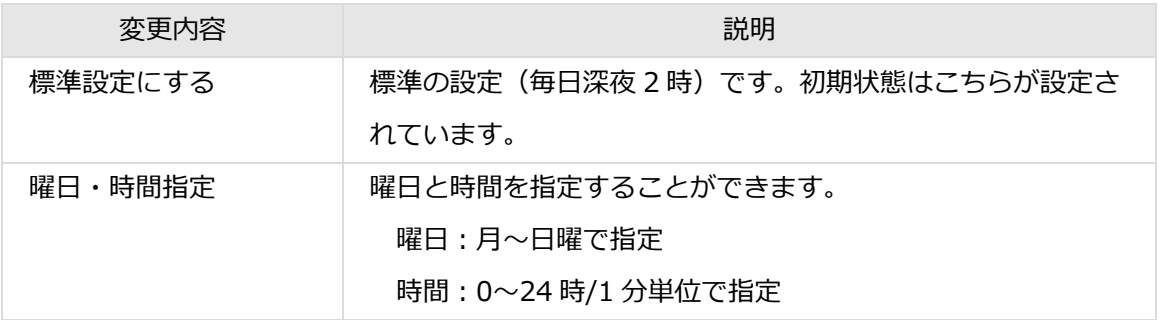

# **13. サポート関連機能**

Safie Manager では、利用者からのお問い合わせ Safie Manager で受けることが可能です。利用者 (Safie Viewer) から管理者 (Safie Manager) に問い合わせをする「エスカレーション機能」と、管理者 (Safie Manager)からサポート事務局にお問い合わせをする「お問い合わせ機能」があります。

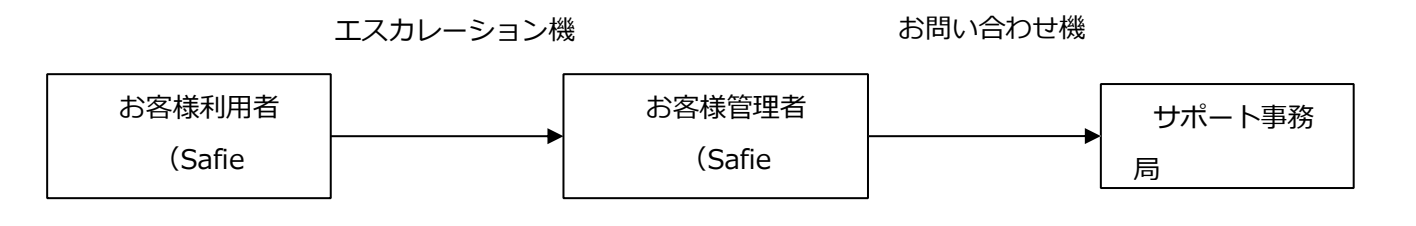

**エスカレーション機能**

利用者からのお問い合わせを Safie Manager で受ける仕組みです。本機能を有効にすることで Safie Viewer から⼊ったお問い合わせを Safie Manager で受けることが可能になります。

#### **エスカレーション機能を有効/無効**

エスカレーション機能の有効/無効を設定することができます。以下の流れで有効/無効を変更することが可能 です。以下の流れで設定を変更します。

- 1 「全体管理者権限」のアカウントで Manager にログイン
- 2 サイドメニューの「エスカレーション管理」をクリック
- 3 ページ上部の「エスカレーション機能設定」のタブをクリック
- 4 エスカレーション機能のトグルスイッチをクリック

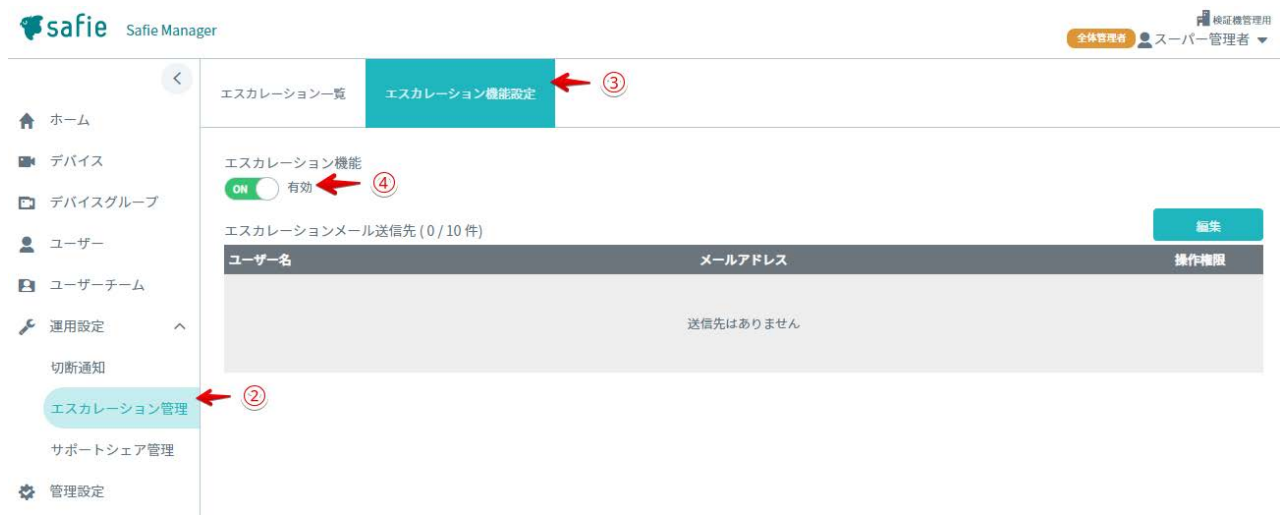

※初期状態は「無効」の状態になっています。

※無効の状態だと利用者 (Safie Viewer) からの問い合わせは直接サポート事務局に届きます。情報管理等の ご考慮が必要な場合は有効にしてご利用ください。

# **エスカレーション時のメール通知**

利用者からエスカレーションが入った際に、あらかじめ指定しておいたメールアドレス宛にメールを送信する 機能です。本機能を利用いただくことで、利用者からのお問い合わせにタイムリーに対応することが可能です。 以下の流れで送信先のメールアドレスを設定します。

- 1 「全体管理者権限」のユーザーアカウントで Manager にログイン
- 2 「エスカレーション管理」をクリック
- 3 「エスカレーション機能設定」をクリック
- 4 「編集」ボタンをクリック

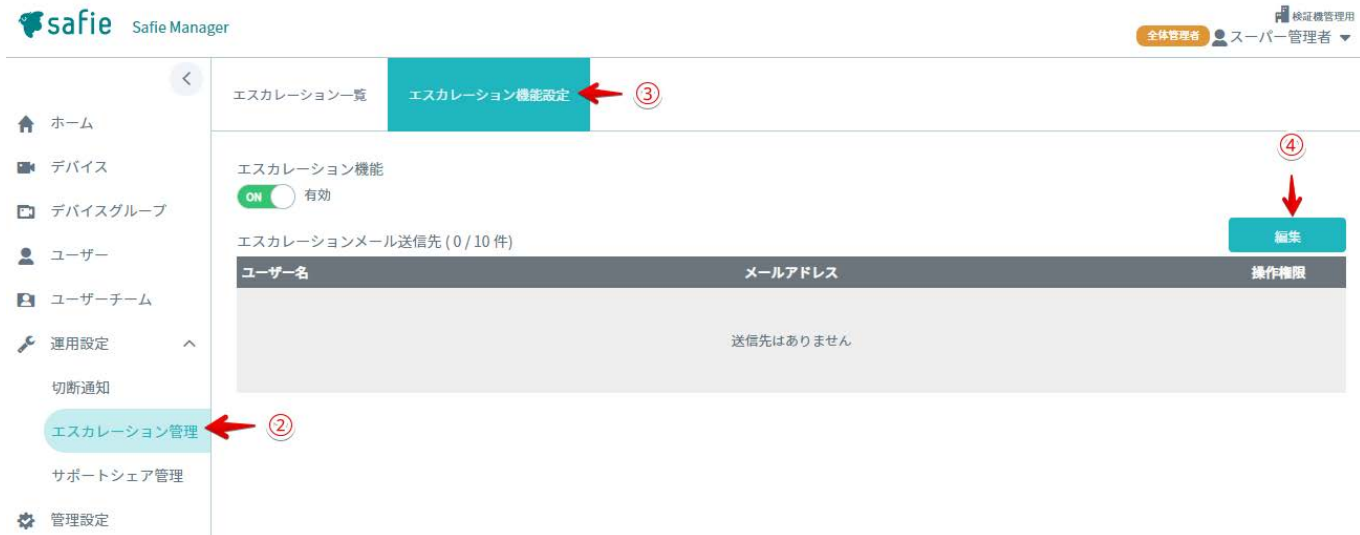

5 「ユーザー追加」をクリック

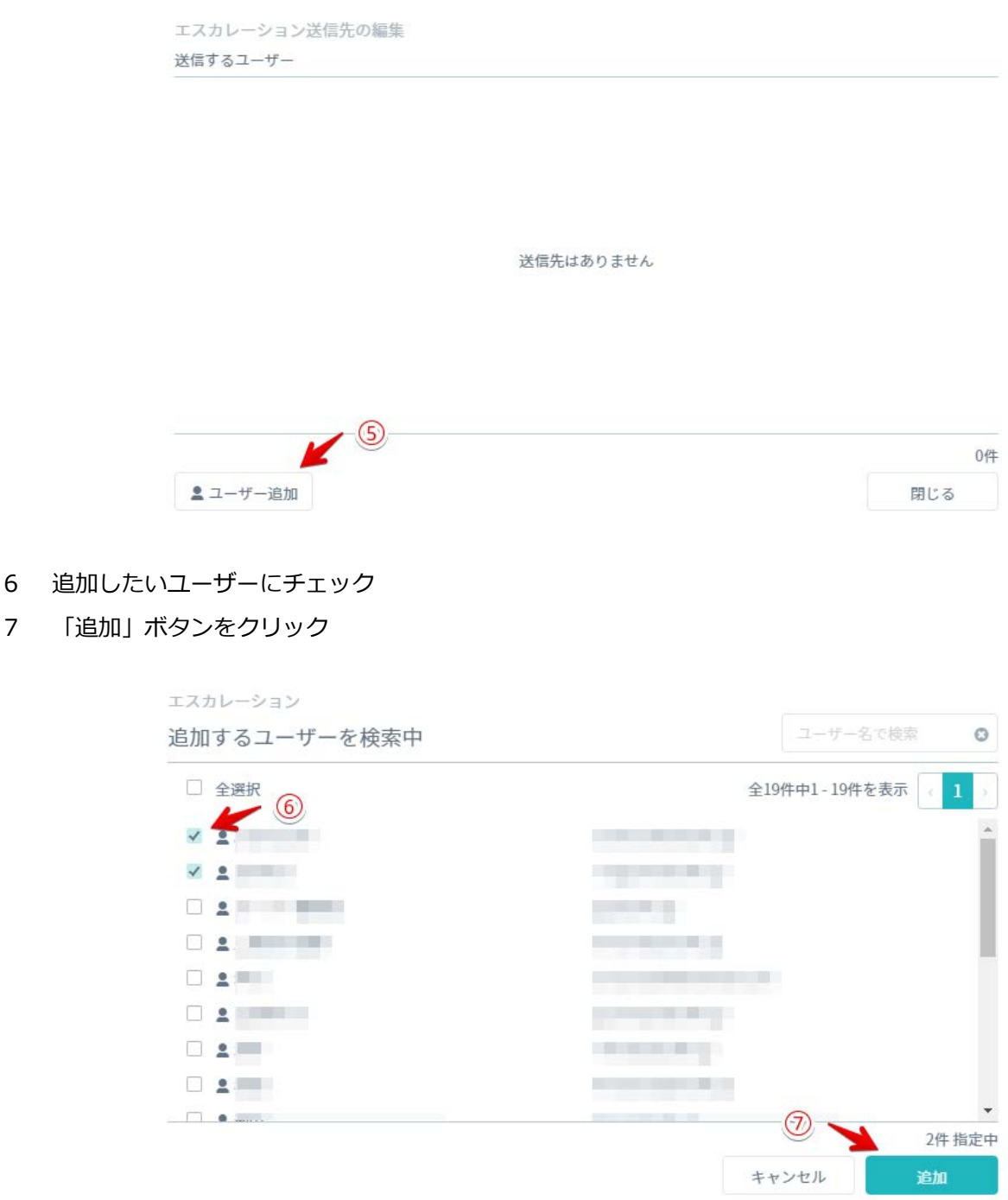

#### **エスカレーションの管理・参照**

利用者からのお問い合わせはエスカレーション一覧より参照が可能です。以下の流れで参照が可能です。

1 「全体管理者権限」のユーザーアカウントで Manager にログイン

- 2 「エスカレーション管理」をクリック
- 3 確認したいお問い合わせをクリック

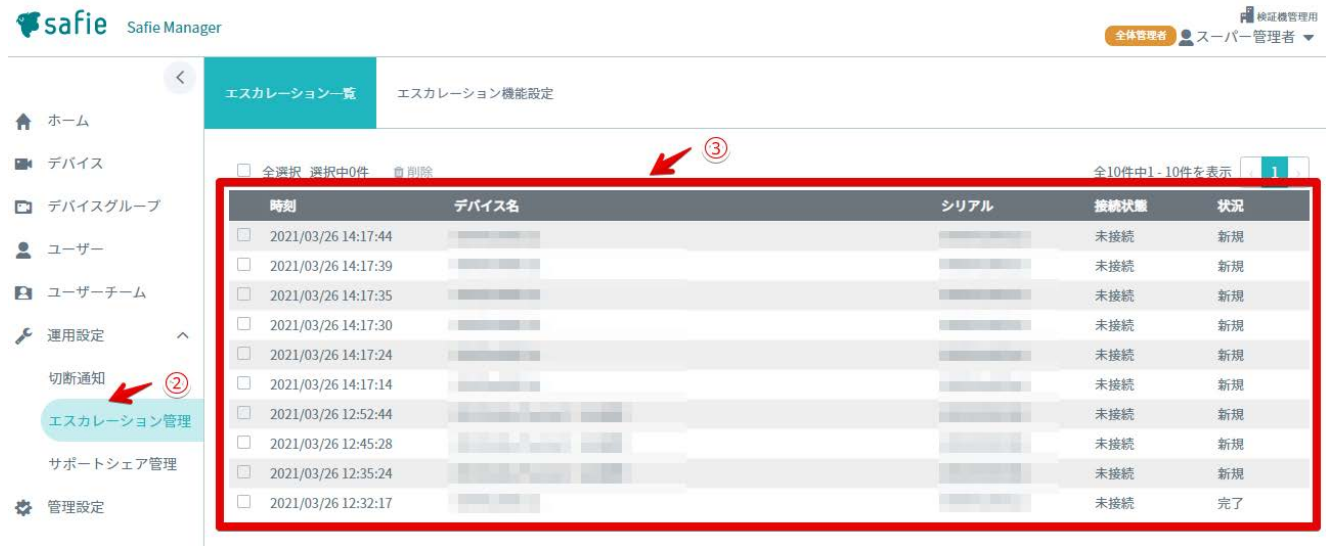

4 エスカレーションの内容を参照

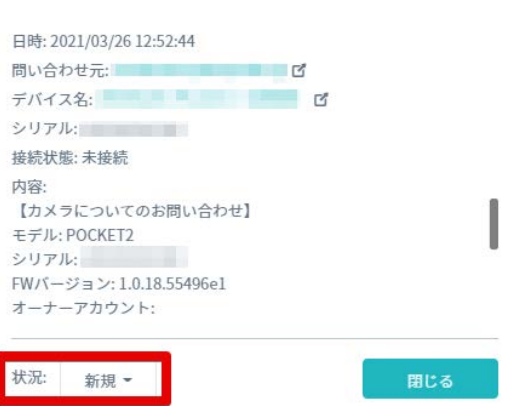

エスカレーション

問い合わせ先やデバイス名をクリックすると、それぞれの詳細ページを新しいタブで開きます。問い合わせ元 のアカウント情報やデバイスの詳細情報を参照したい際にご利用ください。また、各インシデントには状況を設 定することができます。

# **お問い合わせ機能**

#### **サポート事務局に問い合わせる**

Safie Manager から、サポート事務局にお問い合わせをすることができます。カメラの故障が疑われる場合 など、お客様での解決が困難な場合にご利用ください。以下の手順でお問い合わせが可能です。

- 1 「全体管理者権限」のユーザーアカウントで Manager にログイン
- 2 「デバイス」をクリック
- 3 対象のカメラを選択
- 4 「お問い合わせ」をクリック

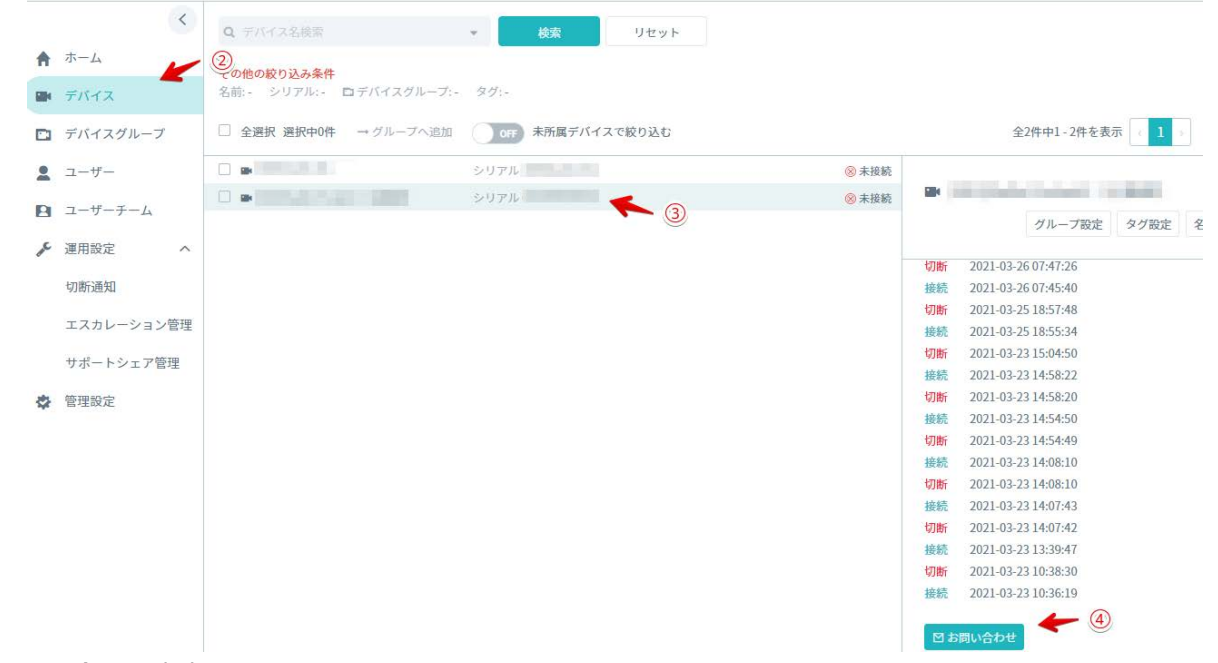

- 5 お問い合わせ内容を記入
- 6 「サポートに映像をシェアする」にチェック(オプション)
- 7 「送信」をクリック

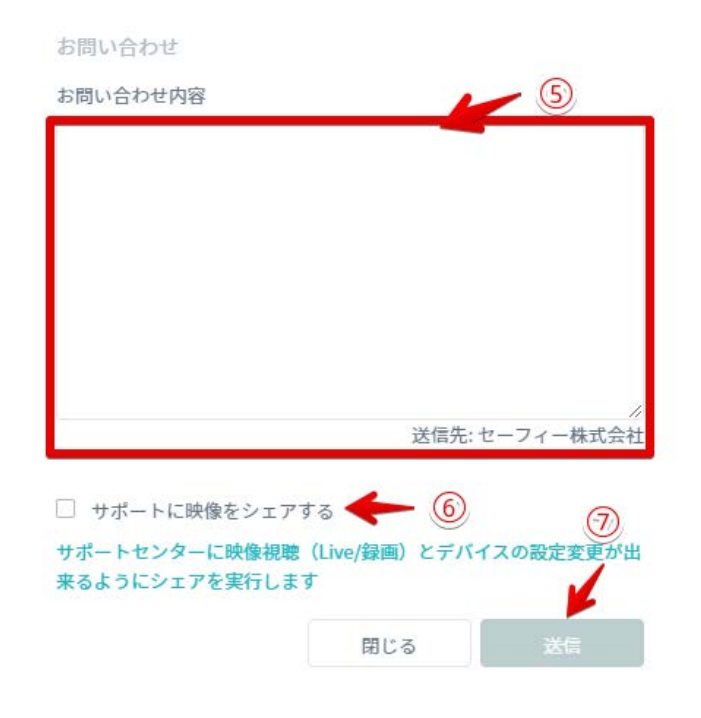

#### **※注意※**

**サポートに映像をシェアした場合、お問い合わせの事象が解決したら次項をご参照のうえお客様にてシェアを解 除いただくようご協⼒よろしくお願いいたします。**

#### **サポートシェアの管理・解除**

お問い合わせの際にサポート事務局にシェアしたカメラのシェアは「サポートシェア管理」の画⾯から参照や 解除が可能です。サイドメニューの「サポートシェア管理」をクリックすると、サポート事務局にシェアされて いるカメラの一覧が表示されます。 (1)

⼀覧内の「解除」のボタンからサポートへのシェアを解除することができます。(②)

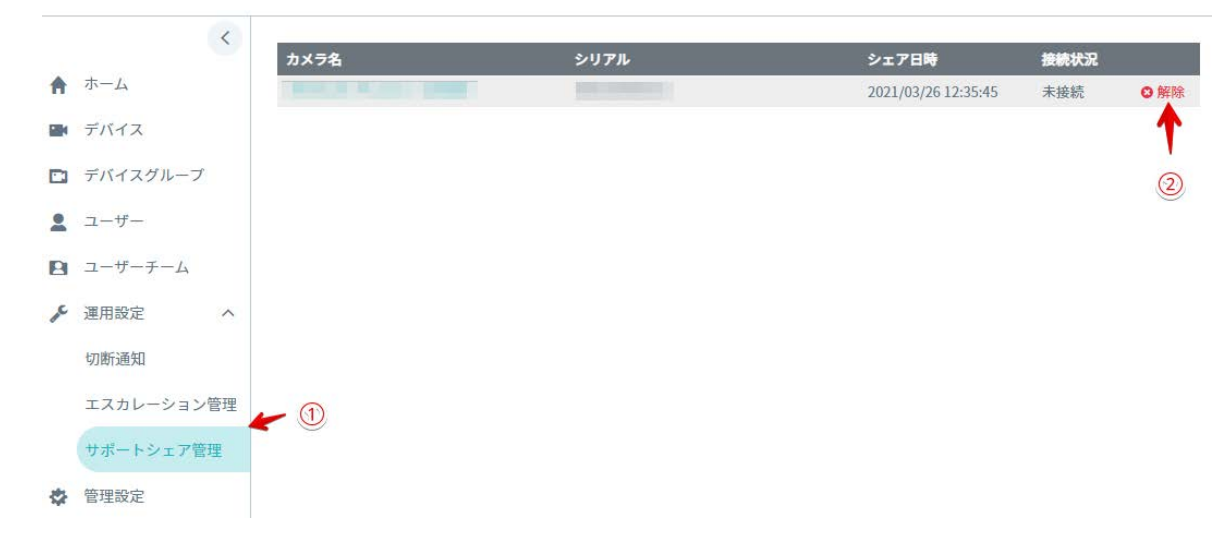

# **サポートログイン機能**

Safie Manager の設定サポート等を目的として、サポート事務局がお客様の Safie Manager 環境にログイン する機能です。サイドメニューの「サポートログイン設定」から本機能を有効にすることで、サポート事務局が お客様環境にログインできるようになります。

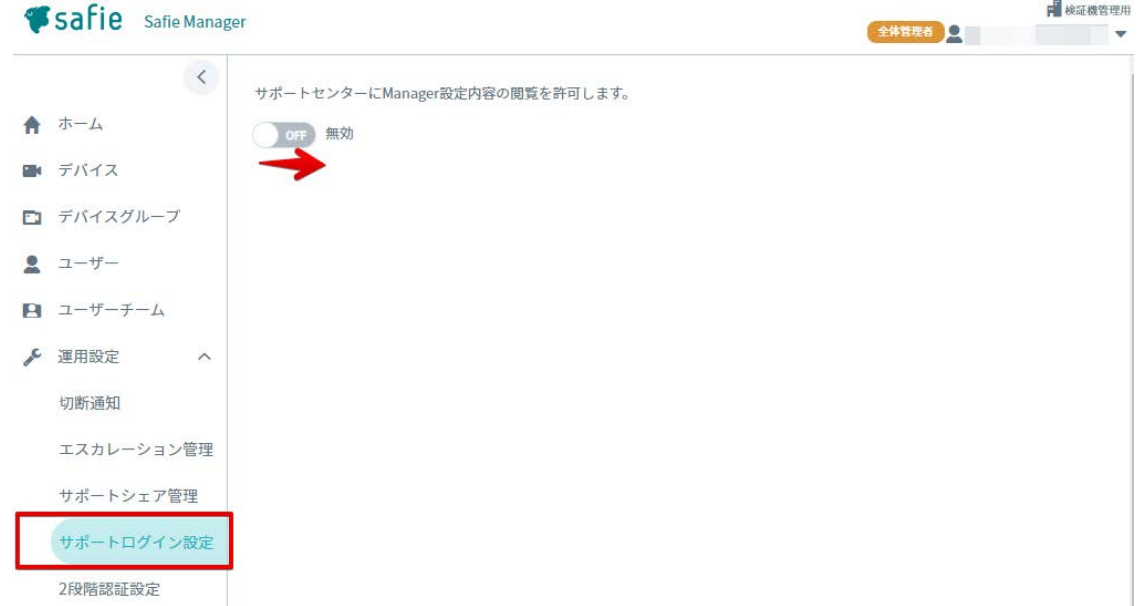

#### **※注意※**

**・本機能はデフォルトで無効の状態になっています。サポートに際しては事前に有効にしていただきますようお 願いいたします。**

**・サポート⽤のアカウントは Safie Manager 内情報(デバイスグループやユーザーチームの構成など)の閲 覧のみ可能です。設定変更などはお客様にて実施いただくようお願いいたします。また、映像の閲覧もできない のでカメラのサポートが必要な際はサポートシェア機能でカメラのシェアをお願いいたします。**

# **14. シングルサインオン(SSO)**

Safie Manager では、シングルサインオン(以降、「SSO」と記載)の機能によりお客様環境の認証システ ムを⽤いてアカウントの認証を⾏うことができます。SSO の設定には、Safie Manager 側の設定だけでなく、 連携する先の ID プロパイダー (以降「IdP」と記載) 側も設定を行い、相互に認証する必要があります。 ※それに伴い、本設定作業では IdP 側の管理者相当の権限も必要になるのでご注意ください。

#### **※注意※**

SSO を有効にすると、ユーザー側のアカウントでは以下の操作が行なえなくなります。

- ‐ メールアドレスの変更
- ‐ パスワードの変更
- ‐ メールアドレス、パスワードによる認証※

※全体管理者のアカウントおよび個別にパスワードログインを許可したアカウント(後述)は従来通りメールア ドレス、パスワードによる認証が可能です。

# **SSO の設定⽅法**

以下の⼿順に沿って SSO を設定します。

# **企業別認証 ID の発⾏**

サイドメニューの「管理設定」内の「SSO 設定」タブから、「企業別認証 ID の発⾏」をクリックします。確 認のダイアログが表示されるので、そのまま「発行」をクリックします。

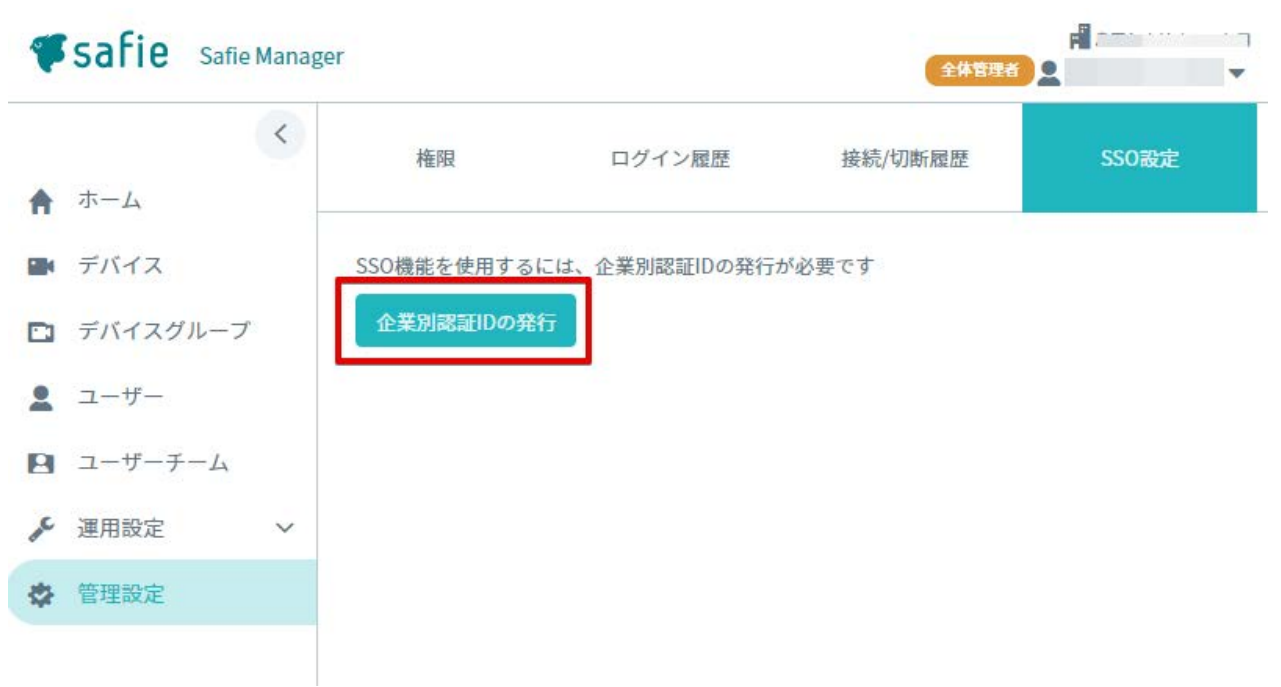

# **IdP への情報の⼊⼒**

企業別認証 ID を入力すると、SSO 設定の画面上部に以下の画面が表示されます。

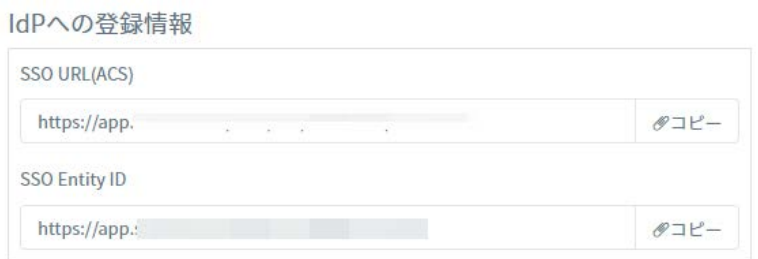

IdP 側には、Safie Manager 側で取得可能な以下の情報を入力します。IdP 側の操作方法については別冊のマ ニュアルを参照してください。

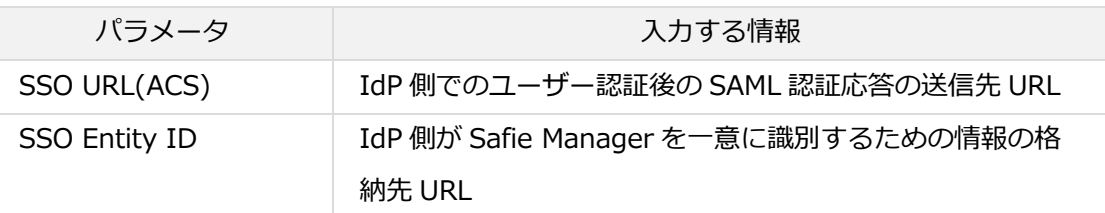

# **IdP 情報の入力**

企業別認証 ID を発行すると、SSO 設定の画面最下部に以下の画面が表示されます。本情報は IdP 側から情 報を取得し、下図のそれぞれの入力欄に転記します。

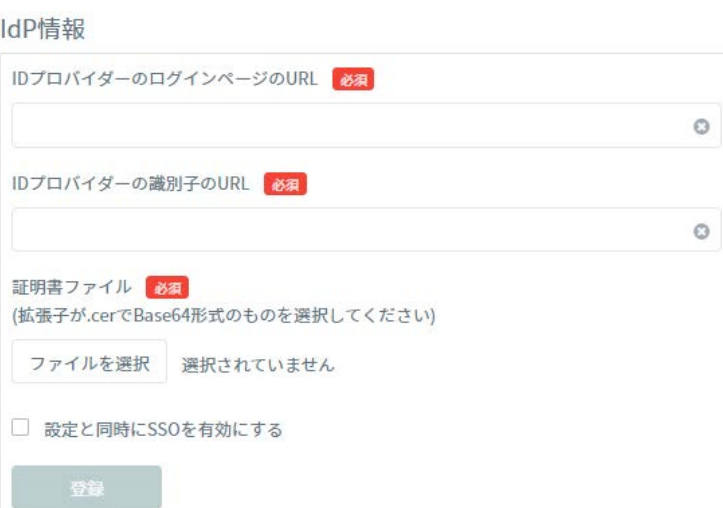

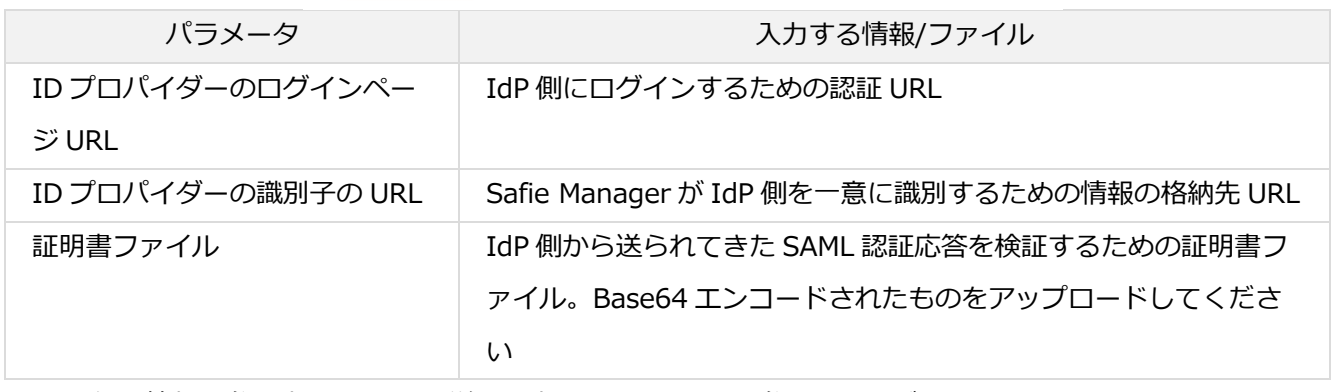

IdP 側の情報を参照先についての詳細は別冊のマニュアルを参照してください。

# **シングルサインオンで同期される情報**

以下の属性情報が取得できます。IdP 側の属性・クレーム情報を設定する箇所にて、以下のクレーム名を設定 してください。こちらの情報は Safie Manager を使用する上で必須の情報になるので、IdP 側での設定がされ ないと SSO に失敗するのでご注意ください。

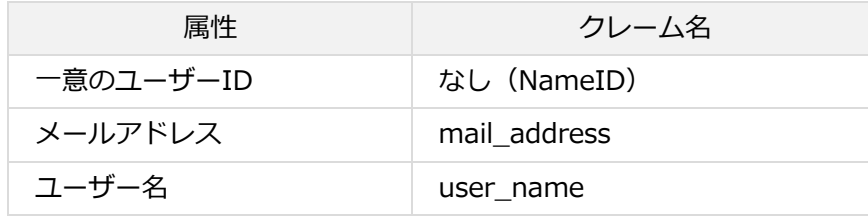

# **SSO の解除⽅法**

IdP 側のトラブル等により SSO を一時的または恒久的に停止する必要がある場合、以下の手順で解除が可能 です。

サイドメニューの「管理設定」内の「SSO 設定」の上部にあるボタンをクリックして「無効」の状態にして ください。

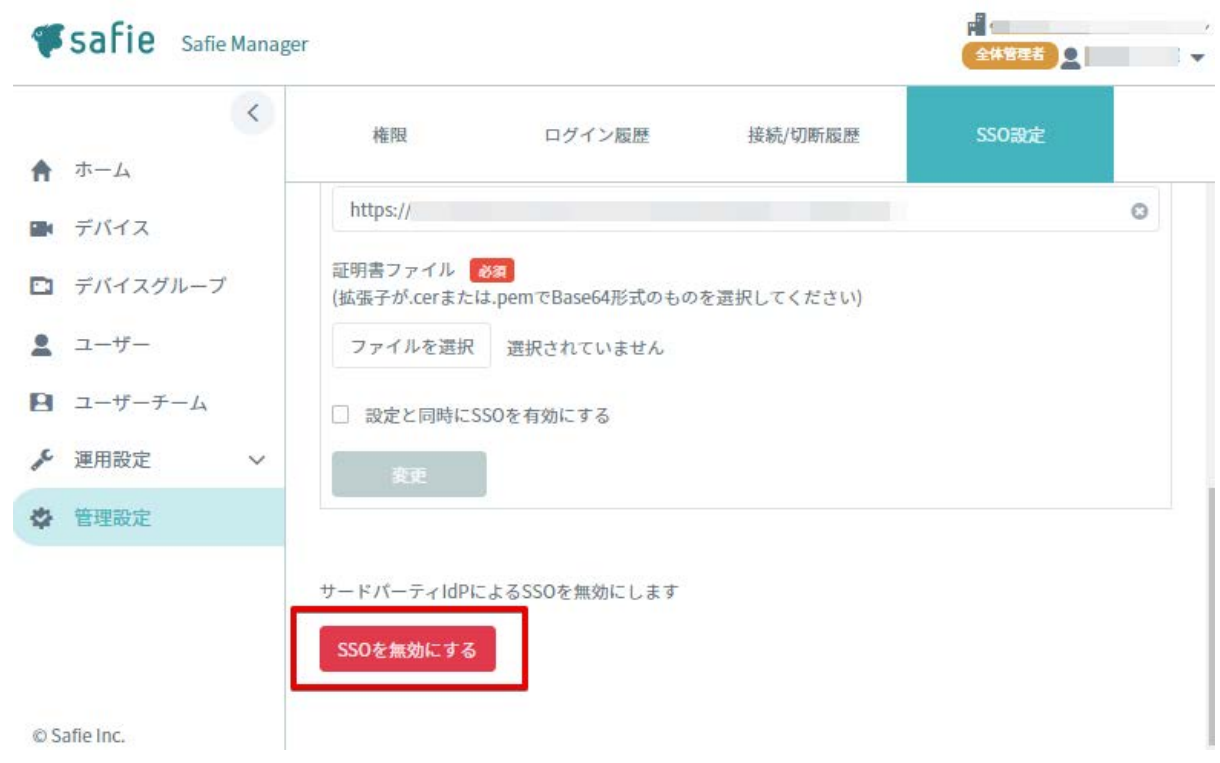

#### **※注意※**

SSO を無効にすると、パスワードログインできないユーザー(原則として全体管理者以外)は Safie Viewer な どにログインできなくなります。緊急時以外は利⽤を控えることを推奨します。

# **パスワードログインの利用**

全体管理者以外のアカウントの SSO 設定済みアカウントに対してパスワードログインを利用させたい場合、 ユーザーの詳細情報画⾯から「パスワードログイン」を ON に変更してください。

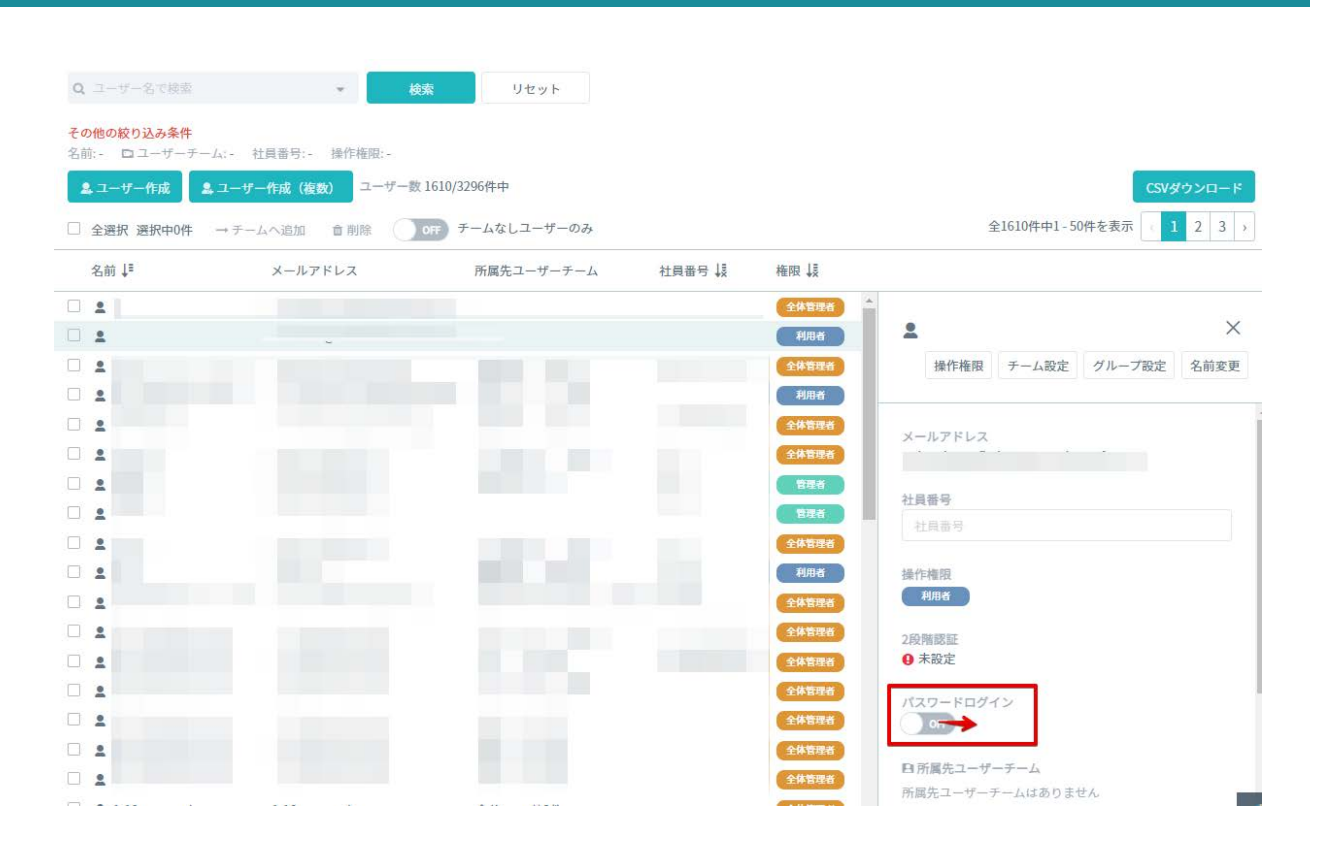

# **専⽤ログイン URL**

SSO を設定すると、お客様専用のログイン URL (専用ログイン URL) が発行されます。本 URL にアクセス いただくことで、汎用ログインページとは異なり企業別認証 ID を入力することなく SSO ログインを行うこと が可能です。

専用ログイン URL はサイドメニューの「管理設定」内の「SSO 設定」の上部に表示されています。こちらの URL をブックマーク等に保存することを推奨します。

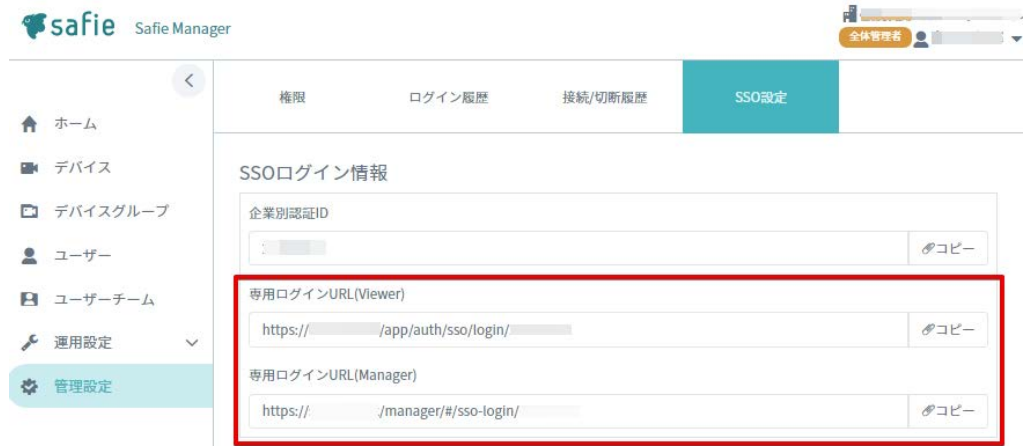

**※注意※**

**専⽤ログイン URL が表⽰されていない場合、SSO の設定が完了していません。再度設定状況をご確認のう え、それでも表⽰されない場合はサポート事務局までお問い合わせください。**

# **15. ディレクトリ連携**

Safie Manager では、ディレクトリ連携機能によりお客様環境の IdP からユーザー情報・グループ情報の同 期を⾏うことができます。ディレクトリ連携機能の設定には、Safie Manager 側の設定だけでなく、連携する 先の IdP 側も設定を行う必要があります。

ディレクトリ連携されたユーザーは、初期状態では SSO を用いてログインすることができ、メールアドレ ス・パスワードを⽤いたログインはできません。ディレクトリ連携機能は SSO 設定も前提となる機能となりま すため、**本説明書の「シングルサインオン(SSO)」の項⽬を参照いただき、事前に SSO 設定も⾏っていただ くようお願いいたします。**

※それに伴い、本設定作業では IdP 側の管理者相当の権限も必要になるのでご注意ください。 ※部門管理機能で作成された部門への連携には対応しておりません。

#### **※注意※**

ディレクトリ連携を有効にしたユーザーに対しては、IdP との情報整合性を保つために、全体管理者の場合でも 下記の操作が画面から行えなくなります。

- ‐ 名前の変更
- ‐ 社員番号の変更
- ‐ ディレクトリ連携されたグループからの所属解除

また、ディレクトリ連携を有効にしたユーザーチームに対しては下記の操作が画⾯から⾏えなくなります。

- ‐ 名前の変更
- 新たなユーザーを所属させる
- ‐ 階層の移動
- ‐ 削除

# **ディレクトリ連携の設定方法**

以下の⼿順に沿ってディレクトリ連携を設定します。

# **企業別認証 ID の発⾏**

サイドメニューの「管理設定」内の「SSO・ディレクトリ連携設定」タブから、「企業別認証 ID の発⾏」を クリックします。確認のダイアログが表示されるので、そのまま「発行」をクリックします。

# **シークレットトークンの発⾏**

企業別認証 ID を入力すると、SSO・ディレクトリ設定の画面上部に以下の画面が表示されます。

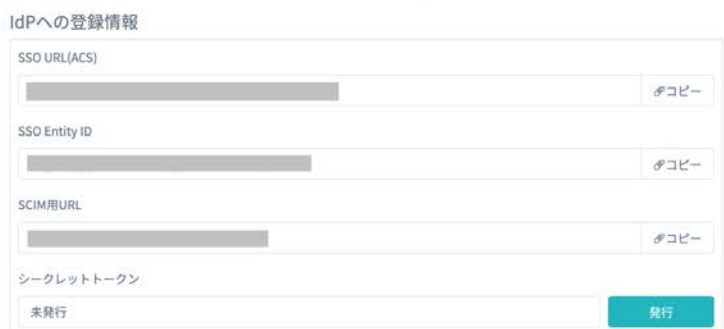

シークレットトークンの欄より「発行」ボタンをクリックし、シークレットトークンの発行を行います。

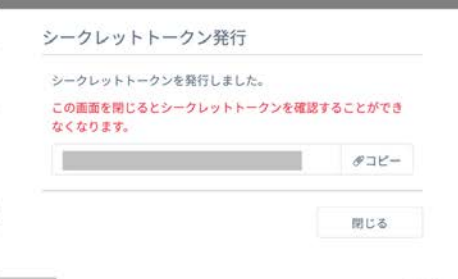

**シークレットトークンは発行時にしか確認ができないため、手元に控えておくことを推奨します。**もしわから なくなってしまった場合は、「再発⾏」ボタンより再発⾏が可能です。

# **IdP への情報の入力**

IdP 側には、Safie Manager 側で取得可能な以下の情報を入力します。IdP 側の操作方法については別冊のマ ニュアルを参照してください。

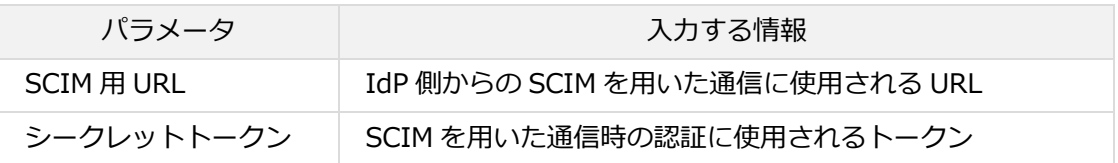

# **ディレクトリ連携されたユーザー・ユーザーチームについて**

ディレクトリ連携されたユーザーおよびユーザーチームには、下記のような緑⾊のアイコンが表⽰されます。

# $\Box$   $\bullet$   $\infty$  stress-test000001

ディレクトリ連携では IdP 側の情報を正とし、同期されます。そのため、全体管理者がディレクトリ連携さ れたユーザーおよびユーザーチームに対して行える操作の中の一部が制限されます。

# **ユーザーに対して制限される操作**

- ‐ 名前の変更
- ‐ 社員番号の変更
- ‐ ディレクトリ連携されたグループからの所属解除

# **ユーザーチームに対して制限される操作**

- ‐ 名前の変更
- ‐ 新たなユーザーを所属させる
- ‐ 階層の移動
- ‐ 削除

# ディレクトリ連携の解除方法

IdP 側の操作にてプロビジョニングを停止いただければ連携が停止されます。連携が停止されている間は新た なユーザー・ユーザーチームの同期・作成や、情報の更新・削除が⾏われないためご注意ください。

# **16. 部⾨の管理**

Safie Manager でユーザーやデバイスの編集やユーザーチーム・デバイスグループへの登録、その他更新作 業を行う際には「全体管理者」による操作が必要となりますが、特定のユーザーやデバイス・ユーザーチーム・ デバイスグループに絞って管理・操作を行う操作権限「部門管理者」を作成することができます。まず「部門」 を作成し、部⾨管理者に操作管理させたいユーザーやデバイス・ユーザーチーム・デバイスグループを部⾨に所 属させることで、部門管理者は部門に所属している各種リソースについてのみ操作管理が可能となります。

部門の管理はサイドメニュー内の「部門管理」のメニューから行います。本メニューでは部門の新規登録や削 除、編集、部門へのユーザーチーム・デバイスグループなどの所属操作が行えます。

#### **部⾨管理者の特徴**

部門管理者は全体管理者と同様に、ユーザーやデバイス、ユーザーチーム、デバイスグループの操作閲覧を行 うことができますが、「部門」に紐付けた特定のユーザーやデバイス、ユーザーチーム、デバイスグループのみ を操作閲覧可能です。

また、「部⾨」に紐づけた全てのデバイスに対して、Safie Viewer より視聴を⾏うことが可能です。

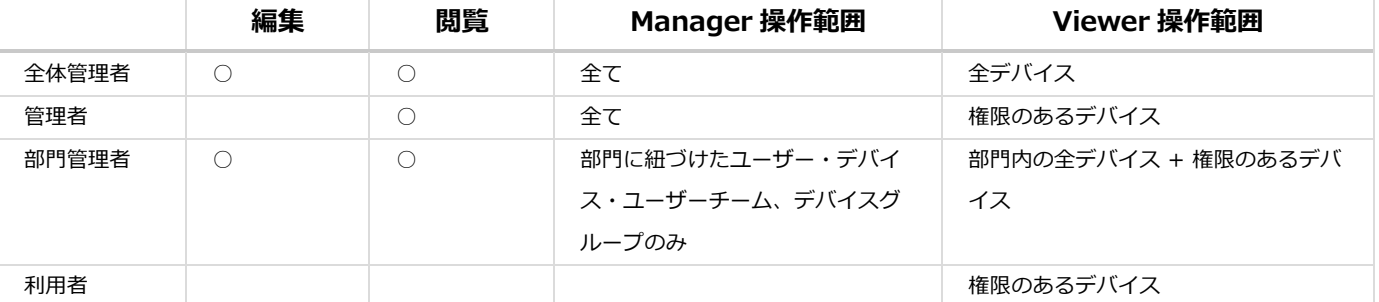

#### 部⾨管理者は Safie Manager の⼀部機能の利⽤が制限されます。制限される機能は以下となります。

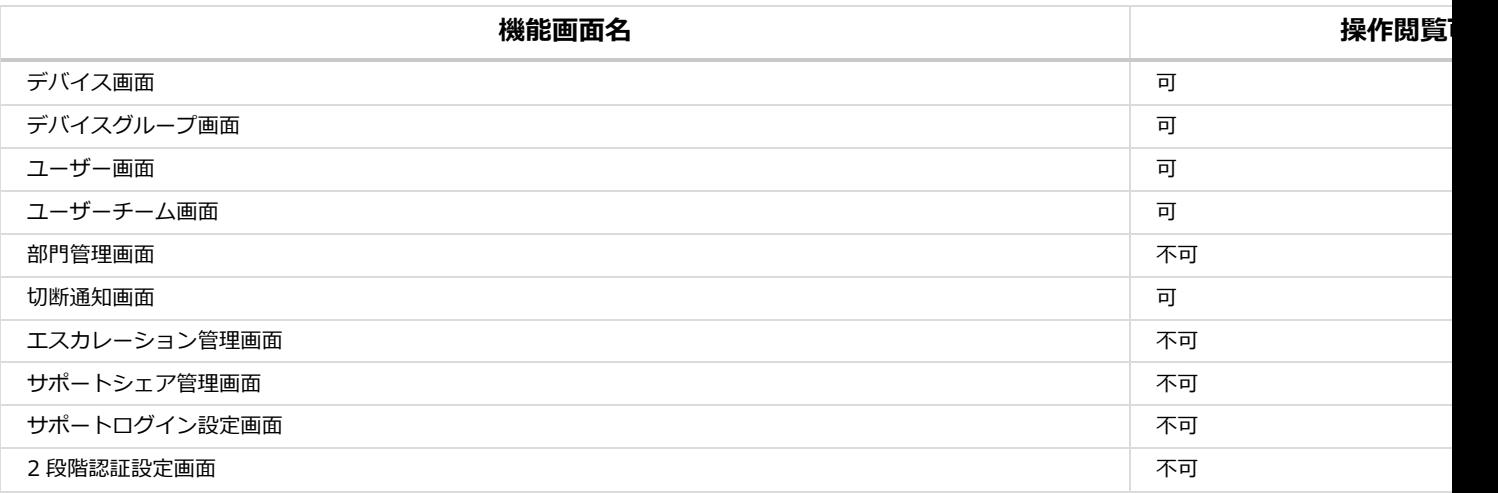

Safie Manager 操作マニュアル

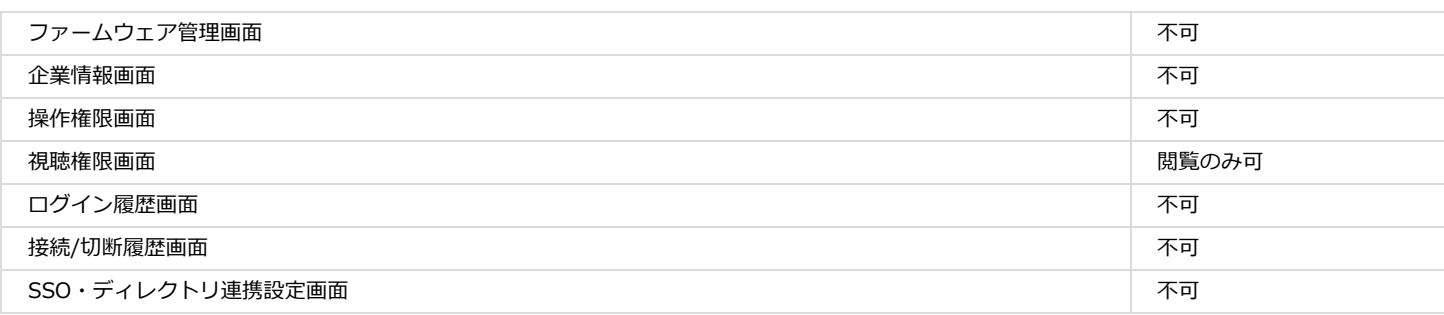

# **部⾨管理画⾯のみかた**

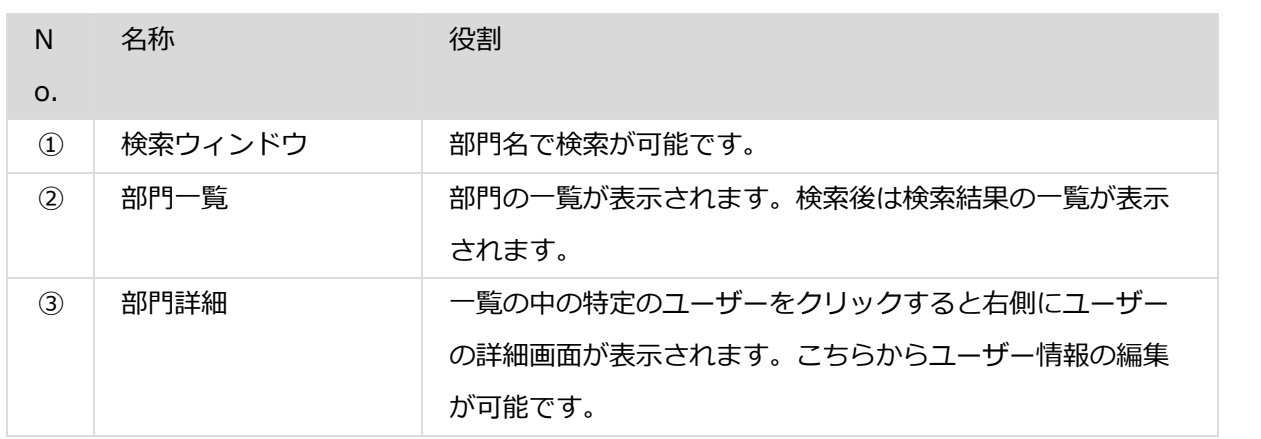

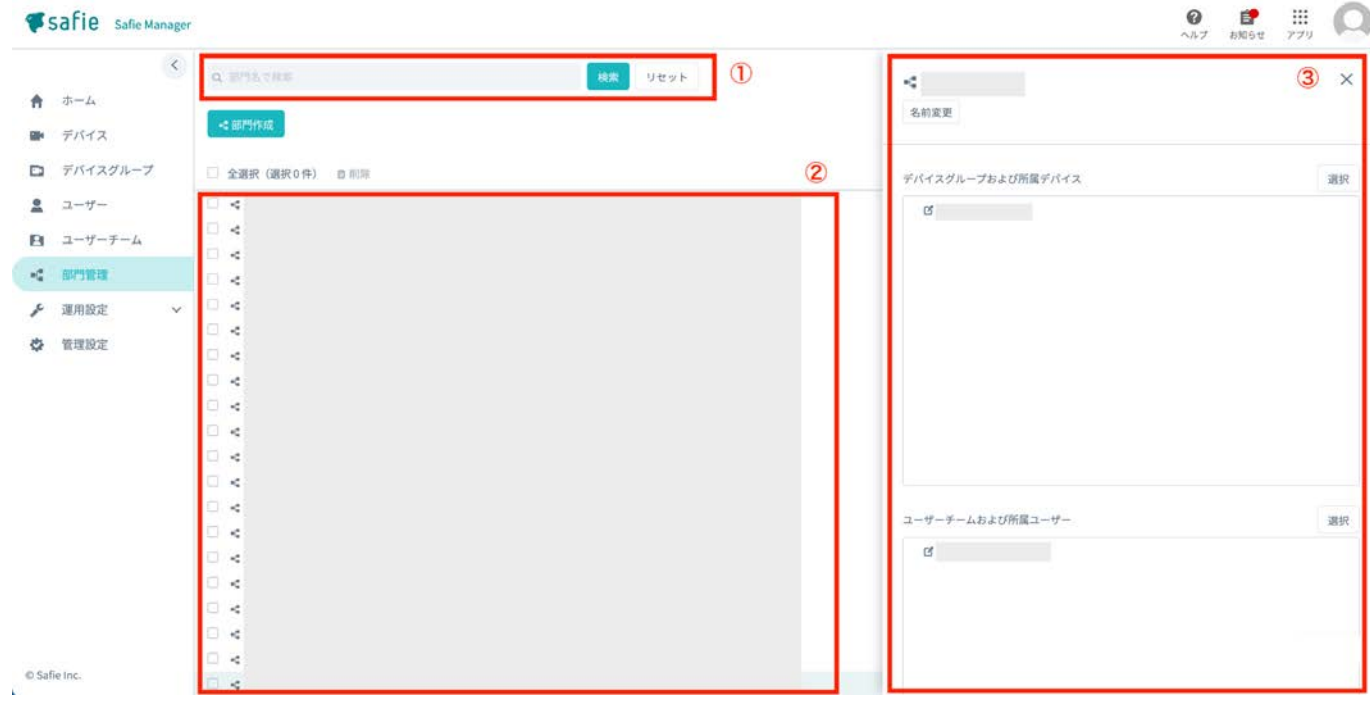

# **作成可能な部⾨数の上限**

最⼤ 50 件まで登録可能です。

# **部⾨の作成**

「部門管理」画面内の「部門作成」ボタンをクリックします。

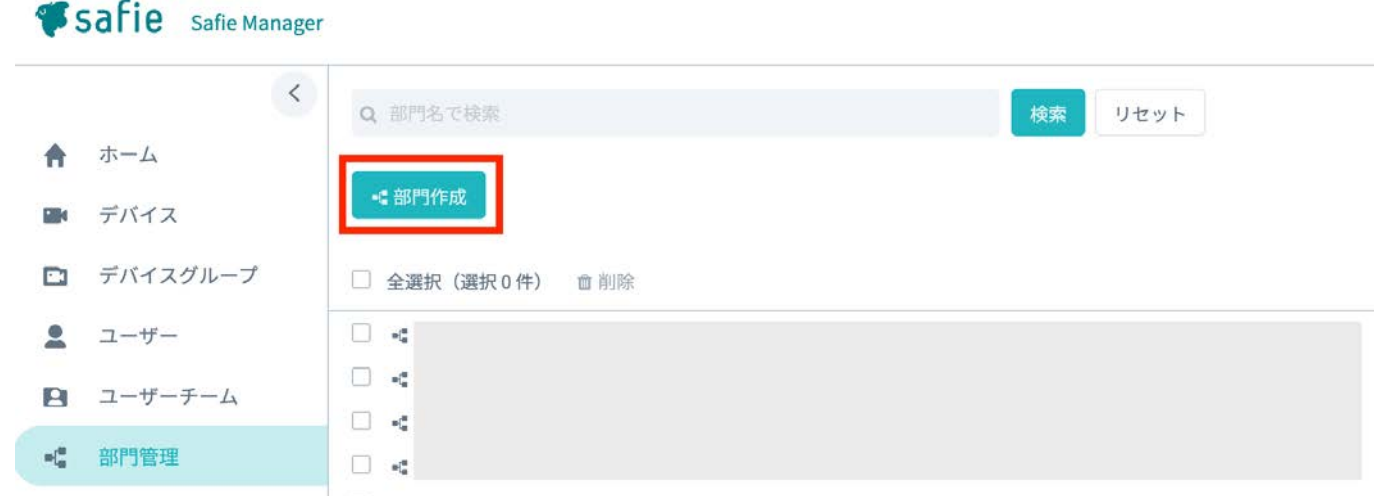

「部門の作成」の画面が表示されます。部門名を入力し、最後に「作成」ボタンをクリックすると、部門が作 成されます。

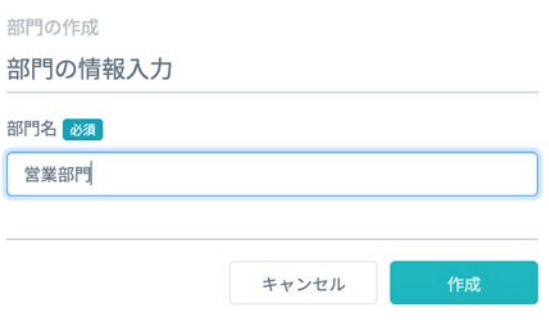

# **部⾨の削除**

サイドメニューから「部⾨管理」画⾯へ遷移します。削除したい部⾨の左側のチェックボックスにチェックを 入れて、一覧画面の上部にある「削除」アイコンをクリックしてください。

 $\label{eq:1} \mathcal{L} = \mathcal{L} \times \mathcal{L} = \mathcal{L} \times \mathcal{L} \times \mathcal{L}$ 

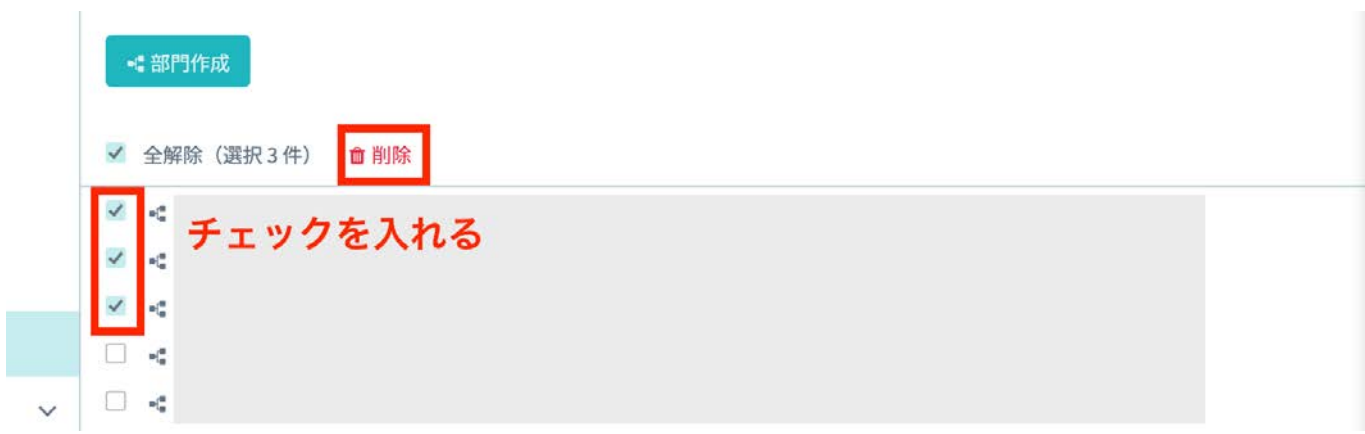

確認画面が表示されるので、内容を確認のうえ「削除」ボタンをクリックしてください。

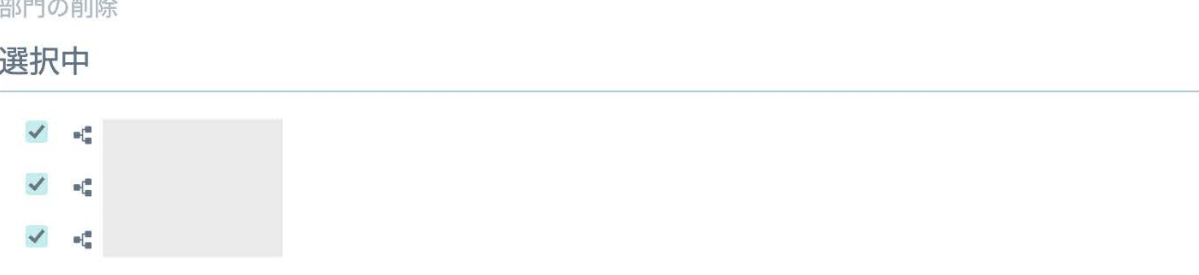

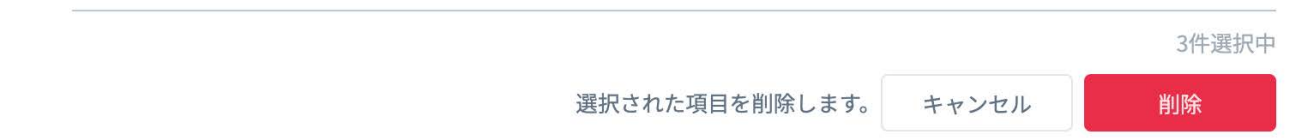

**※注意※**

**・部⾨を削除すると、「部⾨管理者」操作権限のユーザーは「利⽤者」に変更され、Safie Manager へのログ インができなくなります。**

**・削除操作を取り消すことはできないため、慎重に操作を⾏ってください。**

# **部⾨の編集**

# **部⾨名を変更する**

編集したい部門の詳細画面を開いて、メニュー内の「名前変更」をクリックしてください。

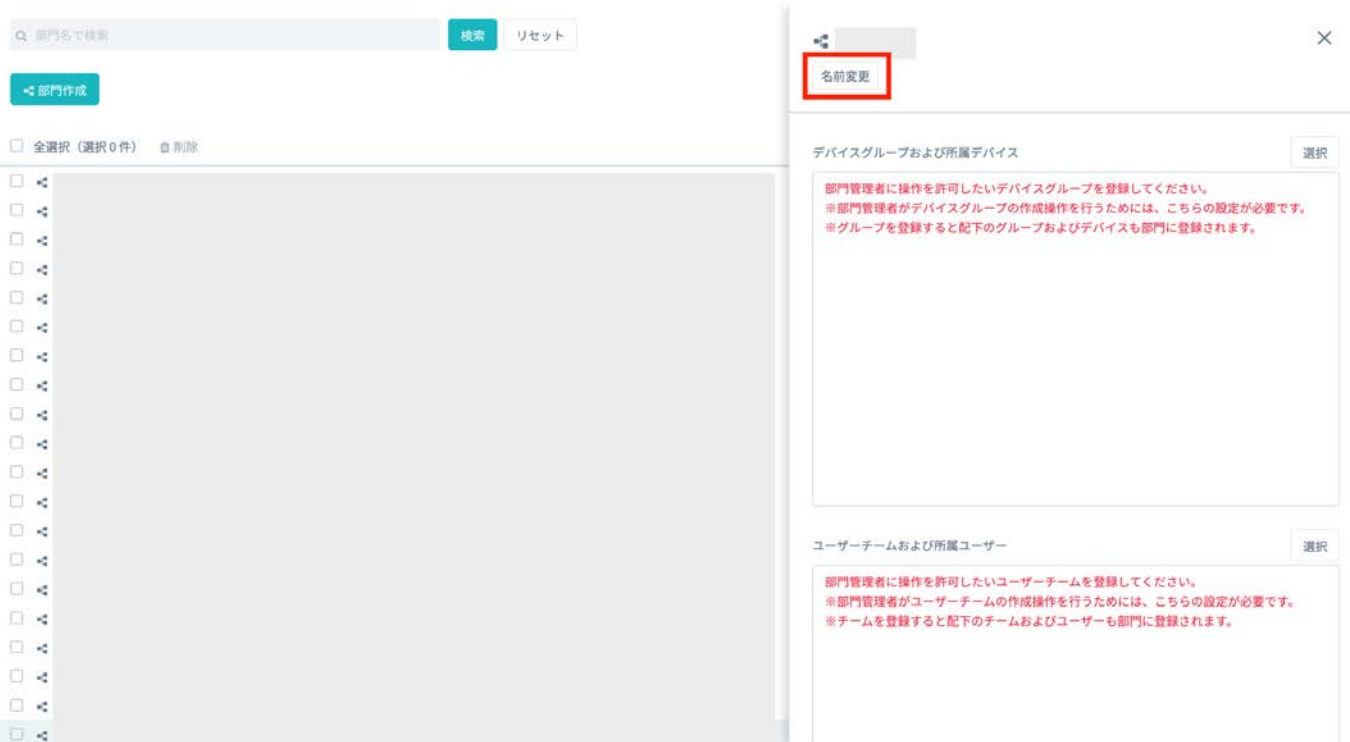

クリック後、「名前の変更」の画面が開くので、変更したい名前を入力します。最後に、「保存」ボタンをク リックします。

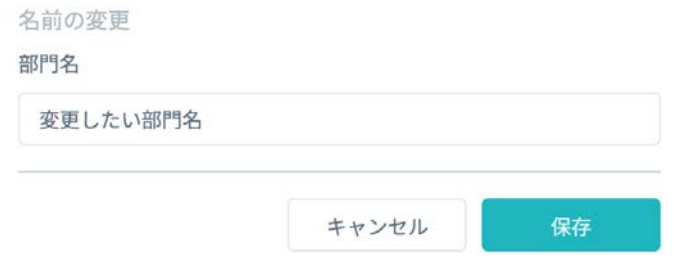

# **デバイスグループおよび所属デバイス/ユーザーチームおよび所属ユーザーを変更する**

**編集したい部門の詳細画面を開いて、詳細画面内の「デバイスグループおよび所属デバイス」もしくは「ユー** ザーチームおよび所属ユーザー」テキストの横にある「選択」ボタンをクリックしてください。

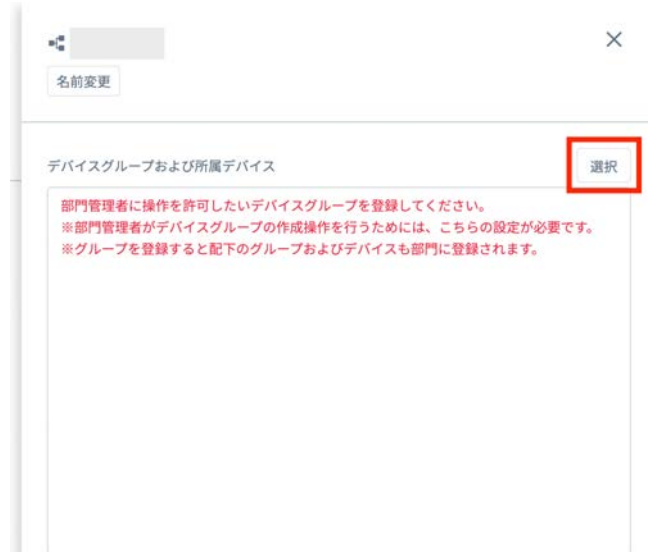

以下「デバイスグループおよび所属デバイス」を例にします。クリック後、「操作可能とするグループを指 定」の欄に表⽰されるデバイスグループから、部⾨に所属させたいデバイスグループを選択します。トップ G 配下のデバイスグループのみ表示されますが、「▶」アイコンをクリックすることで配下のデバイスグループを 選択いただくことも可能です。最後に「決定」ボタンをクリックします。

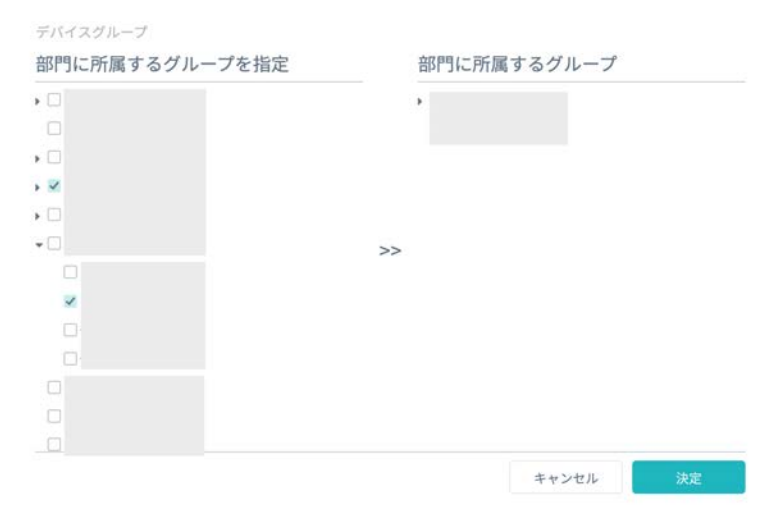

「ユーザーチームおよび所属ユーザー」についても同様に操作が可能です。

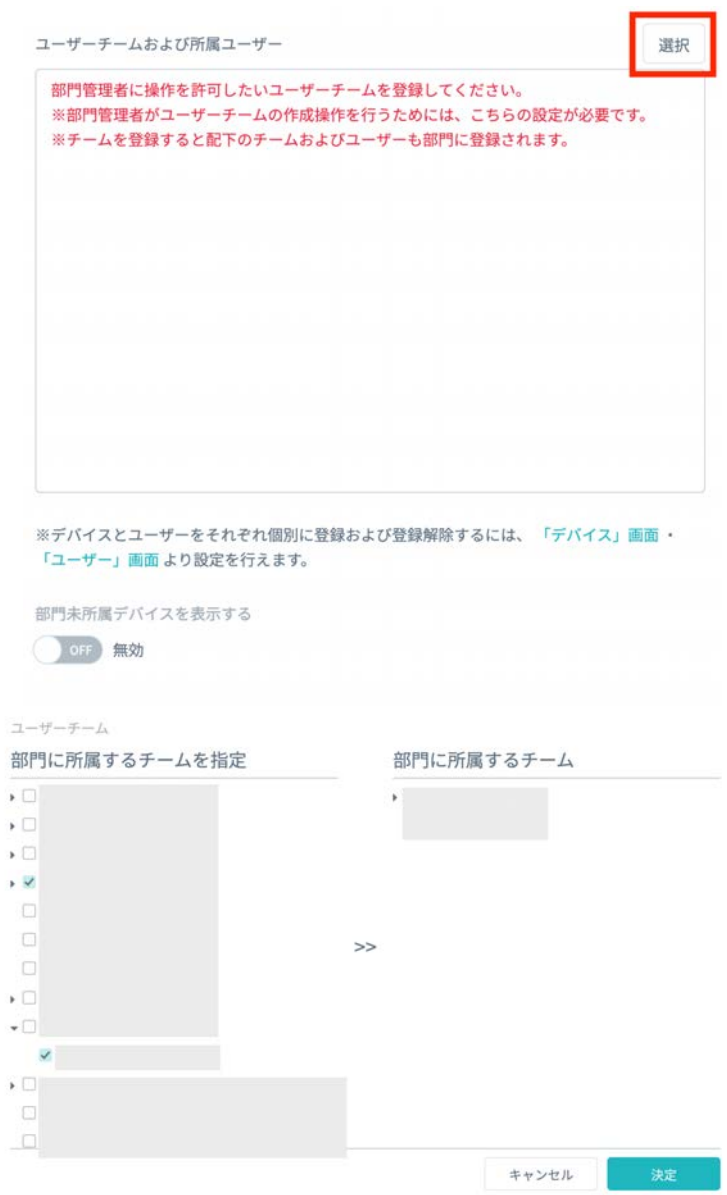

**デバイスグループに所属していないデバイスやユーザーチームに所属していないユーザーを個別に部⾨に所属さ せることも可能です。それぞれの操作は「デバイス」画⾯、「ユーザー」画⾯から設定することができます。**

# **部⾨未所属デバイスを表⽰する設定を変更する**

Safie Manager に新しいカメラが追加された際、初期状態ではどこの部門にも所属しない状態で追加されま す。追加したカメラを特定の部門で利用したい場合、通常は全体管理者の手で対象の部門にカメラを追加する操 作が必要となりますが、カメラの部門への追加作業を部門管理者に権限移譲させることができます。 具体的には、部門の詳細画面内の「部門未所属デバイスを表示する」を有効にすることで、部門管理者は部門

に所属していないデバイスについて確認することが可能となり、自身の部門への所属操作を行うことができるよ うになります。

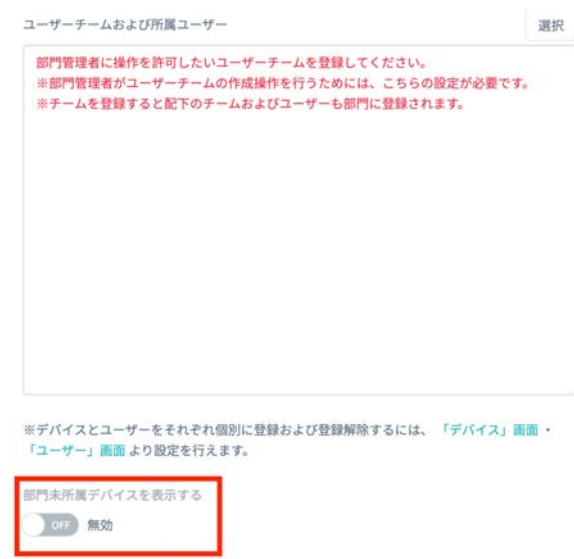

**部⾨管理者による部⾨に所属していないデバイスの確認および⾃部⾨への所属操作は、サイドメニュー「デバイ ス」の中の「部⾨未所属デバイス」から⾏うことができます。**

# **17. 付録**

# **各要素の持つ情報および⼊⼒制限**

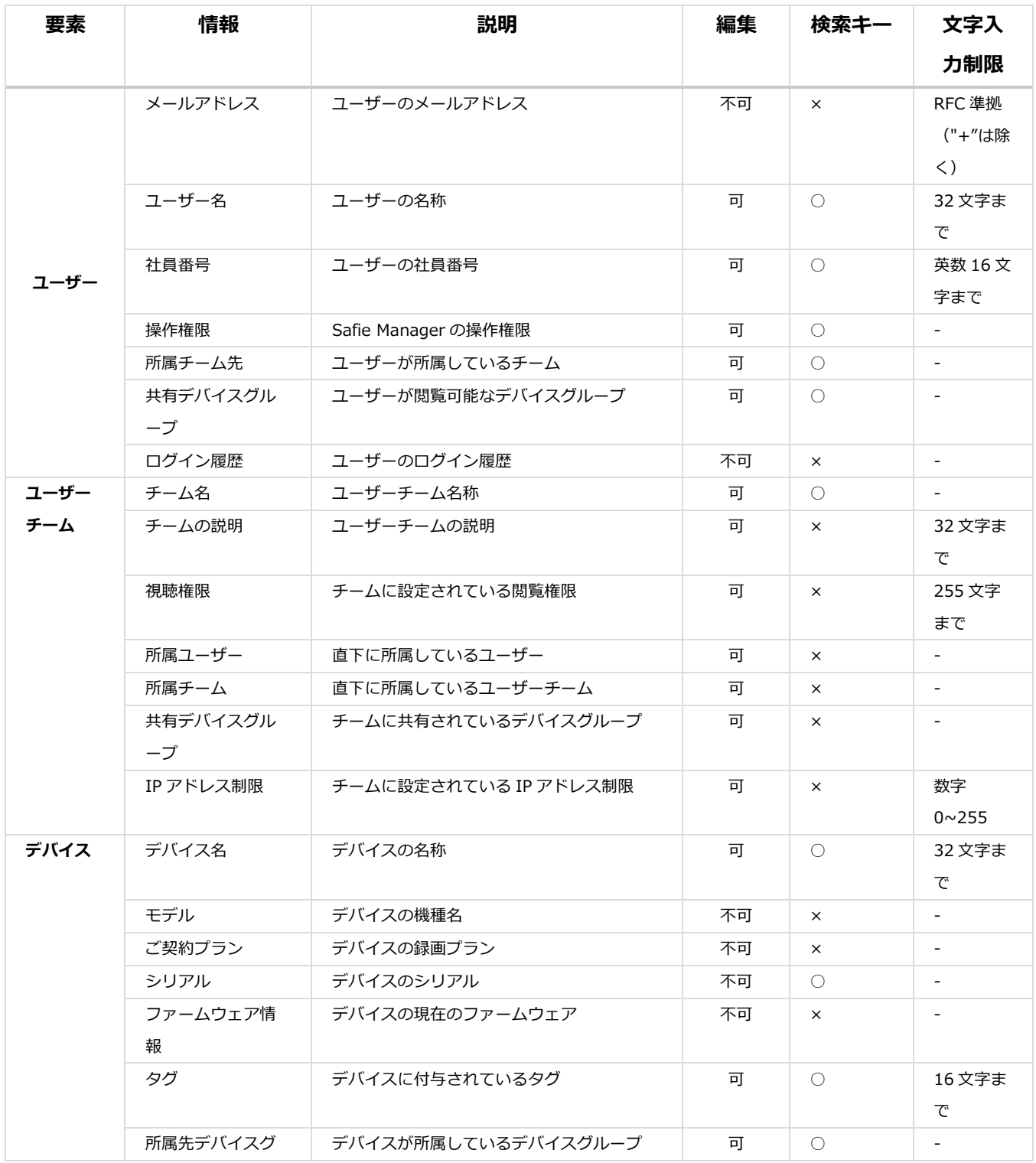

# Safie Manager 操作マニュアル

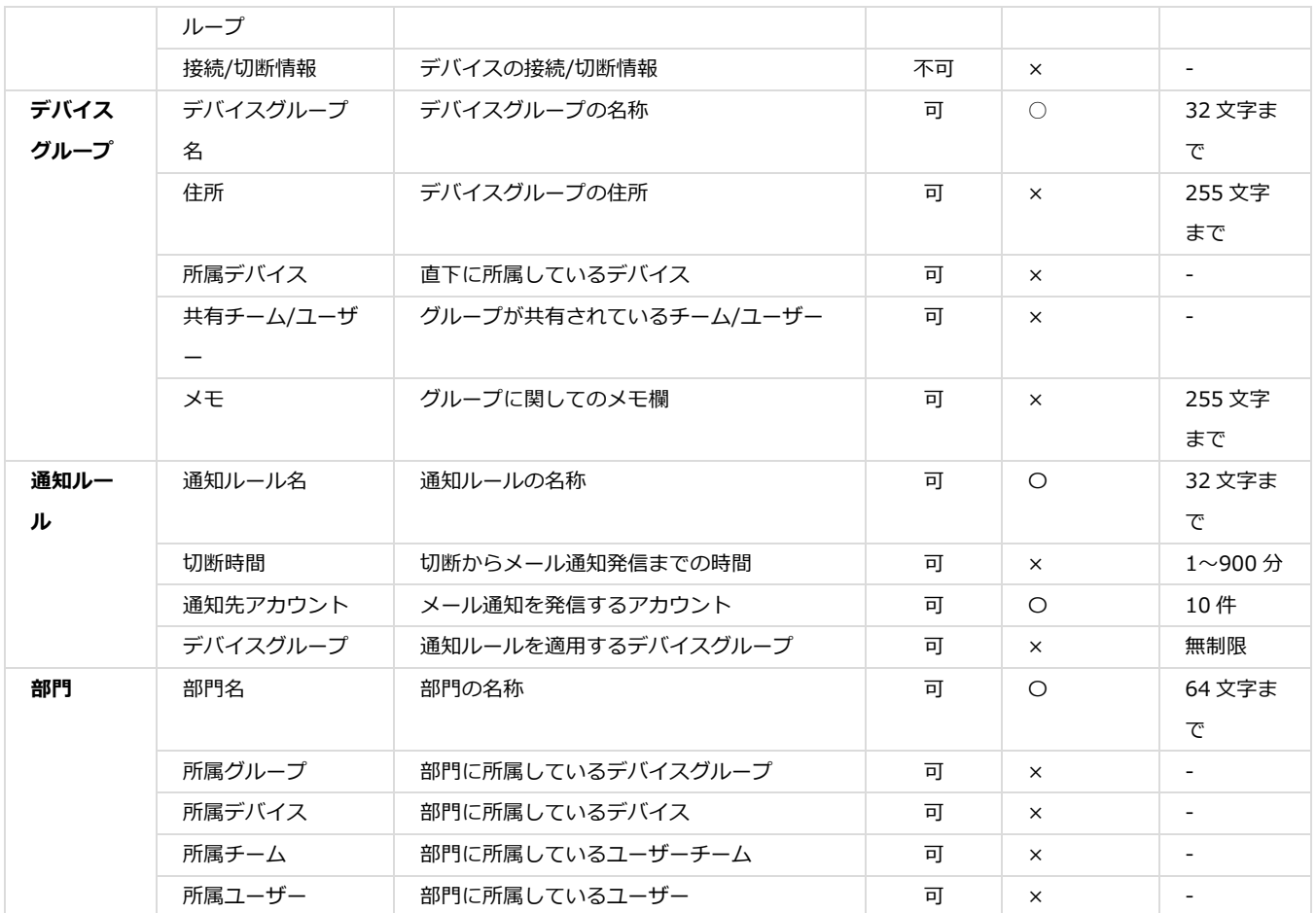
## **各要素の上限値**

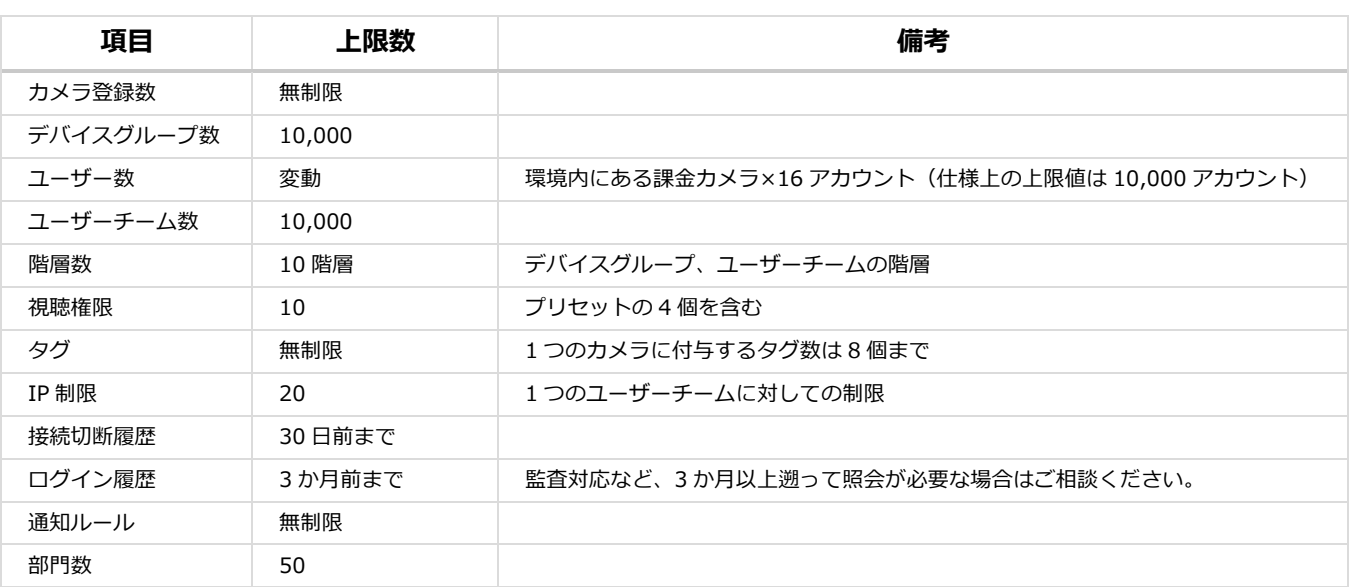

# **18. サポート**

## **サポート体制**

本サービスのサポート体制は以下のとおりです。円滑なトラブル対応のため、できる限り管理者さまからお問 い合わせいただくようご協⼒よろしくお願いいたします。

## **ご利⽤環境**

本サービスでサポートしているご利⽤環境は以下の通りです。

#### **推奨 OS**

- Windows 10
- ‐ macOS v10.12 以上

※パソコンのみのサポートで、スマートフォンからはご利用いただけません。

#### **推奨ブラウザ**

## ‐ Google Chrome 最新版

- ‐ Firefox 最新版
- ‐ Safari for Mac 最新版
- ‐ Microsoft Edge 最新版

※Internet Explorer でのご利用はサポートしていません。

### **お問い合わせ先**

ご利用に際してのトラブルや、操作でご不明な点は以下までお問い合わせください。

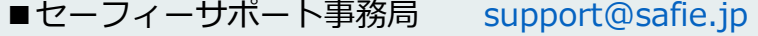

・サポート受付時間 24 時間 365 日

・サポート対応時間 平日午前 10 時〜午後5時 (年末年始および弊社指定の休業日を除く)

※障害/トラブルに関するお問い合わせの際は、その事象に加えてお客様名およびカメラのシリアルナンバーを 必ずお伝えいただくようお願いいたします。